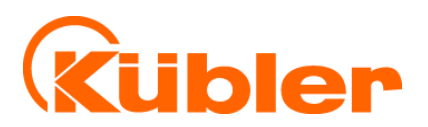

# **Software Handbuch**

## **Bedienersoftware SafeConfig OS10** Für Safety-M compact Geräte

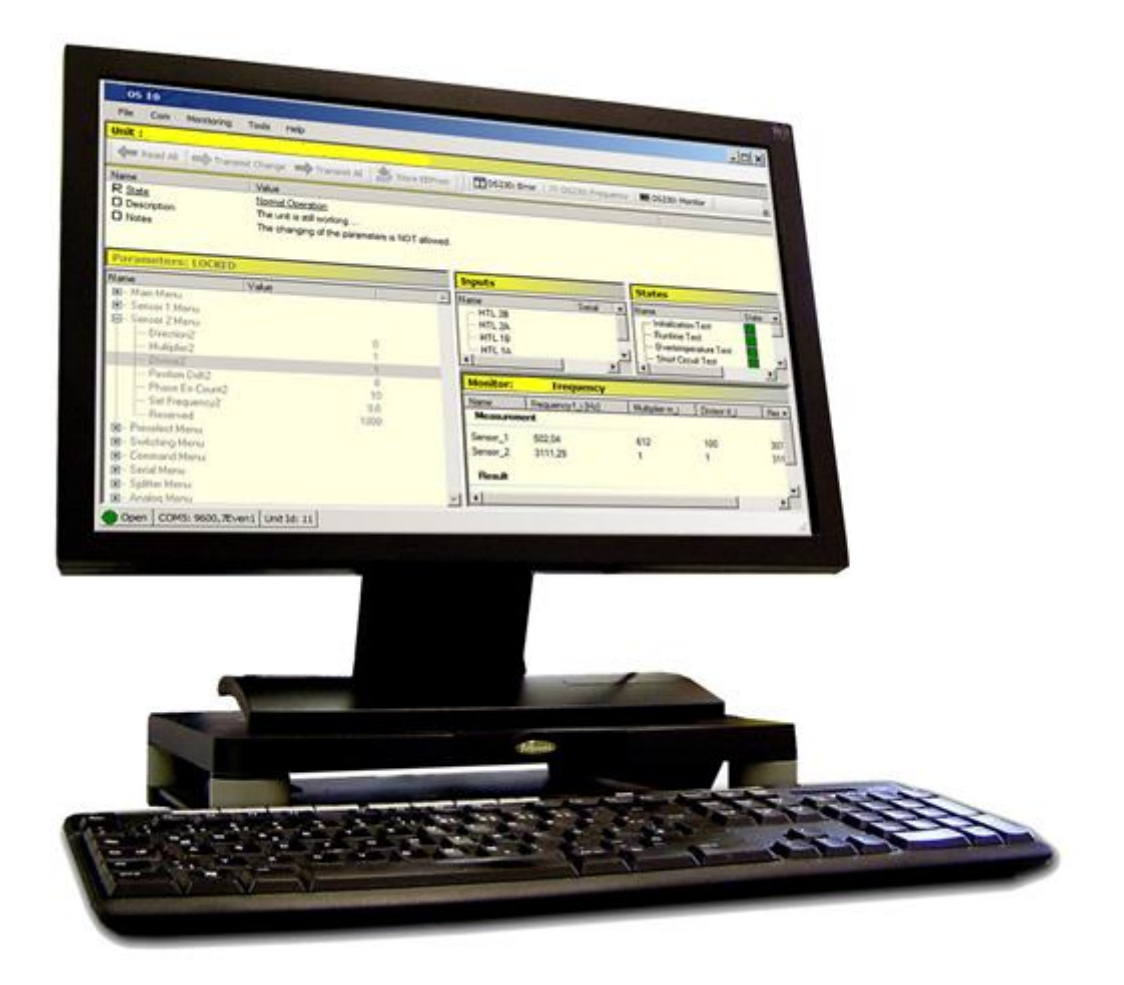

**AND** Wir geben Impulse

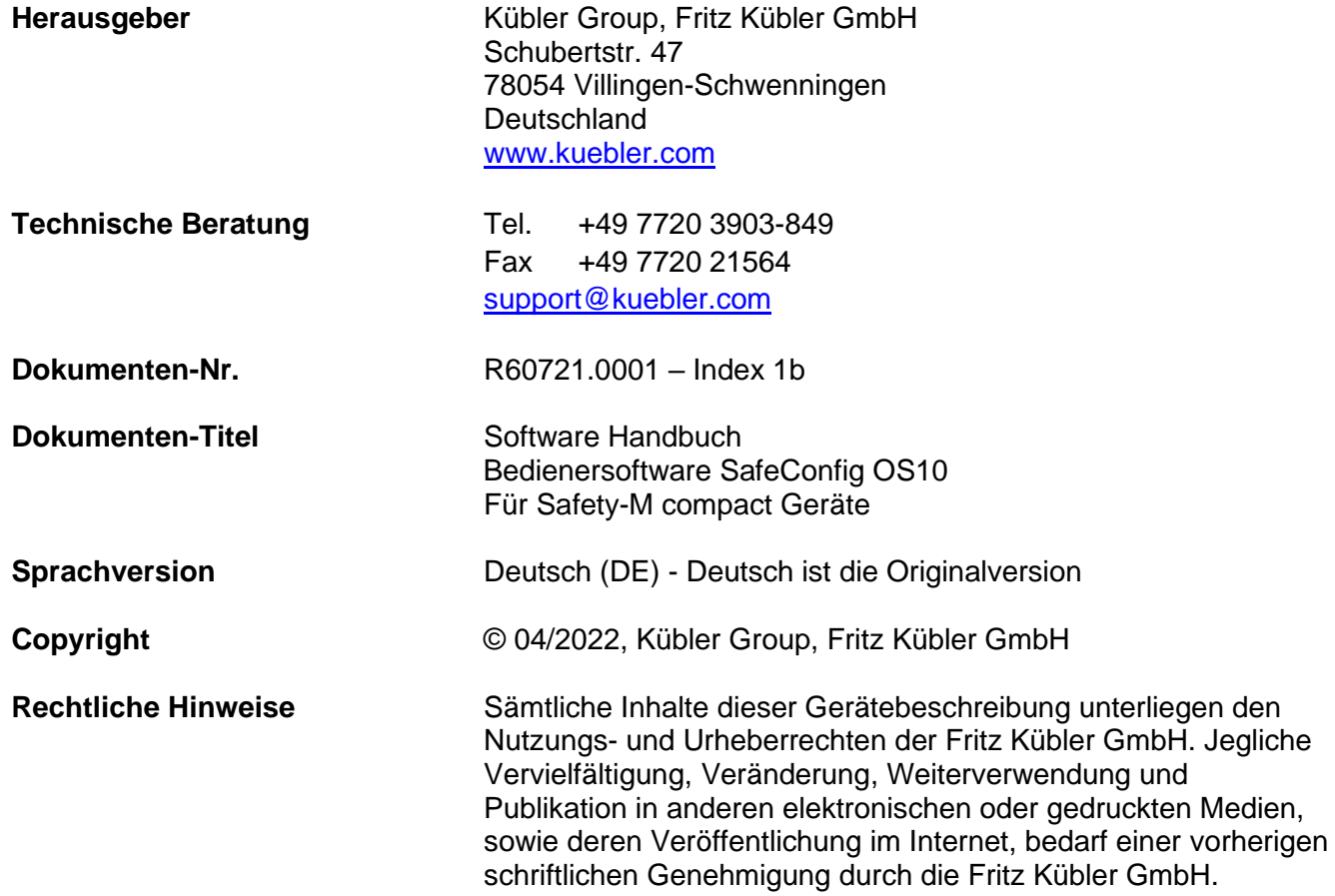

# <span id="page-2-0"></span>Inhaltsverzeichnis

#### Inhaltsverzeichnis

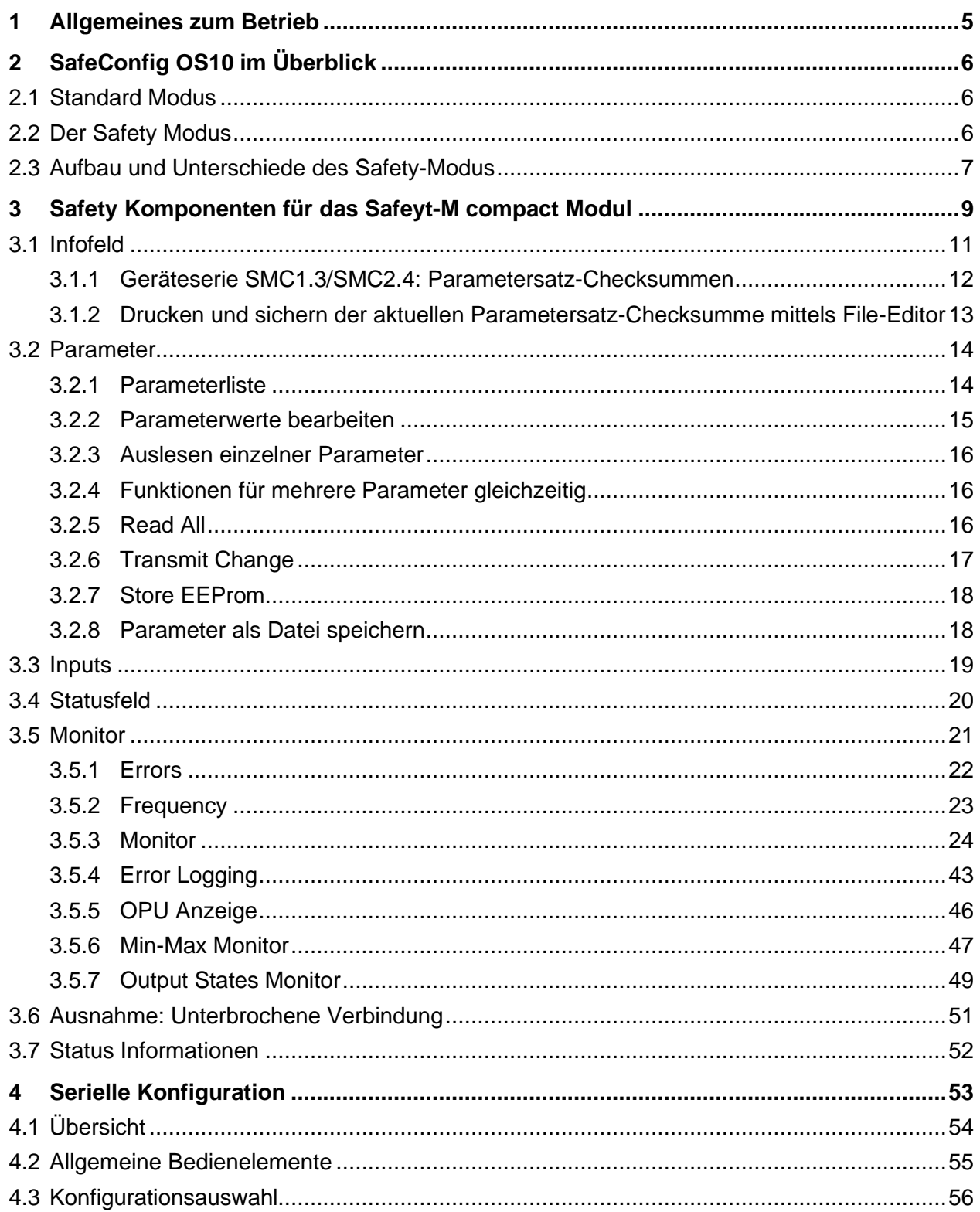

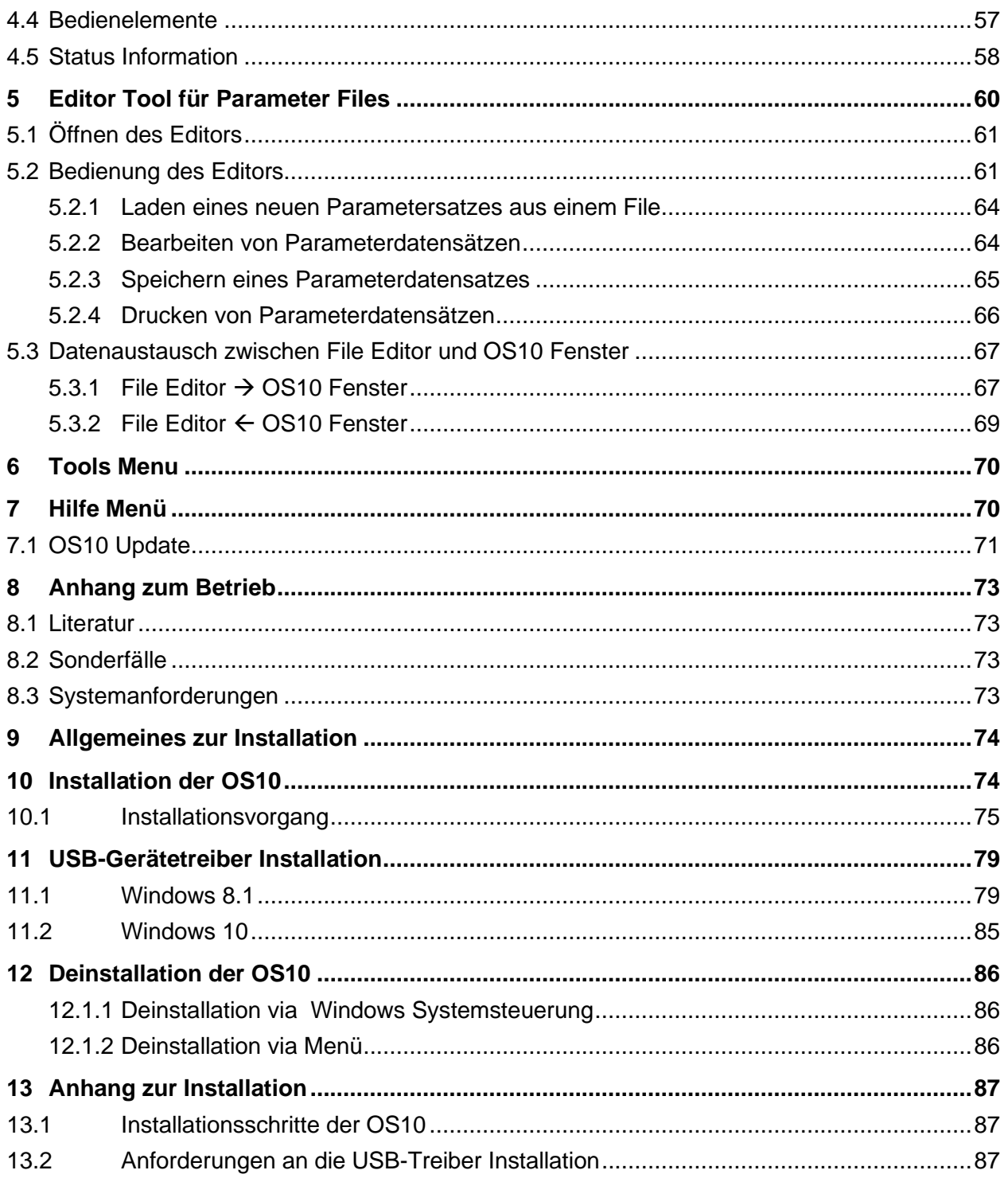

# <span id="page-4-0"></span>**1 Allgemeines zum Betrieb**

In dieser Beschreibung werden die Bedienelemente der **SafeConfig OS10 Safety** beschrieben.

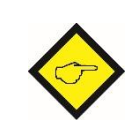

#### **Wichtig:**

Für die Installation und Aktualisierung wird der Aktivierungscode: >52094< benötigt.

#### **Bestimmungsgemäßer Gebrauch**

Die hier beschriebene SafeConfig OS10 Bedienersoftware eignet sich zum Anschluss, Betrieb bzw. zur Parametrierung, Bedienung, Simulation und Tests von Kübler Geräten sowie zertifizierten Sicherheitsgeräten der Safety-M compact Serie.

Alle kompatiblen Gerätetypen werden nach dem Anschließen von der gestarteten OS10 Software erkannt und die entsprechenden Bedienelemente und Anzeigefenster aktiviert.

Die in diesem Manual beschriebenen Bedienelemente werden bei den zertifiziertes Sicherheitsgerät der Safety-M compact Serie verwendet. Die Beschreibung der Bedienelemente beim Anschluss eines (Standard-)Geräts wird im Manual OS10 Standard erläutert.

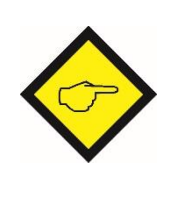

**Hinweis**: Die in dieser Beschreibung enthaltenen Abbildungen, Screenshots sowie einige Textpassagen wurden unter Verwendung eines **SMC1** erstellt. Diese gelten jedoch ebenso für die anderen **Safety-M compact** Geräteversionen (SMC1, SMC2).

Die Installation und die Deinstallation dieses Programms bzw. deren Komponenten werden im OS10 Installer Manual beschrieben, dieses finden Sie am Ende dieses Handbuchs.

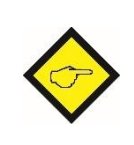

**Achtung:** OS10 kann ausschließlich auf Betriebssystemen Microsoft® Windows 8.1 und höher installiert und betrieben werden.

#### **Os10.0 Benutzer-Verzeichnis**

Für jeden Benutzer, der die OS10.0 verwendet, wird ein eigenes Dokumenten-Verzeichnis bereitgestellt. Dieses *Os10.0 User-Verzeichnis* wird immer unter dem Pfad "C:\Users\<Name>\Documents\Os100" angelegt.

# <span id="page-5-0"></span>**2 SafeConfig OS10 im Überblick**

Die OS10.0 hat zwei Ausführungsmodi, den Standard Modus und den Safety Modus.

### <span id="page-5-1"></span>**2.1 Standard Modus**

Die folgende Abbildung zeigt die gestartete OS10 mit dem Status "Searching unit..."

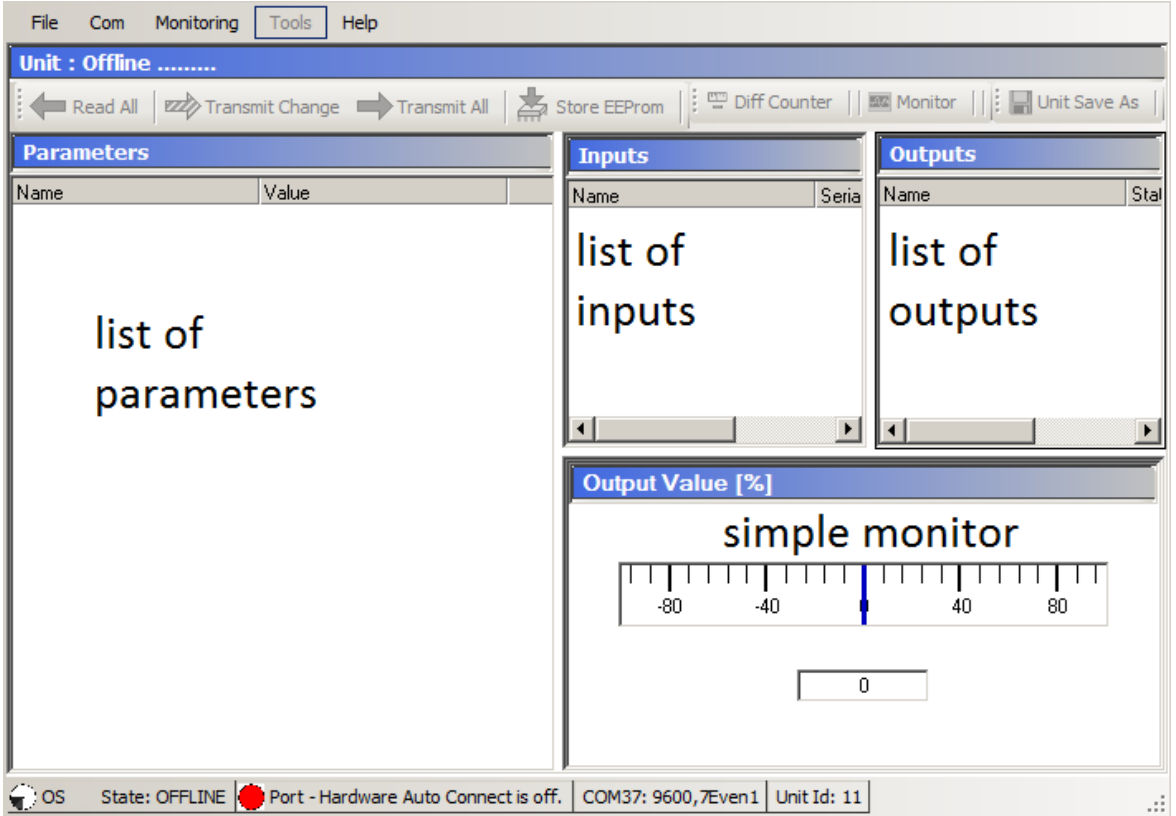

*Abbildung 2-1 Übersicht "OS10 Standard"* 

### <span id="page-5-2"></span>**2.2 Der Safety Modus**

Die OS10 Bediener-Software beinhaltet mit dem "Safety-Modus" eine Zusatzkomponente, die ausschließlich für den **Anschluss zertifizierter Sicherheitsgeräte der Safety-M compact** Serie verwendet wird.

**Auto-Umschaltung in den Safety-Modus:** Wird ein Sicherheitsgerät angeschlossen, erkennt die Oberfläche den jeweiligen Gerätetyp und schaltet die Arbeitsumgebung automatisch auf die Safety-Komponente um. Eine aktive Safety-Oberfläche erkennt man daran, dass die Fenster der Arbeitsumgebung gelb gefärbt sind (im Standard-Modus sind diese blau).

### <span id="page-6-0"></span>**2.3 Aufbau und Unterschiede des Safety-Modus**

Der Bildschirm des **OS10 Safety-Modus** ähnelt im Aufbau dem normalen Erscheinungsbild, beinhaltet jedoch 5 (anstatt wie üblich 4) Anzeigeelemente. Beim Anschließen eines Sicherheitsgerätes wird die Safety-Variante mit allen 5 Anzeigeelementen automatisch zugänglich.

Ein Navigationsmenü und eine Toolbar mit Buttons erlauben die einfache und intuitive Bedienung dieser Elemente. Nicht verfügbare Features werden automatisch "ausgegraut" dargestellt.

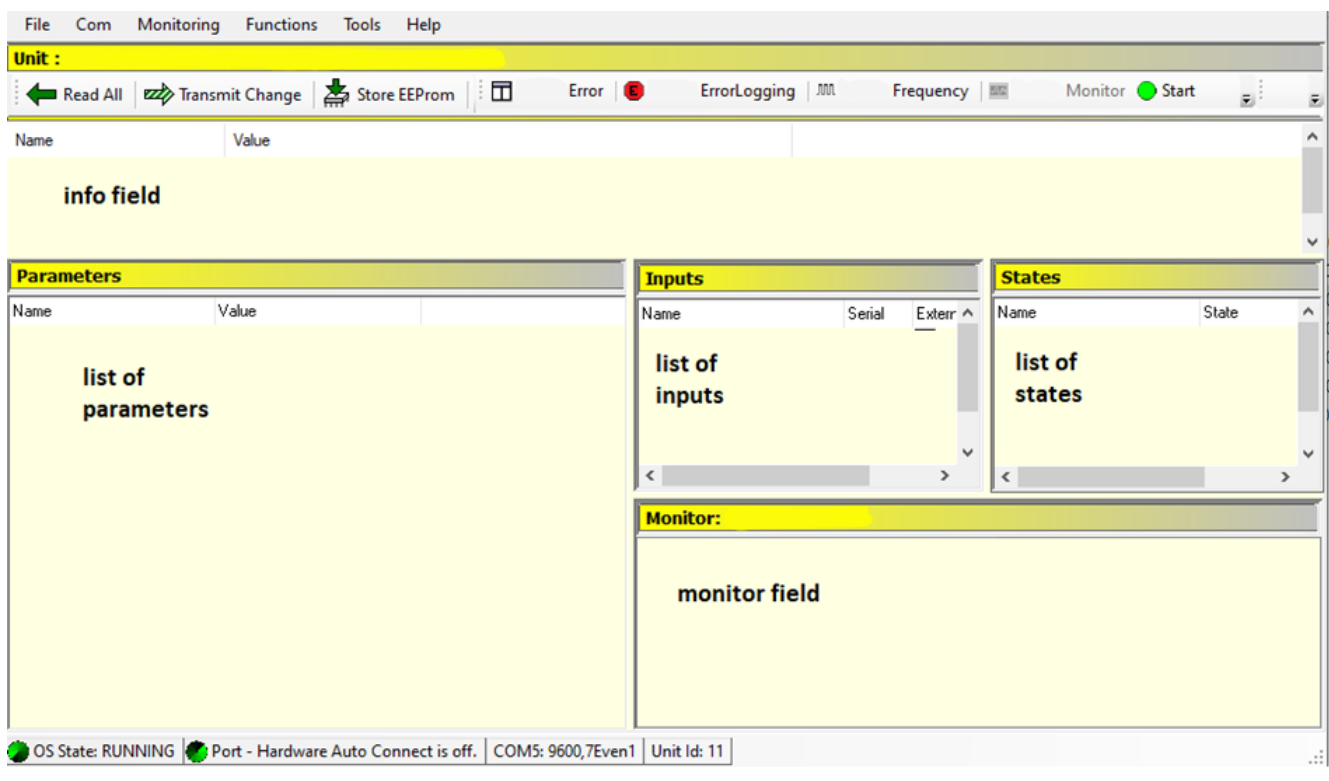

Die folgende Abbildung zeigt eine Übersicht aller Komponenten:

*Abbildung 2-2 Übersicht "OS10 Safety"*

Die individuellen Elemente werden auf der folgenden Seite beschrieben.

### **OS10 Komponenten:**

- **Info** (siehe Kapitel [3.1\)](#page-10-0) Zeigt wichtige Statusinformationen des angeschlossenen Sicherheitsgerätes.
- **Parameter** (siehe Kapitel [3.2\)](#page-13-0) Diese Komponente beinhaltet eine Parameterliste, die zur Ansicht und Änderung der Geräte-Parameter dient.
- **Inputs** (siehe Kapitel [3.3\)](#page-18-0) Dient als reine Informationsanzeige für die jeweiligen Zustände der HTL-Steuer- und Befehlseingänge.
- **Status** (siehe Kapitel [3.4\)](#page-19-0) Fasst wichtige Informationen über verschiedene Sicherheitstests und die Einstellung des DIL-Schalters zusammen.
- **Monitor** (siehe Kapitel [3.5\)](#page-20-0) Eine Besonderheit Safety-Modus ist der erweiterte Funktionsumfang der Monitor-Komponente. Hier sind sieben unterschiedliche Anzeigefenster verfügbar:
	- 1. Error
	- 2. Frequency
	- 3. Monitor
	- 4. ErrorLogging
	- 5. OPU
	- 6. Min/Max
	- 7. Output States

### **Hilfe Menu:**

- **Show Help** (siehe Kapitel [7\)](#page-69-1) Dieses Menü öffnet automatisch das aktuelle Dokumentationsverzeichnis.
- **Web Page** (siehe Kapitel [7\)](#page-69-1) Dieses Menü öffnet automatisch die aktuelle Hersteller Webpage.
- **Update Documents** (siehe Kapitel **Fehler! Verweisquelle konnte nicht gefunden werden.**) Mit diesem Menü können die Beschreibungen der Sicherheitsgeräte bzw. der OS10 aktualisiert werden.
- **Update OS10** (siehe Kapitel [7.1\)](#page-70-0) Dieses Menu ermöglicht, die OS10 zu aktualisieren.

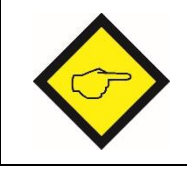

**Es ist zu beachten, dass die jeweiligen Zeichensätze und die dargestellten Farben von den verwendeten Windows-Einstellungen abhängig sind und daher abweichen können.**

# <span id="page-8-0"></span>**3 Safety Komponenten für das Safeyt-M compact Modul**

Die unterschiedlichen Komponenten im Safety Modus sind voneinander abhängig. Das Schaubild auf der folgenden Seite soll die jeweiligen Abhängigkeiten veranschaulichen.

- Die **Status**-Komponente liest permanent die Testergebnisse bzw. DIL**-**Schalter-Einstellungen vom angeschlossenen Safety-M compact Modul aus **(1)**, evaluiert die gelesenen Werte und gibt das Ergebnis im Infofeld aus **(2)**.
- Das Resultat der DIL-Schalter-Auswertung dient auch zur Freigabe (bzw. Sperren) der Parametereingabe in der Parameterliste und der Monitorkomponente ErrorLogging **(3)** bzw. zur Freigabe der Datenübernahme aus dem Editor **(4)**. Die Sicherung der Parameterdaten via Editor ist dagegen immer möglich **(5)**.
- Je nach verwendetem Monitor werden verschiedene Parameter aus der Parameterliste benötigt. Diese Parameter werden automatisch aus der Liste geladen und in die Monitorkomponente übernommen **(6)**.

Die einzelnen Elemente werden in der Zeichnung auf der folgenden Seite veranschaulicht.

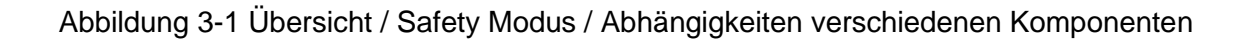

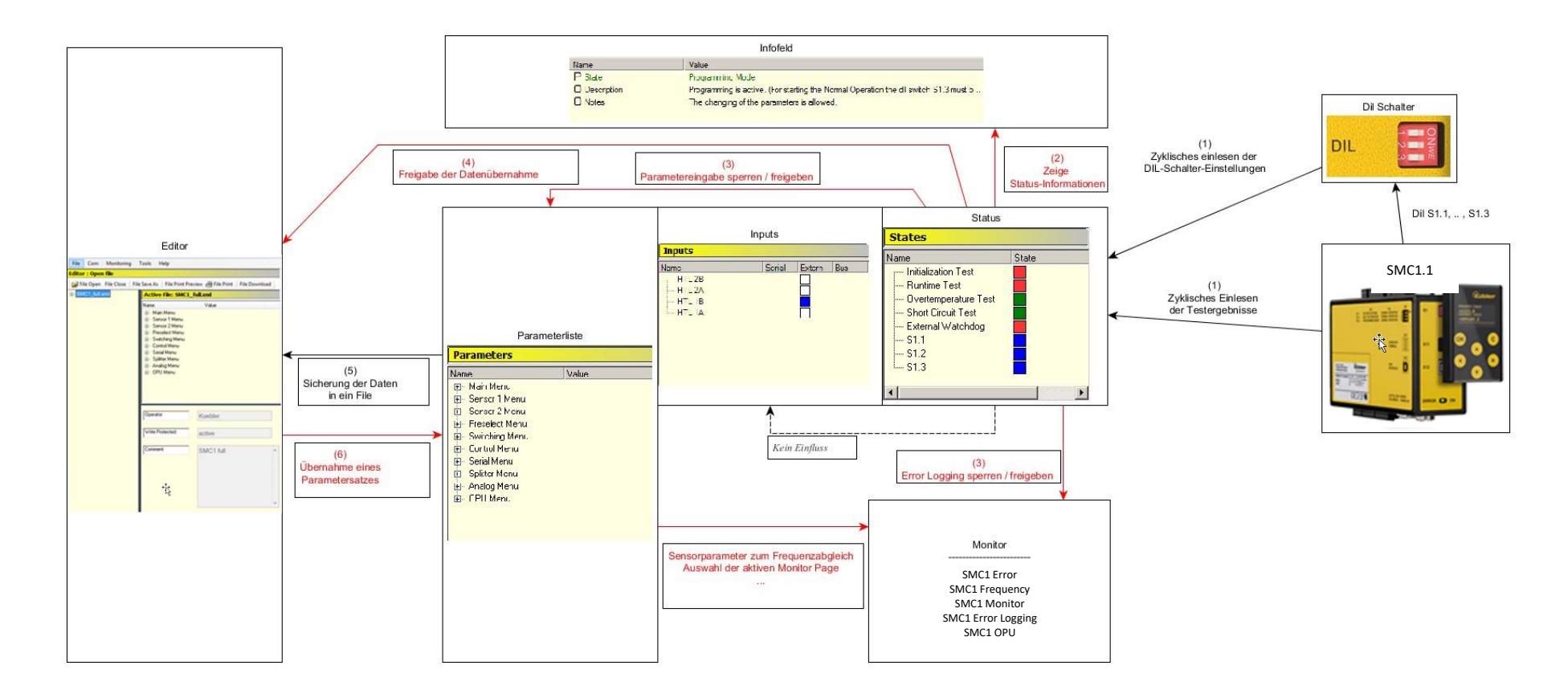

### <span id="page-10-0"></span>**3.1 Infofeld**

Das Infofeld ("info field") zeigt auf einem Blick die wichtigsten Statusinformationen über die Betriebszustände des angeschlossenen Sicherheitsgerätes an.

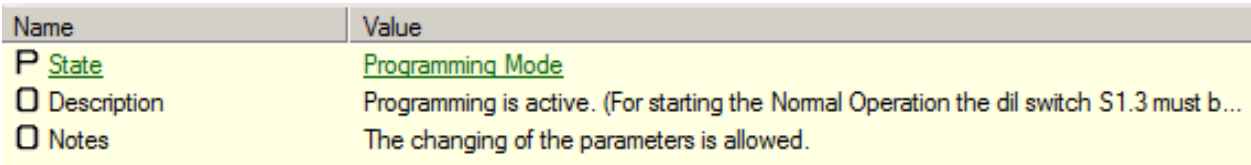

*Abbildung 3-2 Info-Feld / Status "Programming Mode"*

Der genaue Zusammenhang der verschiedenen Zustände bzw. deren genaue Erläuterung ist dem Benutzer-Handbuch der Safety-M compact Module [\[1\]](#page-72-4) zu entnehmen.

Je nach DIL-Schalter-Setzung kann das Sicherheitsgerät die Betriebszustände **Factory Settings**, **Programming Mode** und **Normal Operation** annehmen.

Im Infofeld sind diese Betriebszustände durch die Eintragungen erkennbar:

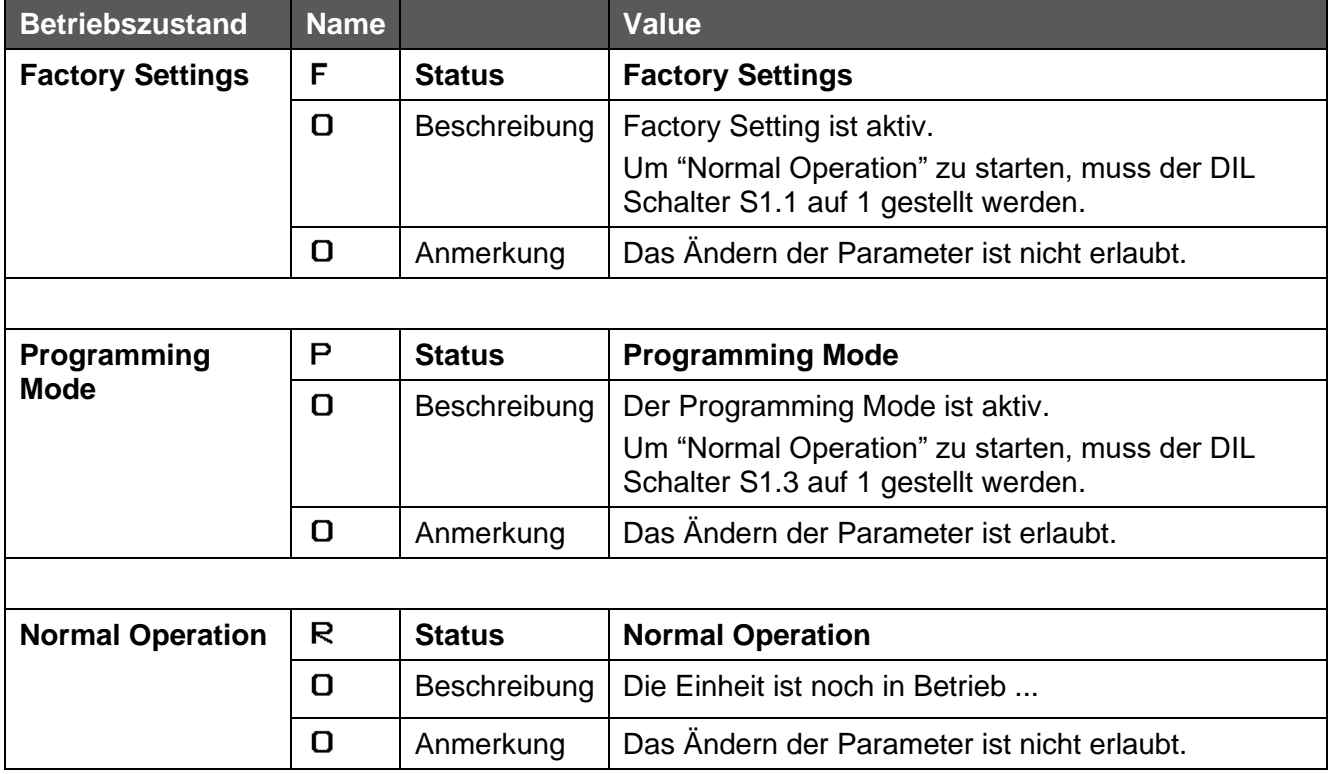

*Tabelle 3-1 Info-Feld / Anzeige der Betriebszustände*

Im Betriebszustand **Normal Operation** kann die OS10 Fehler im Sicherheitsgerät automatisch erkennen und anzeigen. Die Fehlerliste ist in der folgenden Tabelle wiedergegeben:

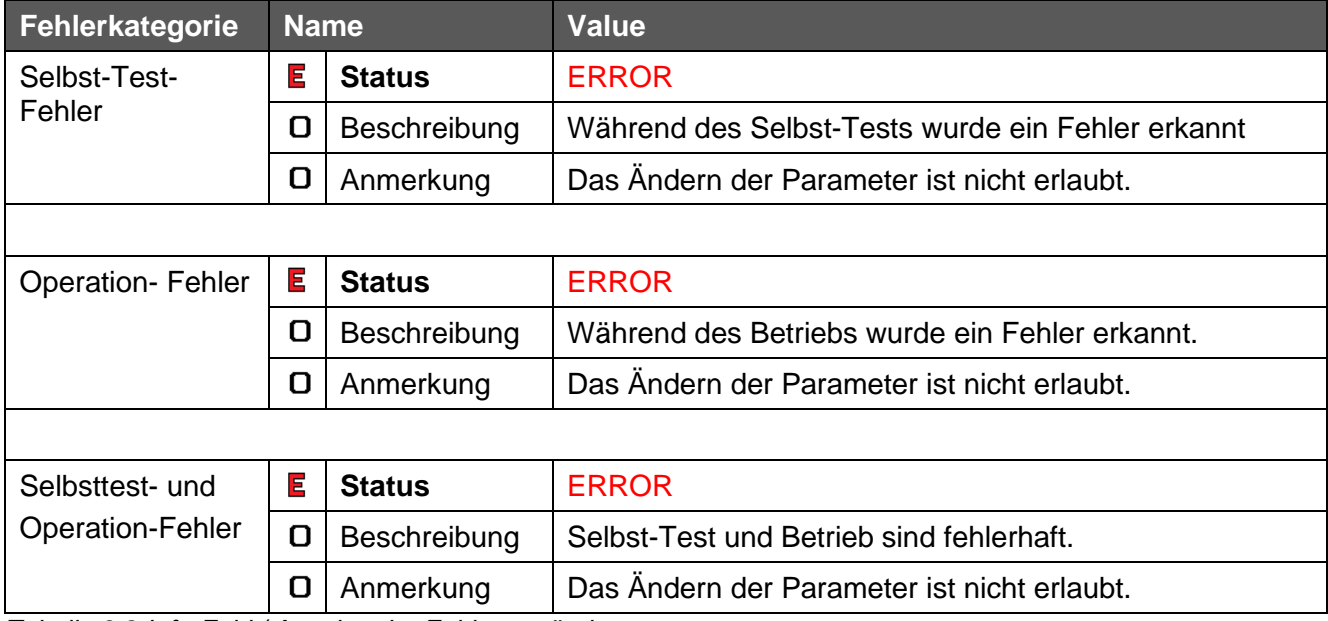

*Tabelle 3-2 Info-Feld / Anzeige der Fehlerzustände*

Das genaue Fehlerhandling ist der Geräte-Dokumentation der Safety-M compact Module [\[1\]](#page-72-4) zu entnehmen.

### <span id="page-11-0"></span>**3.1.1 Geräteserie SMC1.3/SMC2.4: Parametersatz-Checksummen**

#### **Anzeige der Parametersatz-Checksummen**

Für diese Geräteserie werden im Infofeld zwei Checksummen (**Check Sum Low** und **Check Sum High**) angezeigt.

Die Checksummen können nur Betriebszustand **Normal Operation** ausgelesen und angezeigt werden (siehe Abbildung unten). Das Auslesen erfolgt immer nur bei der Verbindungsinitialisierung zwischen einem SMC1.3/SMC2.4 und der OS10.

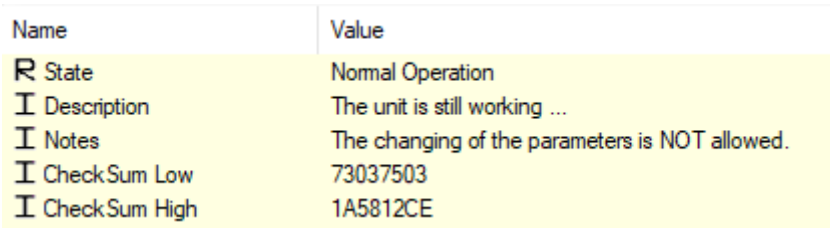

*Abbildung 3-3 Info-Feld / Checksumme für SMC1.3/SMC2.4 im Betriebszustand Normal Operation*

Bei **allen anderen** Betriebszuständen wird **keine Checksummen** angezeigt (siehe Abbildung unten).

| Name                                | Value                                                                                                    |
|-------------------------------------|----------------------------------------------------------------------------------------------------|
| $P$ State<br><b>I</b> Description   | Programming Mode<br>Programming is active. (For starting the Normal Operation the dil switch S1.3 must b |
| $\mathbf I$ Notes<br>I CheckSum Low | The changing of the parameters is allowed.                                                               |
| I Check Sum High                    |                                                                                                    |

*Abbildung 3-4 Info-Feld / Checksumme für SMC1.3/SMC2.4 im Betriebszustand Programming Mode*

#### **Auslesen der aktuellen Parametersatz-Checksumme**

Das Auslesen erfolgt in zwei Schritten:

- 1. Stellen Sie das Gerät über DIL-Schalter in den Betriebszustand **Normal Operation** (siehe auch SMC1.3/SMC2.4 Benutzermanual [3]).
- 2. Starten Sie die Verbindungsinitialisierung zwischen einem SMC1.3/SMC2.4 und der OS10 über das Menü **Re-Initialization** (siehe Abbildung unten).

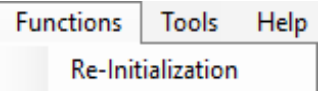

*Abbildung 3-5 Menu Re-Initialization* 

Auslesen und anzeigen der Checksummen erfolgen automatisch.

### <span id="page-12-0"></span>**3.1.2 Drucken und sichern der aktuellen Parametersatz-Checksumme mittels File-Editor**

Die Übernahme, das Drucken, das Speichern in ein File und das Auslesen aus einem File erfolgt analog zu den anderen Parametern.

Im Gegensatz zu den Parametern erfolgt die Anzeige der Checksummen immer Editorfeld Dateiinformation. Eine Datenübernahme der Checksummen vom Fileeditor in das OS10 Fenster nicht möglich.

Die Verwendung des File-Editor Tools ist dem Kapitel "Editor Tool für Parameter Files" zu entnehmen.

### <span id="page-13-0"></span>**3.2 Parameter**

### <span id="page-13-1"></span>**3.2.1 Parameterliste**

Die Parameterliste dient zur Anzeige bzw. zum Ändern der Geräte-Parameter.

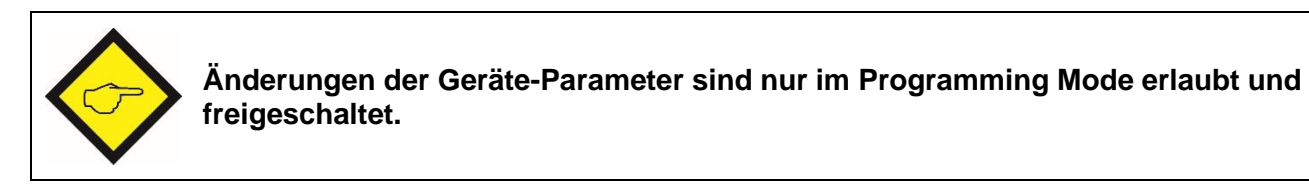

In allen anderen Betriebszuständen ist die Änderung des Parametersatzes (das Lesen vom bzw. das Schreiben ins Gerät, usw.) gesperrt und wird daher blockiert. Die Komponente wird dann automatisch ausgegraut (siehe Grafik unten rechts).

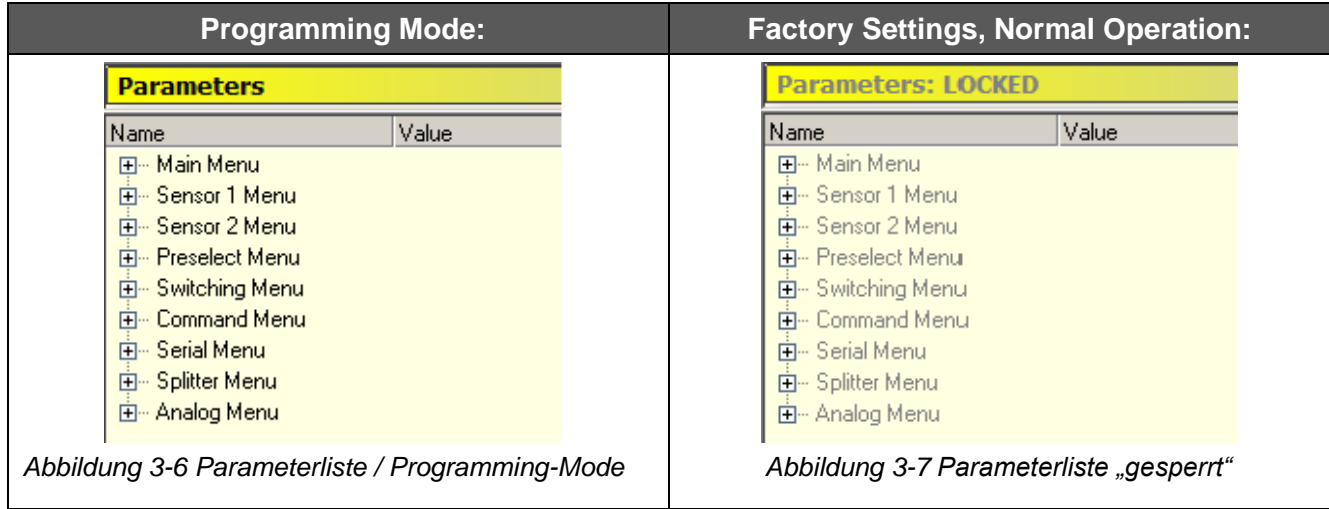

Die Einstellung der Betriebszustände erfolgt mittels des DIL-Schalter S1 - siehe Manual Safety-M compact Module [\[1\].](#page-72-4)

Die Auswirkungen der Sperrung (bzw. Freischaltung) der Parameterliste werden im Einzelnen in den Kapiteln **Editor Tool** und **Monitor** erläutert.

### <span id="page-14-0"></span>**3.2.2 Parameterwerte bearbeiten**

Das folgende Beispiel zeigt am Parameter **Multiplier1** wie einzelne Parameterwerte editiert, ausgelesen oder übertragen werden.

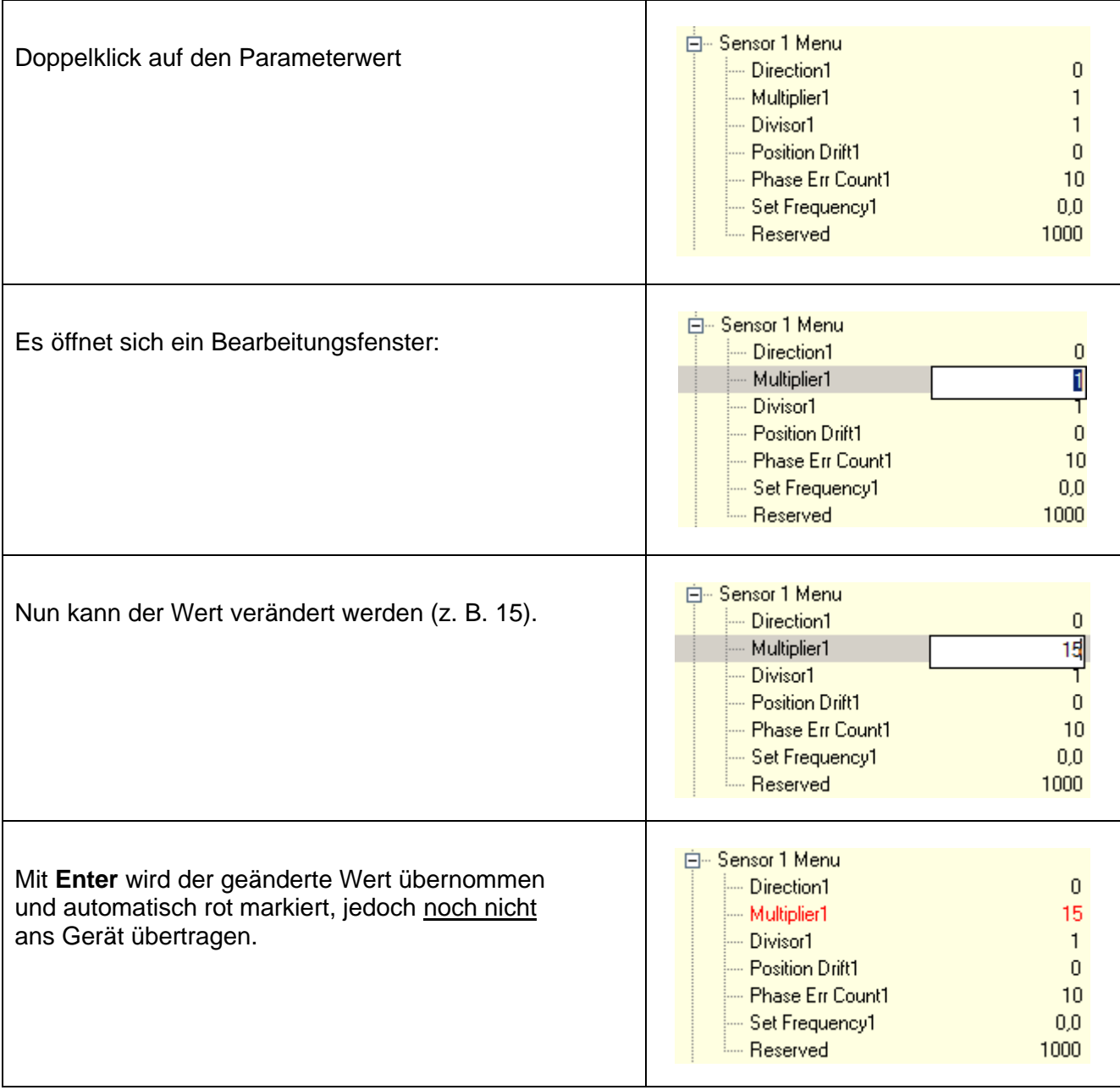

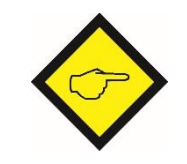

Bitte beachten Sie die im Anhang aufgeführten Sonderfälle.

### <span id="page-15-0"></span>**3.2.3 Auslesen einzelner Parameter**

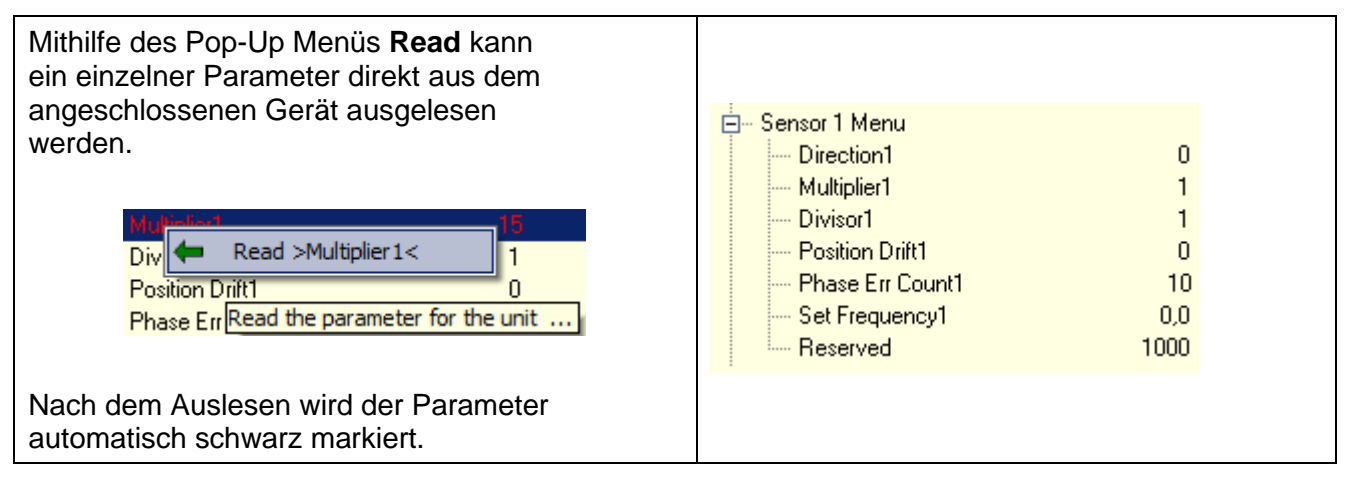

### <span id="page-15-1"></span>**3.2.4 Funktionen für mehrere Parameter gleichzeitig**

Zum gleichzeitigen Auslesen und Übertragen von mehreren Parametern können die Features **Read All**, **Transmit All**, **Transmit Change** und **Store EEProm** verwendet werden. Alle vier Funktionen werden mittels Buttons in der Tool-Leiste aktiviert.

Da diese Features **erhebliche** Auswirkungen auf das Safety-M compact Modul und die OS10 haben, **muss** vor der Ausführung dieser Funktionen einer Sicherheitsabfrage zugestimmt werden. Wird der Sicherheitsabfrage nicht zugestimmt, so wird das entsprechende Feature nicht ausgeführt.

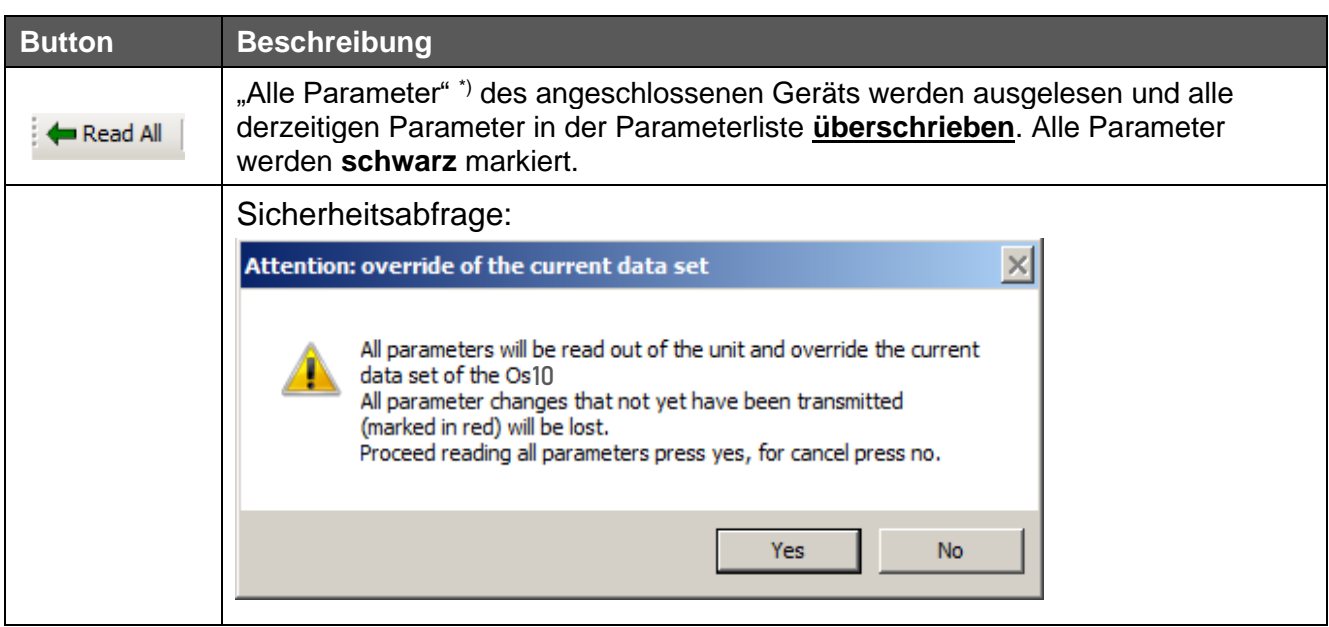

### <span id="page-15-2"></span>**3.2.5 Read All**

*Tabelle 3-3 Read All*

*\*) "Alle Parameter" bezieht sich auf die durch den File Editor "freigeschalteten" Parametersatz (siehe auch Kapitel 5. Editor Tool)*

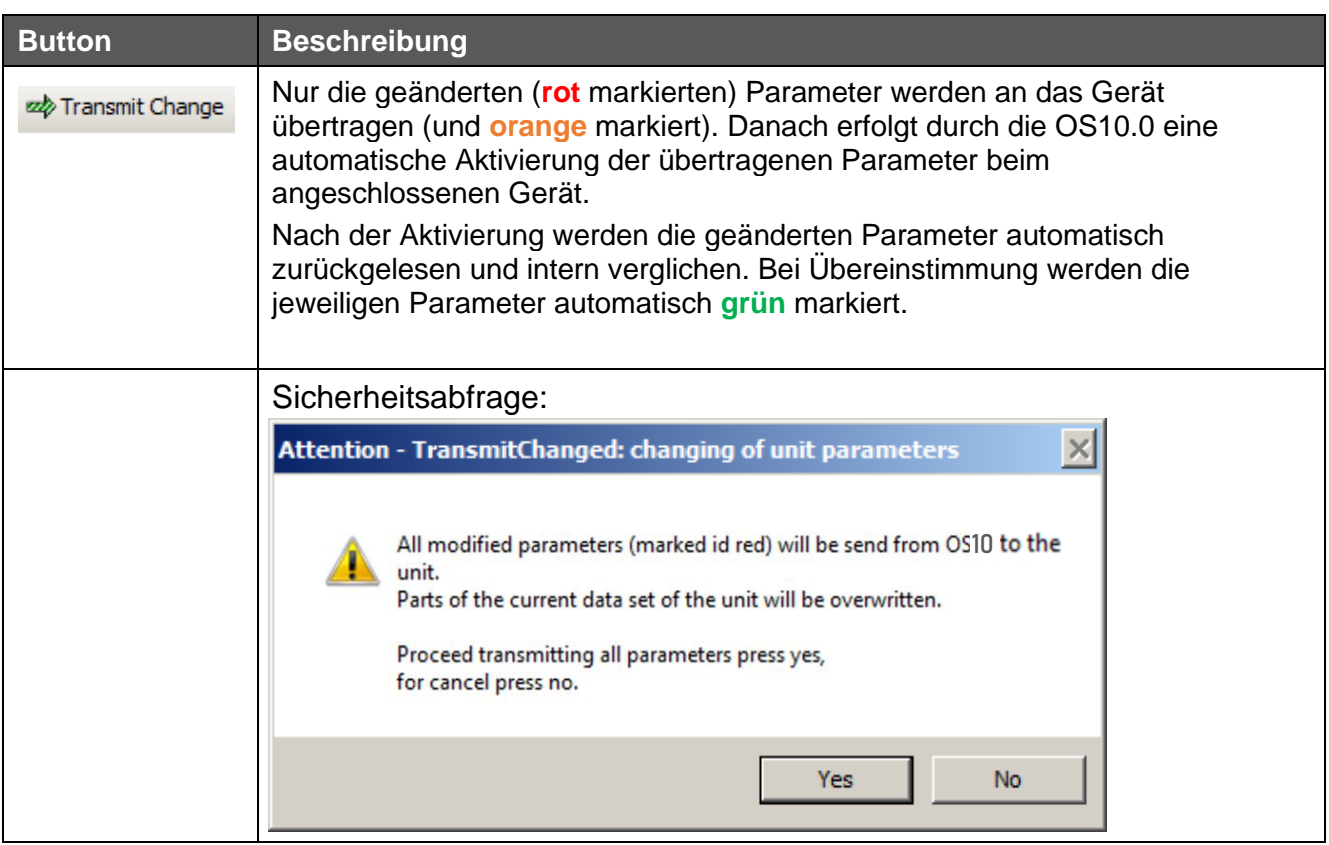

### <span id="page-16-0"></span>**3.2.6 Transmit Change**

*Tabelle 3-4 Transmit Change*

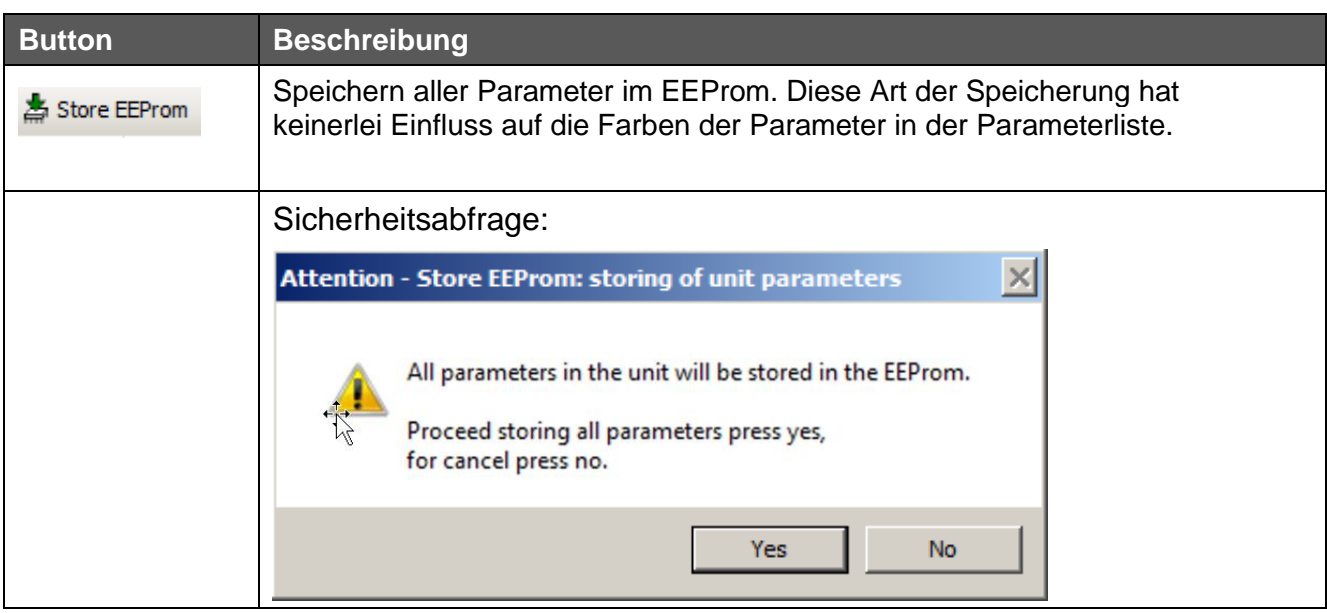

### <span id="page-17-0"></span>**3.2.7 Store EEProm**

*Tabelle 3-5 Parameter in EEProm speichern*

### <span id="page-17-1"></span>**3.2.8 Parameter als Datei speichern**

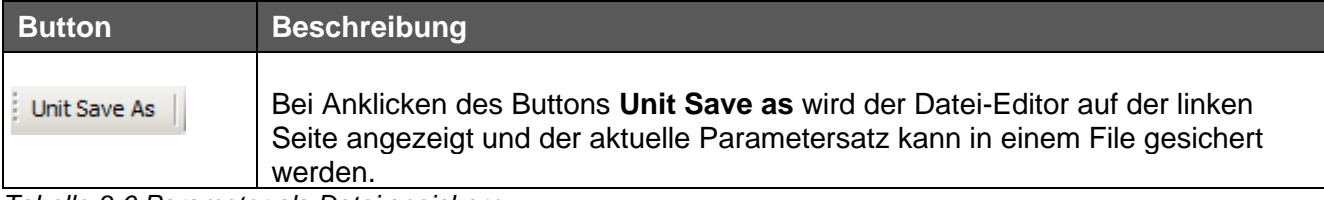

*Tabelle 3-6 Parameter als Datei speichern*

### <span id="page-18-0"></span>**3.3 Inputs**

Das Feld **Inputs** dient als reine Informationsanzeige und zeigt die aktuellen Schaltzustände der HTL-Steuereingänge an Klemme **X10** des Safety-M compact Modul.

| <b>Inputs</b> |        |        |            |
|---------------|--------|--------|------------|
| Name          | Serial | Extern | <b>Bus</b> |
| $-HTL2B$      |        |        |            |
| - HTL 2A      |        |        |            |
| $-HTL$ 1B     |        |        |            |
| $-$ HTL 1A    |        |        |            |
|               |        |        |            |
|               |        |        |            |
|               |        |        |            |
|               |        |        |            |
|               |        |        |            |
|               |        |        |            |

*Abbildung 3-8 Input-Komponente*

| <b>Extern</b> | <b>Bemerkung</b> |
|---------------|------------------|
|               | Eingang ist HIGH |
|               | Eingang ist LOW  |

*Tabelle 3-4 Input-Komponente / Zustände der Eingänge*

Eine Beschreibung dieser Eingänge ist in der Geräte-Dokumentation Safety-M compact [\[1\]](#page-72-4) zu finden.

### <span id="page-19-0"></span>**3.4 Statusfeld**

Die Status-Komponente ist in zwei Spalten gegliedert (**Name** und **State**). Die einzelnen Einträge der Komponenten sind zeilenweise zugeordnet.

Die ersten fünf Einträge sind Testergebnisse, die über den Zustand des angeschlossenen Gerätes Auskunft geben.

Die drei folgenden Einträge (siehe Abbildung) zeigen den jeweiligen Schaltzustand der DIL-Schalter (S1.1, S1.2, S1.3) an:

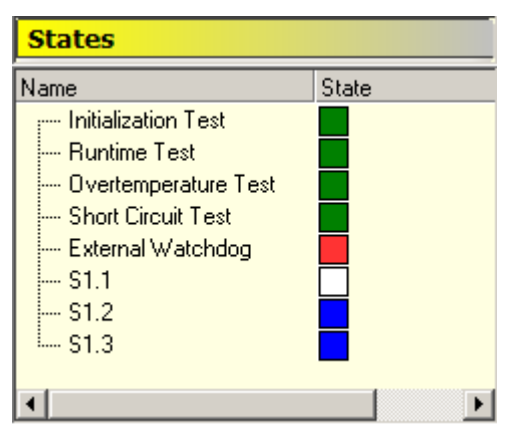

*Abbildung 3-9 Status-Komponente*

In der folgenden Tabelle sind die möglichen Zustände der jeweiligen Einträge angegeben:

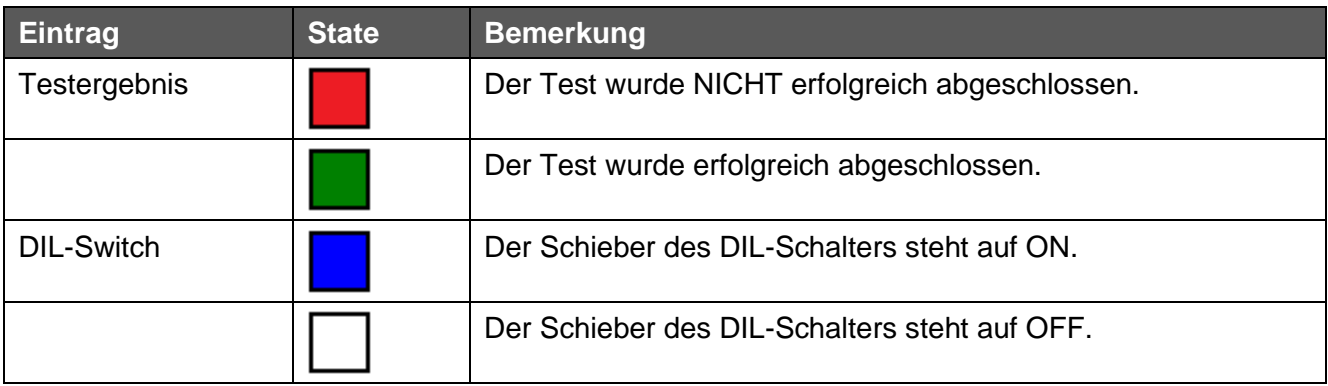

*Tabelle 3-5 Status-Komponente / Zustände der Einträge*

Die Bedeutung der Einträge ist dem Benutzer-Handbuch des Safety-M compact [\[1\]](#page-72-4) zu entnehmen.

### <span id="page-20-0"></span>**3.5 Monitor**

Der Safety Modus bietet mit den unten aufgelisteten Monitorfenstern umfangreiche Überwachungsmöglichkeiten für das Safety-M compact Sicherheitsgerät.

Die Tabelle zeigt eine Liste der zur Verfügung stehenden Auswahlelemente:

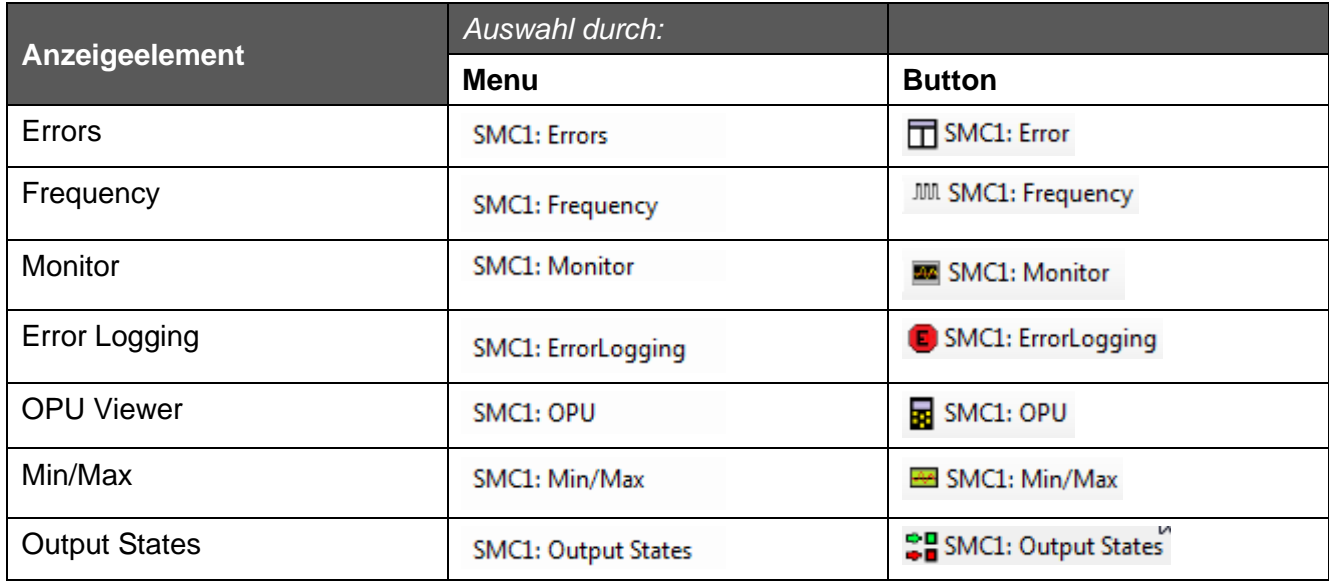

*Tabelle 3-6 Monitor / Anzeigeelement zur Monitorauswahl*

Es kann immer nur eines dieser Monitorfenster aktiv sein. Die Auswahl der jeweiligen Anzeige erfolgt entweder über das Navigationsmenü **Monitoring** oder über entsprechende **Buttons** in der Toolbar.

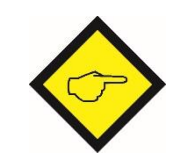

Der Monitor **Error Logging** ist nur im "Programming Mode" verwendbar.

### <span id="page-21-0"></span>**3.5.1 Errors**

Dieser Monitor zeigt eine genaue Aufschlüsselung der einzelnen Fehlerindikatoren:

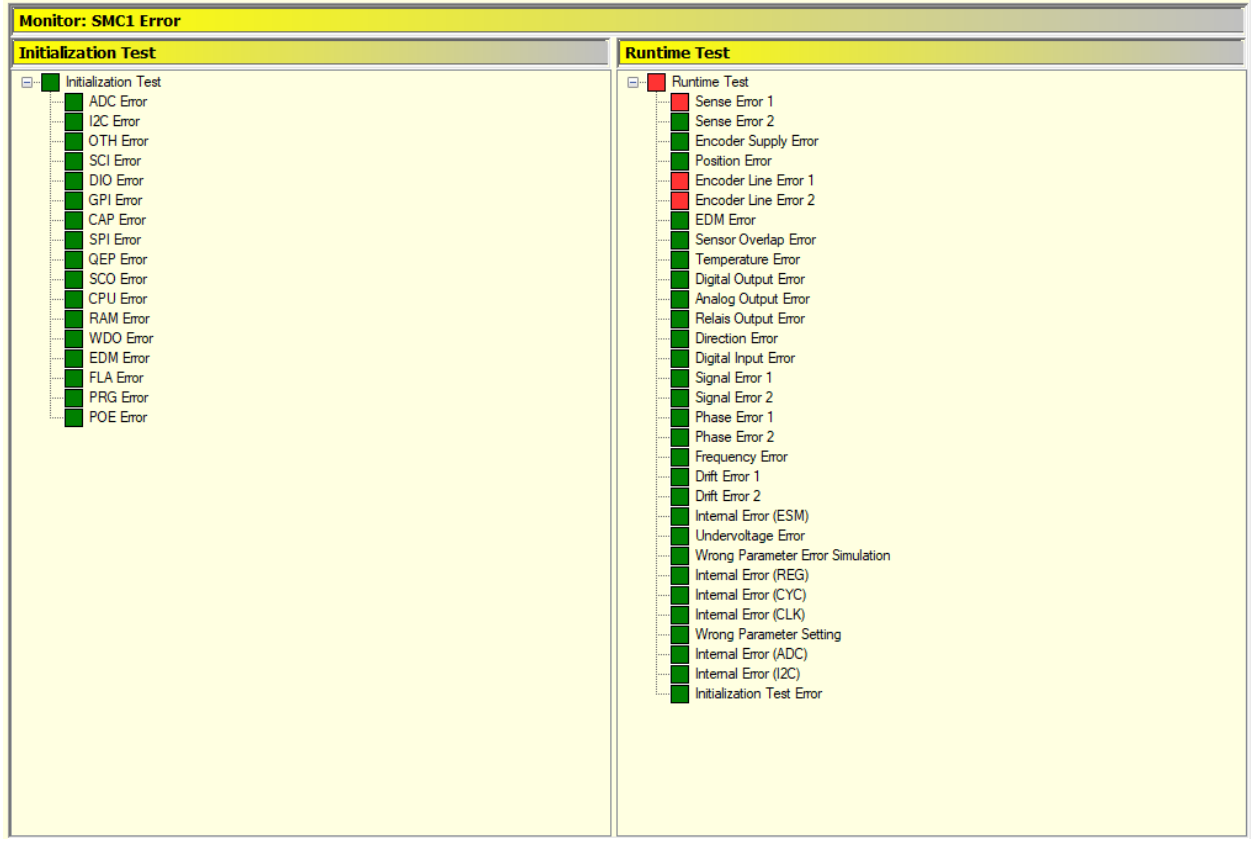

*Abbildung 3-10 Monitor / Errors*

Die Aufschlüsselung ist in zwei Gruppen gegliedert, den **Initialization Test** (links) und den **Runtime Test** (rechts).

Der **Initialization Test** zeigt alle Indikatoren, die beim Starten (booten) des Sicherheitsgeräts einmal überprüft werden. Beim **Runtime Test** sind alle Indikatoren aufgeführt, die nach dem Starten des Gerätes immer wieder zyklisch überprüft werden.

Die Fehlerkennzeichnung wird im Folgenden aufgezeigt.

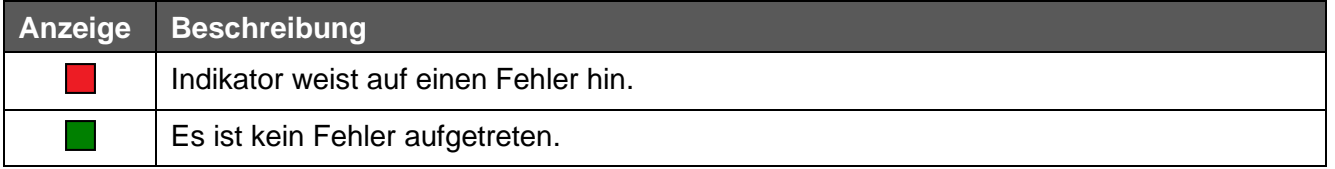

*Tabelle 3-7 Monitor / Errors - Fehlerkennzeichnung*

Die Bedeutung der einzelnen Indikatoren ist dem Benutzerhandbuch Safety-M compact [\[1\]](#page-72-4) zu entnehmen.

### <span id="page-22-0"></span>**3.5.2 Frequency**

Dieser Monitor dient vor allem als Abgleichhilfe für die an das Gerät angeschlossenen Sensoren. Alle für den Abgleich relevanten Daten bzw. Ergebnisse sind in zwei Gruppen (**Measurement** und **Result**) zusammengefasst:

|                      |                                | =              |             | the company of the company of<br>- |  |  |
|----------------------|--------------------------------|----------------|-------------|------------------------------------|--|--|
|                      | <b>Monitor: SMC1 Frequency</b> |                |             |                                    |  |  |
| Name                 | Frequency f_i [Hz]             | Multiplier m_i | Divisor d_i | Results r_i                        |  |  |
| Measurement          |                                |                |             |                                    |  |  |
| Sensor 1             | 0,00                           |                |             | 0,00                               |  |  |
| Sensor 2             | 0,00                           |                |             | 0,00                               |  |  |
| Result               |                                |                |             |                                    |  |  |
| Ratio <sup>[%]</sup> |                                |                |             | F1 and F2                          |  |  |
|                      |                                |                |             |                                    |  |  |
|                      |                                |                |             |                                    |  |  |
|                      |                                |                |             |                                    |  |  |
|                      |                                |                |             |                                    |  |  |
|                      |                                |                |             |                                    |  |  |
|                      |                                |                |             |                                    |  |  |
|                      |                                |                |             |                                    |  |  |

*Abbildung 3-11 Monitor / Frequency*

In der ersten Gruppe **Measurement** werden alle notwendigen Informationen für beide Sensoren angezeigt. Die aktuellen Frequenzen beider Sensoren werden zyklisch vom Safety-M compact ausgelesen. Die entsprechende Spalte dieser Komponente wird automatisch aktualisiert. Die zweite Gruppe **Result** dient als Anzeige des Abgleichergebnisses.

### **Abgleich der Frequenzen via OS10**

Der Frequenzabgleich des Safety-M compact wird direkt in der Parameterliste vorgenommen:

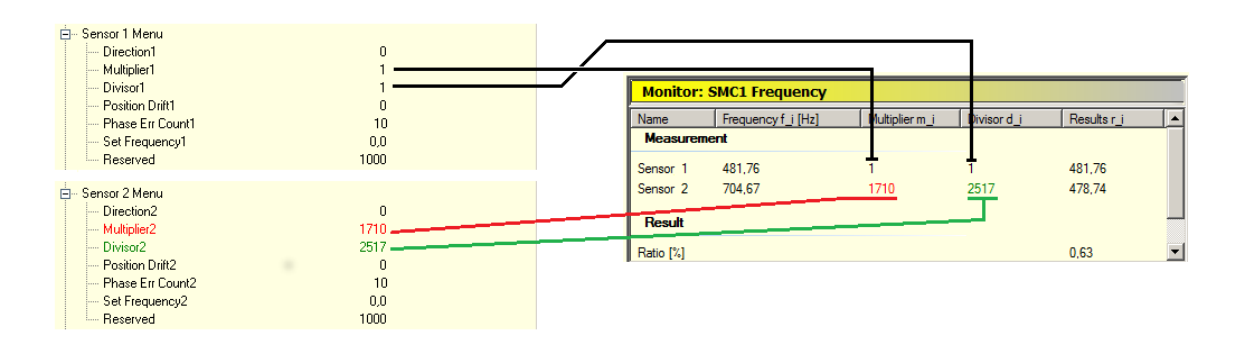

*Abbildung 3-12 Monitor/ Frequency*

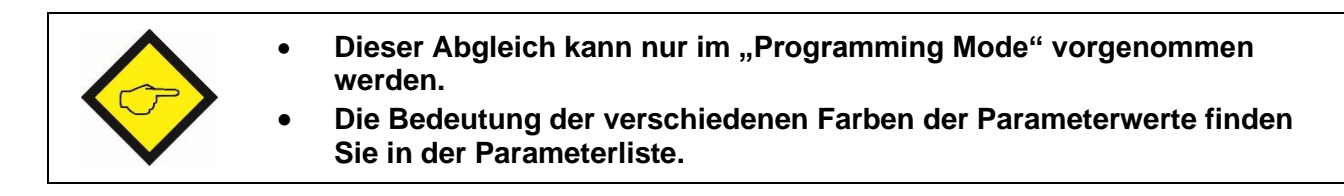

Die Werte und Farben der jeweiligen Parameter werden automatisch von der Parameterliste in die Monitor-Komponente **Frequency** übernommen.

Mit jeder Änderung wird automatisch das Abgleichergebnis berechnet und in die entsprechenden Spalte der Result-Gruppe eingetragen.

Ein Abgleich macht nur Sinn, wenn die gemessenen Frequenzen für beide Sensoren größer Null sind. Für alle anderen Fälle wird eine entsprechende "Warninformation" ausgegeben (siehe Tabelle):

| <b>Anzeige Ratio [%]</b>                                               | <b>Bedeutung</b>                                   | <b>Bemerkung</b>                                                                                            |
|------------------------------------------------------------------------|----------------------------------------------------|----------------------------------------------------------------------------------------------------|
| Anzeige der relativen<br>Abweichung im Bereich<br>$[-100 \% ; 100 \%]$ | Beide gemessene<br>Frequenzen sind größer<br>Null. | Abgleich durchführbar                                                                                       |
|                                                                        |                                                    |                                                                                                    |
| F1 are zero                                                            | Die gemessene Frequenz<br>von Sensor 1 ist Null.   | Sensor 1 steht oder<br>ist nicht angeschlossen.<br>$\Rightarrow$ Abgleich <b>NICHT</b> durchführbar         |
| F <sub>2</sub> are zero                                                | Die gemessene Frequenz<br>von Sensor 2 ist Null.   | Sensor 2 steht oder<br>ist nicht angeschlossen.<br>$\Rightarrow$ Abgleich <b>NICHT</b> durchführbar         |
| F1 and F2 are zero                                                     | Beide gemessene<br>Frequenzen sind Null.           | Beide Sensoren stehen oder<br>sind nicht angeschlossen.<br>$\Rightarrow$ Abgleich <b>NICHT</b> durchführbar |

*Tabelle 3-8 Monitor / Frequency - Abgleichbedingungen*

Weitere wichtige Informationen zum Abgleichverfahren siehe Benutzerhandbuch Safety-M compact  $[1]$ .

### <span id="page-23-0"></span>**3.5.3 Monitor**

Dieser Monitor bietet eine einfache Möglichkeit den Zustand des Safety-M compact zu überwachen. Je nach Bedarf können einzelne oder mehrere Monitorvariablen überwacht und als sogenanntes "Log" in ein File gespeichert werden.

Für die unterschiedlichen Geräte lädt der Monitor angepasste Daten- bzw. Variablensätze. Die Bedeutung der Monitorvariablen ist im entsprechenden Gerätemanual zu finden.

Die Beschreibung des Monitors und dessen Funktionalität wird beispielhaft am "SMC2.4/Assembly: Option SMC1.3" aufgezeigt. Sie ist aber für jedes beliebiges Kübler Safety-Gerät übertragbar.

### **Übersicht**

Der Monitor gliedert sich in vier Bereiche oder Modi (siehe Abbildung unten).

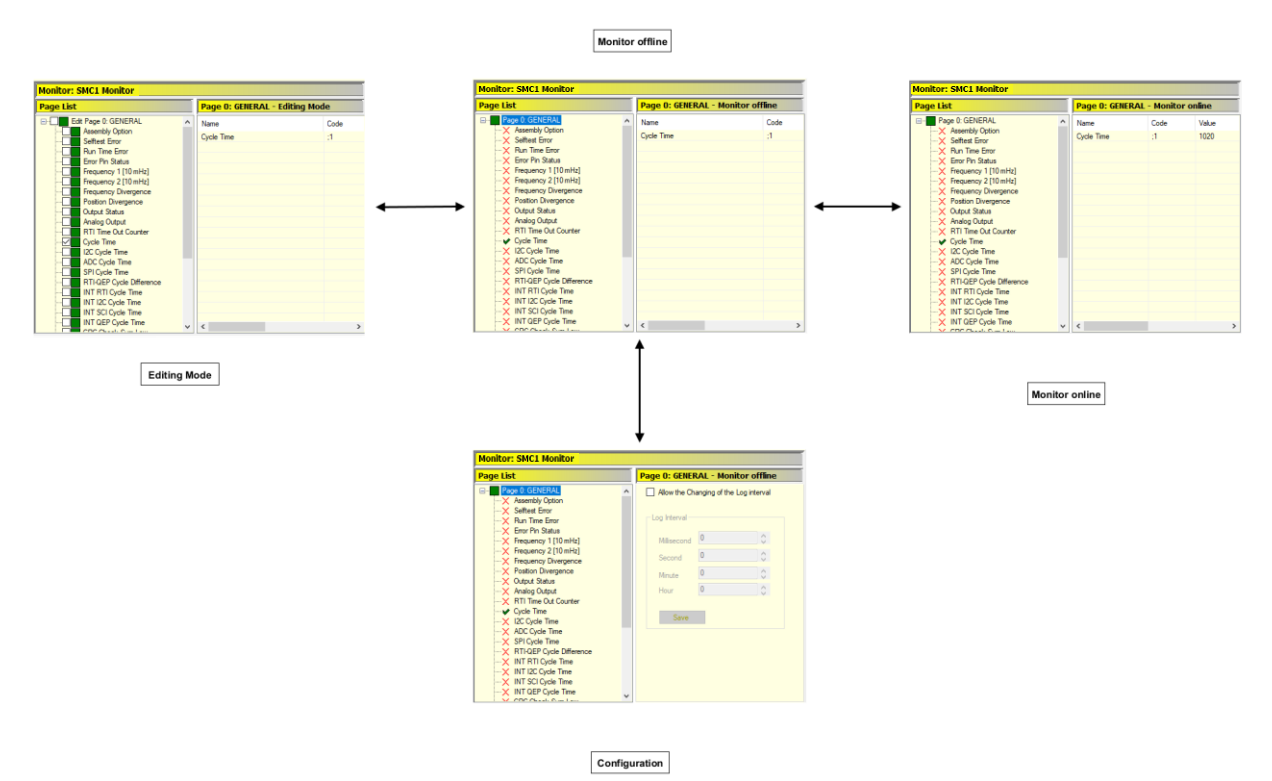

*Abbildung 3-13 Monitor / Monitor - Übersicht*

Die Aufgaben der einzelnen Bereiche/Modi sich in der nachfolgenden Tabelle zusammengefasst.

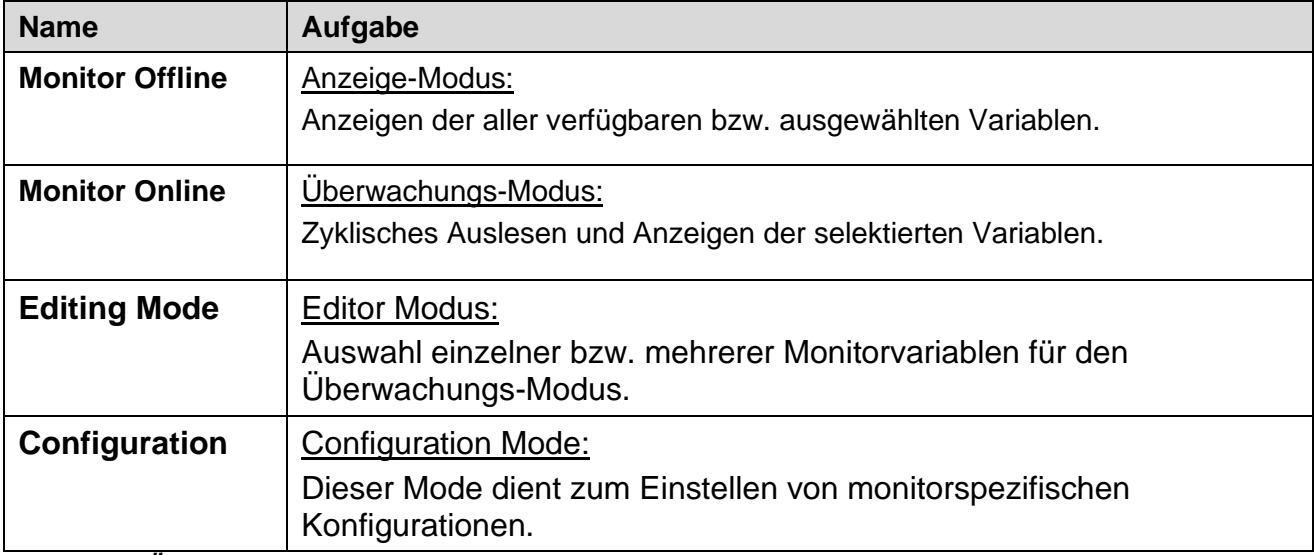

*Tabelle 3-9 Übersicht / Monitor*

### **Allgemeine Bedienung**

Die Steuerung des Monitors ist sehr einfach. Sie erfolgt, wie in folgender Abbildung gezeigt, entweder mittels eines Popup-Menüs oder den Control-Buttons.

|                                                                                                    | Read All 22 Transmit Change Transmit All Store EEProm                                                                                                    | DS250: Error C DS250: ErrorLogging MI DS250: Frequency                             |                                          |
|----------------------------------------------------------------------------------------------------|----------------------------------------------------------------------------------------------------|------------------------------------------------------------------------------------|------------------------------------------|
| Name<br>P State<br><b>I</b> Description<br>I Notes<br>I Check Sum Low                                                                                                    | Value<br>Programming Mode<br>Programming is active. (For starting the Normal Operation the dil switch S1.3 must b<br>The changing of the parameters is allowed.<br><b>American</b> | <b>Control Buttons</b>                                                             |                                          |
| <b>Parameters</b>                                                                                                    |                                                                                                    | <b>Inputs</b>                                                                      | <b>States</b>                            |
| Value<br>Name<br>(4) - Main Menu<br>Sensor 1 Menu<br>Sensor 2 Menu<br>Presel OUT1 Menu                                                                                                    |                                                                                                    | Name<br>Serial<br>Exteg <sub>2</sub><br>ć<br><b>Monitor: SMC1 Monitor</b>          | ¢<br>Name<br>State<br>$\rightarrow$<br>× |
|                                                                                                    |                                                                                                    | <b>Page List</b>                                                                   | Page 0: GENERAL - Monitor offline        |
| Presel OUT2 Menu<br>Presel OUT3 Menu<br>Presel OUT 4 Menu<br>Presel REL1 Menu<br>Switching Menu<br>Control Menu<br>Serial Menu<br><b>E</b> - Spiltter Menu<br>Analog Menu<br><b>B-OPU Menu</b> | Page 0: GENERAL<br>۸<br>X Assembly Option<br>X Selftest Error<br><b>Popup Menu</b><br>X Run Time Error<br>X Error Pin Status                                                       | Name<br>Code<br>4<br>Cycle Time                                                    |                                          |
|                                                                                                    | X Frequency 1 [10 mHz]<br>X Frequency 2 [10 mHz]<br>X Frequency Divergence<br>c<br>X Position Divergence<br>X Output Status<br>ч                                                   | Starting Monitor for > Page 0: GENERAL<<br>Editing Page 0: GENERAL<br>Save Logging |                                          |
|                                                                                                    | X Analog Output<br>X RTI Time Out Counter<br>я                                                                                                    | Activate Logging for Cycle Time                                                    |                                          |

Abbildung 3 14 Monitor / Popup-Menü und Control-Buttons

Je nach verwendeten Modi stehen verschiedene Bedienelemente zur Verfügung. Das Popup-Menü ist das Hauptbedienelement des Monitors. Es öffnet sich mittels Maus-Rechts-Click auf die Page-Liste (siehe auch Abbildung oben).

Nicht verwendbare Bedienelemente werden automatisch ausgegraut.

#### **Anzeige-Modus: Monitor Offline**

**Monitor Offline** ist ein reiner Anzeige- bzw. Übersichtsmode.

Er dient zur Anzeige des Datensatzes bzw. der selektierten Variablen. Nach dem Starten des Monitors öffnet sich der Monitor immer in diesem Modus. Von diesem Mode kann auf alle anderen Modi umgeschaltet werden.

Der Monitor ist in zwei Bereiche gegliedert: **Page List** (links) und **Monitorfeld** (rechts).

### **Page List (Links)**

Alle Variablen, die durch den Monitor überwacht werden sollen, sind durch das Icon Ø markiert. Diese Variablen sind auch im Monitorfeld (rechts) eingetragen.

Alle anderen werden durch das Icon  $\times$  gekennzeichnet.

| <b>Monitor: SMC1 Monitor</b>                                                        |                                   |      |         |                |
|-------------------------------------------------------------------------------------|-----------------------------------|------|---------|----------------|
| <b>Page List</b>                                                                    | Page 0: GENERAL - Monitor offline |      |         |                |
| Page 0: GENERAL<br><b>日…</b><br>$\mathbb{R}^n$ Assembly Option                      | Name                              | Code | Value   | <b>Display</b> |
| $\mathbb{R} \times$ Selftest Error<br>$\mathbb{R} \times \mathbb{R}$ Run Time Error | <b>Cycle Time</b>                 | :1   | Offline | Decim          |
| $\mathbb{R} \times$ Error Pin Status<br>$\mathbb{R} \times$ Frequency 1 [10 mHz]    |                                   |      |         |                |
| $\mathbb{R} \times$ Frequency 2 [10 mHz]<br>$\mathbb{R}$ Frequency Divergence       |                                   |      |         |                |
| <b>X</b> Position Divergence<br>-X Output Status                                    |                                   |      |         |                |
| $\mathbb{R} \times$ Analog Output<br>$\mathbb{R} \times$ RTI Time Out Counter       |                                   |      |         |                |
| · √ Cycle Time                                                                      |                                   |      |         |                |
| X I2C Cycle Time                                                                    |                                   |      |         |                |

*Abbildung 3-15 Page List / Monitor Offline*

#### **Monitorfeld (Rechts)**

Im **Monitorfeld** (rechts) sind alle zu überwachenden Variablen eingetragen. In dem obigen Beispiel ist es die Variable "Cycle Time".

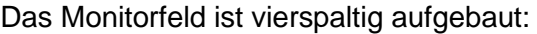

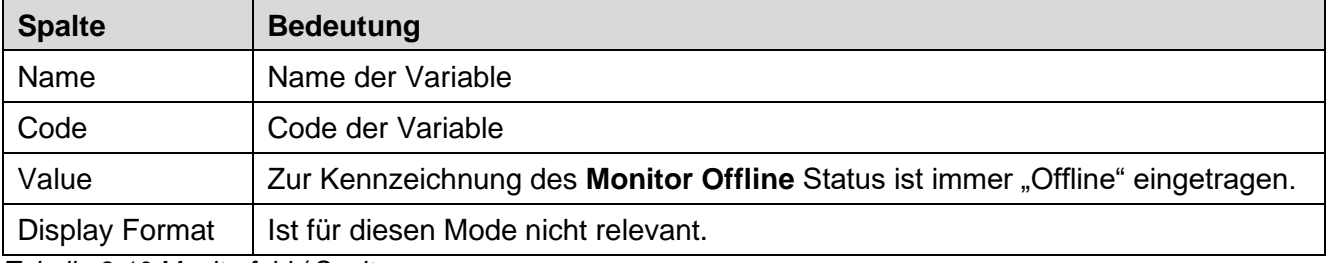

*Tabelle 3-10 Monitorfeld / Spalten*

#### **Auswahl des bestimmten Variablendatensatzes**

Die Auswahl des jeweiligen Variablendatensatzes erfolgt direkt in der Parameterliste durch den Parameter **Serial Page** im **Serial Menu**:

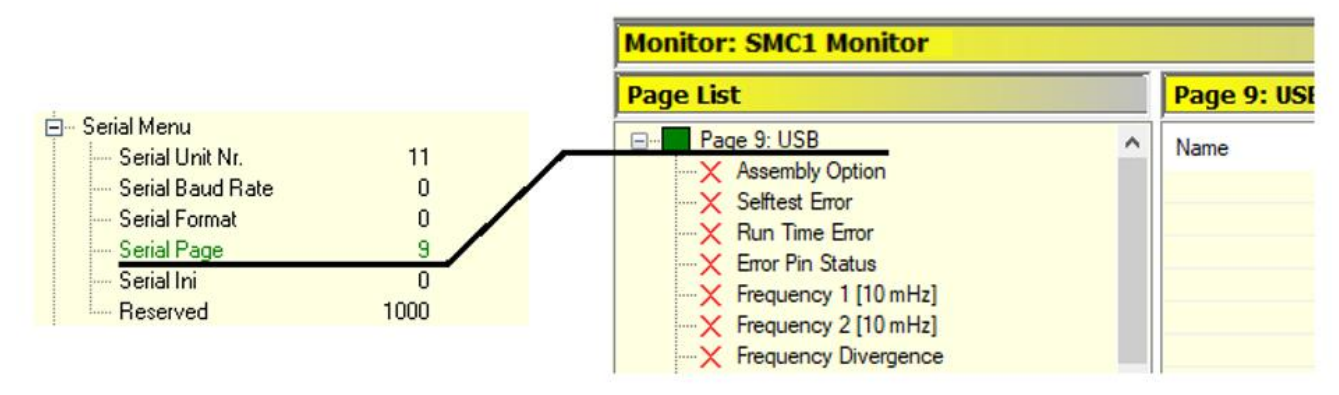

*Abbildung 3-16 Monitor / Safety-M compact Monitor / Pageauswahl durch Parameter "Serial Page"*

Ein Page-Wechsel erfolgt automatisch nach einer erfolgreichen Übertragung des oben genannten Parameters **Serial Page** bzw. nach dem Auslesen dieses Parameters aus dem angeschlossenen Safety-M compact Modul.

Nach dem Page-Wechsel wird immer auf den Anzeige-Modus **Monitor Offline** umgeschaltet.

#### **Bedienelemente**

Im Anzeige-Modus stehen die folgenden Bedienelemente zur Verfügung (Abbildung unten).

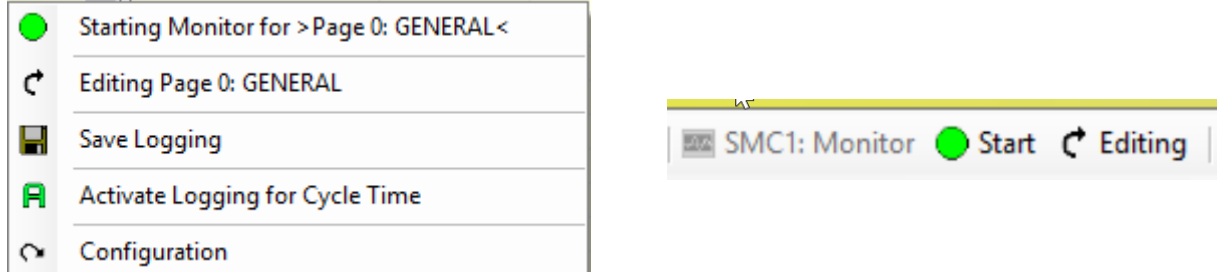

*Abbildung 3-17 Monitor Offline – Bedienelemente: Popup-Menü (Links) und Control-Buttons (Rechts)*

Die untenstehende Tabelle erläutert die Aufgabe der einzelnen Bedienelemente. Nicht verwendbare Bedienelemente werden nicht aufgeführt.

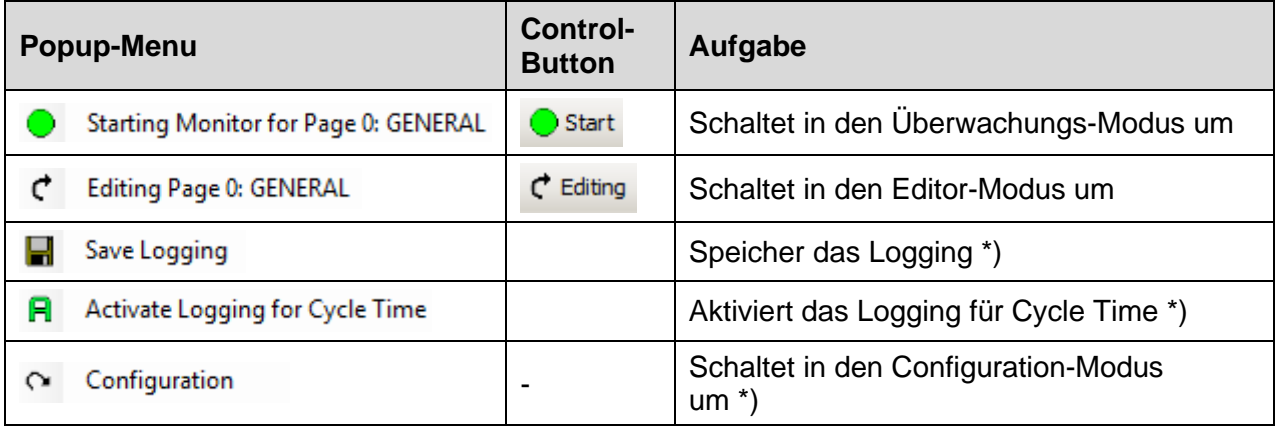

*Tabelle 3-11 Monitor Offline / Bedienelemente*

\*) Die Verwendung wird im Rahmen des Loggings erklärt

#### **Überwachungs-Modus: Monitor Online**

Dieser Mode ist der eigentliche Monitor- bzw. Überwachungsmode.

### **Page List (Links)**

Die unten gezeigte Liste dient nur zur Anzeige aller Variablen.

| <b>Monitor: SMC1 Monitor</b>                                                          |                                   |      |         |                |
|---------------------------------------------------------------------------------------|-----------------------------------|------|---------|----------------|
| <b>Page List</b>                                                                      | Page 0: GENERAL - Monitor offline |      |         |                |
| Page 0: GENERAL<br>日…<br>$\mathbb{R}^n$ Assembly Option                               | Name                              | Code | Value   | <b>Display</b> |
| $\mathbb{R} \times$ Selftest Error                                                    | <b>Cycle Time</b>                 | :1   | Offline | Decim          |
| $\mathbb{R} \times \mathbb{R}$ Run Time Error<br>$\mathbb{R} \times$ Error Pin Status |                                   |      |         |                |
| $\sim$ Frequency 1 [10 mHz]                                                           |                                   |      |         |                |
| $\mathbb{R} \times$ Frequency 2 [10 mHz]<br>$\mathbb{R}$ Frequency Divergence         |                                   |      |         |                |
| $\mathbb{R} \times$ Position Divergence                                               |                                   |      |         |                |
| $\mathbb{R}$ Output Status<br>$\mathbb{R} \times$ Analog Output                       |                                   |      |         |                |
| $\mathbb{R} \times$ RTI Time Out Counter<br>· Cycle Time                              |                                   |      |         |                |
| $\mathbb{K}$ I2C Cycle Time                                                           |                                   |      |         |                |

*Abbildung 3-18 Monitor / Monitor Online*

#### **Monitorfeld (Rechts)**

Alle in dieser Liste eingetragenen Variablen werden zyklisch vom Gerät ausgelesen. Der Werte wird in der Spalte Value ausgegeben. In der obigen Abbildung ist z.B. nur der Variable "stime" ausgewählt. Für jeden ausgewählten Variable kann das Anzeigeformat individuell vorgegeben werden.

Die Bedeutung der einzelnen Spalten sind in der folgenden Tabelle zusammengefast.

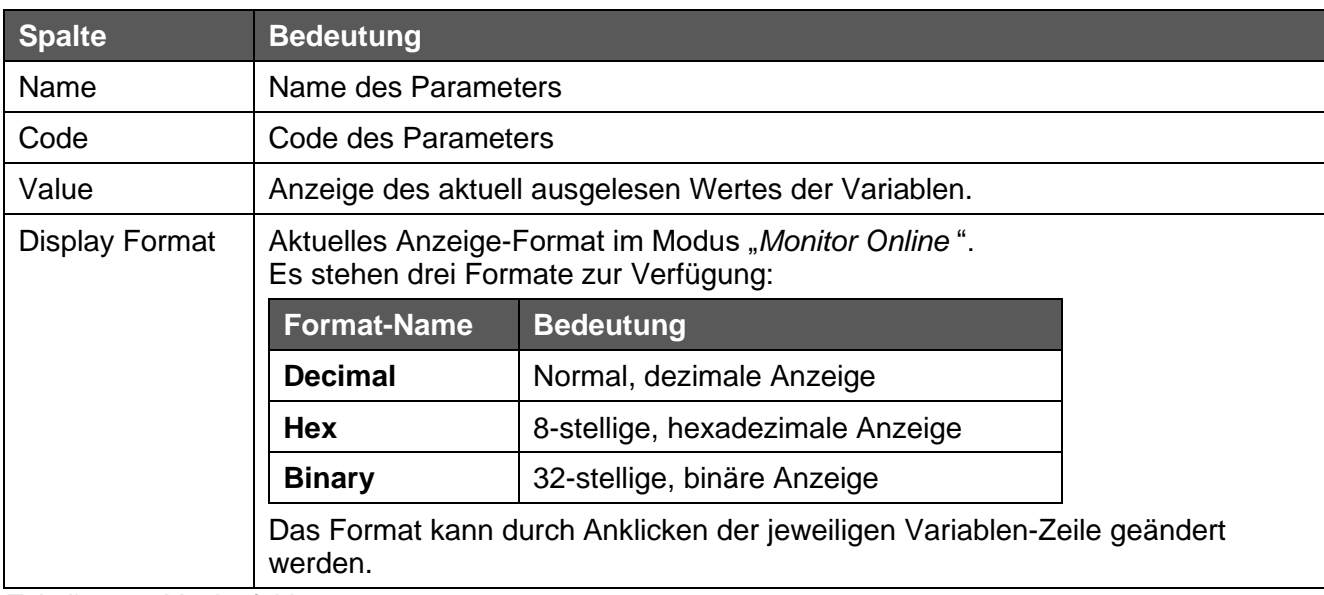

*Tabelle 3-12 Monitorfeld*

#### **Monitoring: das zyklische Lesen von Variablen**

Der Monitor arbeitet in sogenannten Zyklen. Das Monitorfeld (rechts) dabei wird von oben nach unten zyklisch abgearbeitet, wobei pro Zyklus genau eine Variable aufgezeichnet wird.

| <b>Monitor: SMC1 Monitor</b>                                                                                                    |                |                                            |                  |                             |                          |
|----------------------------------------------------------------------------------------------------|----------------|--------------------------------------------|------------------|-----------------------------|--------------------------|
| <b>Page List</b>                                                                                                    |                | Page 0: GENERAL - Monitor offline          |                  |                             |                          |
| Page 0: GENERAL<br>$\boxminus$ .<br>$\mathbb{R}^n$ Assembly Option<br>$\mathbb{R} \times$ Selftest Error<br>$\mathbb{R} \times$ Run Time Error<br>$\mathbb{R} \times$ Error Pin Status<br>$\sim$ $\times$ Frequency 1 [10 mHz]<br>$\sim$ Frequency 2 [10 mHz]<br>$\mathbb{R} \times$ Frequency Divergence<br>$\mathbb{R} \times$ Position Divergence<br>$\mathbb{R} \times$ Output Status<br>← Analog Output<br>-X RTI Time Out Counter<br>└ Cycle Time<br>-X I2C Cycle Time | h <sub>2</sub> | Name<br><b>Analog Output</b><br>Cycle Time | Code<br>.9<br>:1 | Value<br>Offline<br>Offline | Displa<br>Decim<br>Decim |

*Abbildung 3-19 Page List / Monitor / Editing Mode*

In dem Beispiel oben sieht die Aufzeichnung wie folgt aus:

- 1. Zyklus: Analog Output 2. Zyklus: Cycle Time 3. Zyklus: Analog Output 4. Zyklus: Cycle Time
- 5. Zyklus: usw.

#### **Bedienelemente**

Im Überwachungs-Modus stehen die folgenden Steuerungselemente zur Verfügung (Abbildung unten).

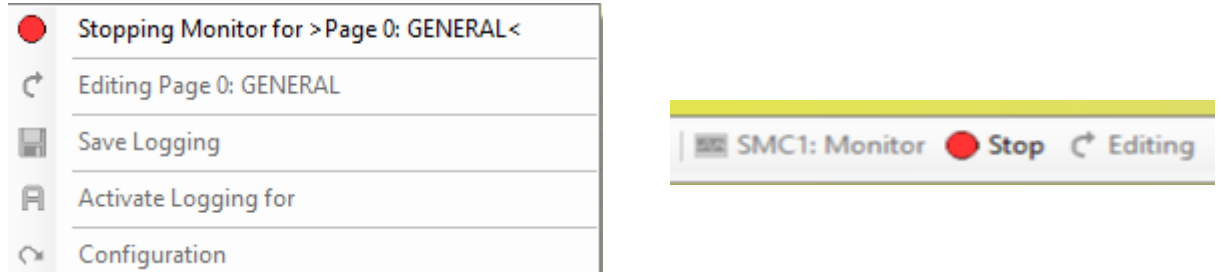

*Abbildung 3-20 Monitor Online – Bedienelemente: Popup-Menü (Links) und Control-Buttons (Rechts)*

Die untenstehende Tabelle erläutert die Aufgabe der einzelnen Bedienelemente. Nicht verwendbare Bedienelemente werden nicht aufgeführt.

| <b>Popup-Menu</b>                       | <b>Control-</b><br><b>Button</b> | Aufgabe                           |
|-----------------------------------------|----------------------------------|-----------------------------------|
| Stopping Monitor for > Page 0: GENERAL< | $\bullet$ Stop                   | Schaltet in den Anzeige-Modus um. |

*Tabelle 3-13 Monitor Online / Bedienelemente*

### **Editor-Modus: Editing Mode**

In diesem Mode werden die zu überwachenden Variablen ausgewählt bzw. zurückgesetzt.

### **Page List (Links)**

In der **Page List** werden die gewünschten Variablen ausgewählt. Ausgewählte Variablen sind durch eine aktivierte Checkbox  $\boxtimes$  vor dem ihrem Namen gekennzeichnet. Diese Variablen sind ebenfalls im **Monitorfeld** (rechts) eingetragen. Nicht anderen werden durch eine deaktivierte Checkbox gekennzeichnet (siehe Abb. unten).

| <b>Monitor: SMC1 Monitor</b>                                                                                                  |                                |      |         |        |  |
|----------------------------------------------------------------------------------------------------|--------------------------------|------|---------|--------|--|
| <b>Page List</b>                                                                                                    | Page 0: GENERAL - Editing Mode |      |         |        |  |
| <b>BD</b><br>Edit Page 0: GENERAL                                                                                             | Name                           | Code | Value   | Displa |  |
| <b>Assembly Option</b><br>Selftest Error                                                                                      | Cycle Time                     | :1   | Offline | Decim  |  |
| Run Time Error                                                                                                    |                                |      |         |        |  |
| <b>Error Pin Status</b><br>Frequency 1 [10 mHz]<br>Frequency 2 [10 mHz]<br>Frequency Divergence<br><b>Position Divergence</b> |                                |      |         |        |  |
|                                                                                                    |                                |      |         |        |  |
|                                                                                                    |                                |      |         |        |  |
|                                                                                                    |                                |      |         |        |  |
| Output Status<br>Analog Output                                                                                                |                                |      |         |        |  |
| RTI Time Out Counter                                                                                                    |                                |      |         |        |  |
| Cycle Time<br>12C Cycle Time                                                                                                  |                                |      |         |        |  |
|                                                                                                    |                                |      |         |        |  |

*Abbildung 3-21 Page List / Editing Mode* 

Die Variablenauswahl bzw. -Abwahl erfolgt durch einfaches Anklicken der Checkbox vor dem jeweiligen Variablennamen. Das **Monitorfeld** wird automatisch aktualisiert.

#### **Monitorfeld (Rechts)**

Das Monitorfeld dient nur zur Anzeige der ausgewählten Variablen. Nachfolgende Tabelle erläutert die Bedeutung der einzelnen Spalten:

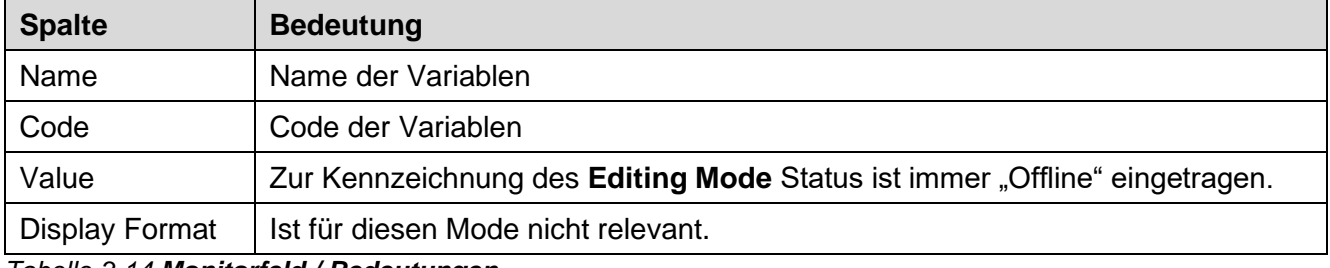

*Tabelle 3-14 Monitorfeld / Bedeutungen*

#### **Bedienelemente**

Im Editor-Modus stehen die folgenden Steuerungselemente zur Verfügung (Abbildung unten).

|   | Starting Monitor for > Page 0: GENERAL<                            |                                                               |
|---|--------------------------------------------------------------------|---------------------------------------------------------------|
|   | Closing the editing of > Page 0: GENERAL<<br>Save and close editor |                                                               |
|   | Save Logging                                                       | Close $\Box$ Save and close<br><b>EXC</b> SMC1: Monitor Start |
| A | Activate Logging for all parameters.                               |                                                               |
|   | Configuration                                                      |                                                               |

*Abbildung 3-22 Editor Mode – Bedienelemente: Popup-Menü (Links) und Control-Buttons (Rechts)*

Die untenstehende Tabelle erläutert die Aufgabe der einzelnen Bedienelemente. Nicht verwendbare Bedienelemente werden nicht aufgeführt.

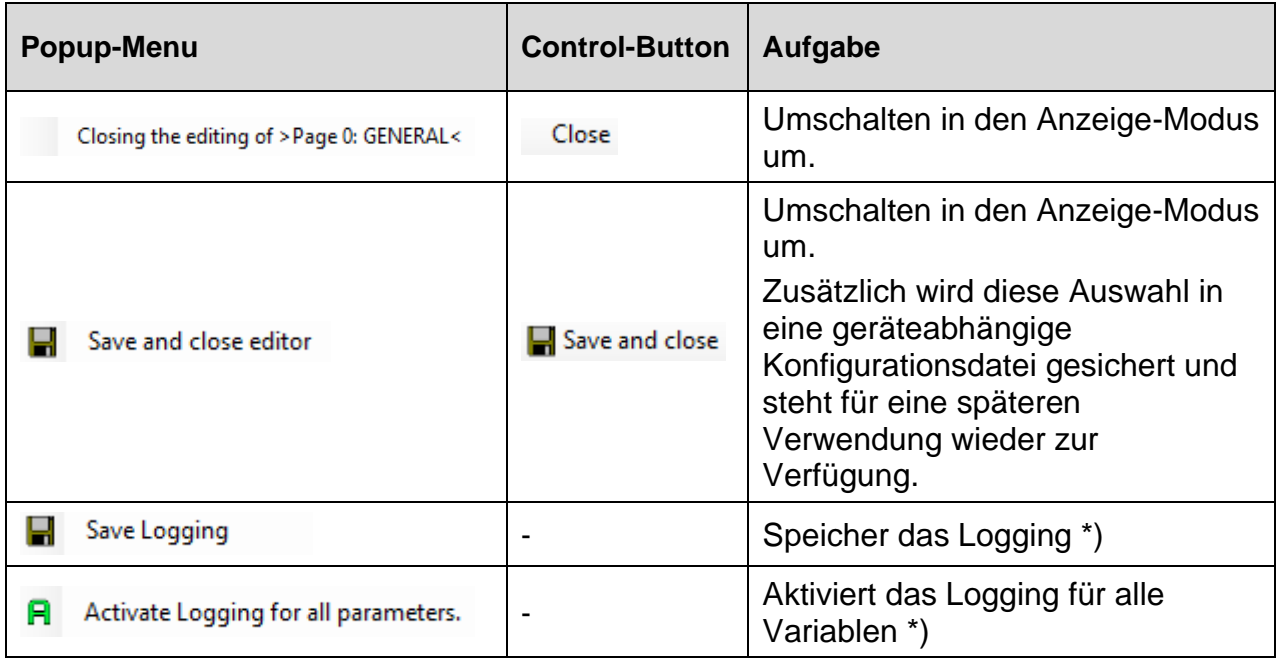

*Tabelle 3-15 Editor Mode / Bedienelemente*

\*) Die Verwendung wird im Rahmen des Loggings erklärt.

### **Data-Logging**

Für jeden ausgewählte Variable kann ein individuelles Data-Log erstellen werden. Die wichtigsten Eigenschaften sind in der folgenden Tabelle zusammengestellt.

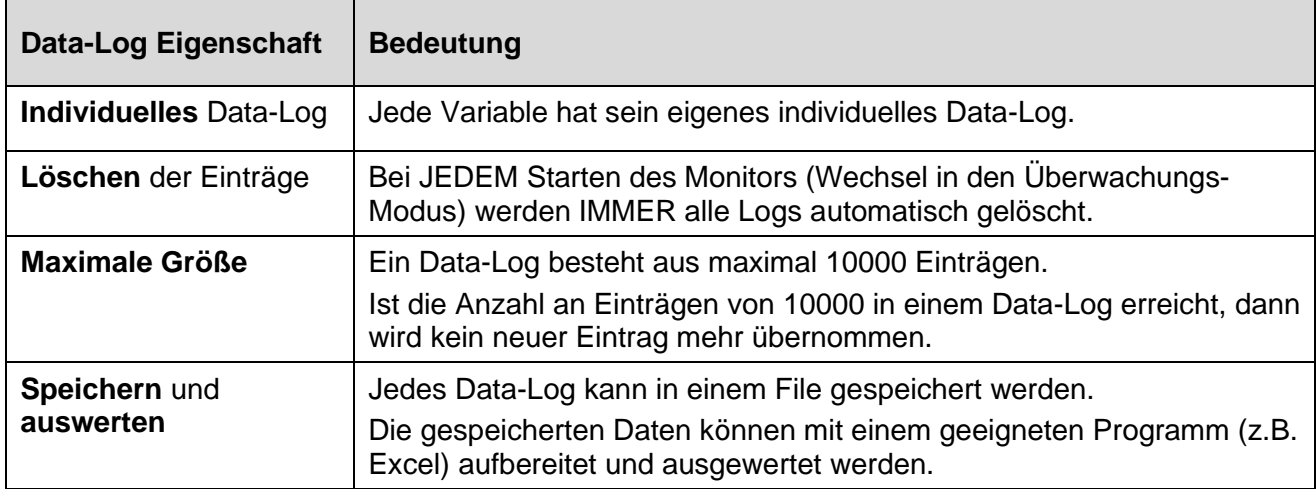

*Tabelle 3-16 Data Logging / Eigenschaften eines Logs*

#### **Einschränkung für das Logging: Zeitauflösung**

Die Zeitauflösung des Logging ist aus zwei Gründen beschränkt.

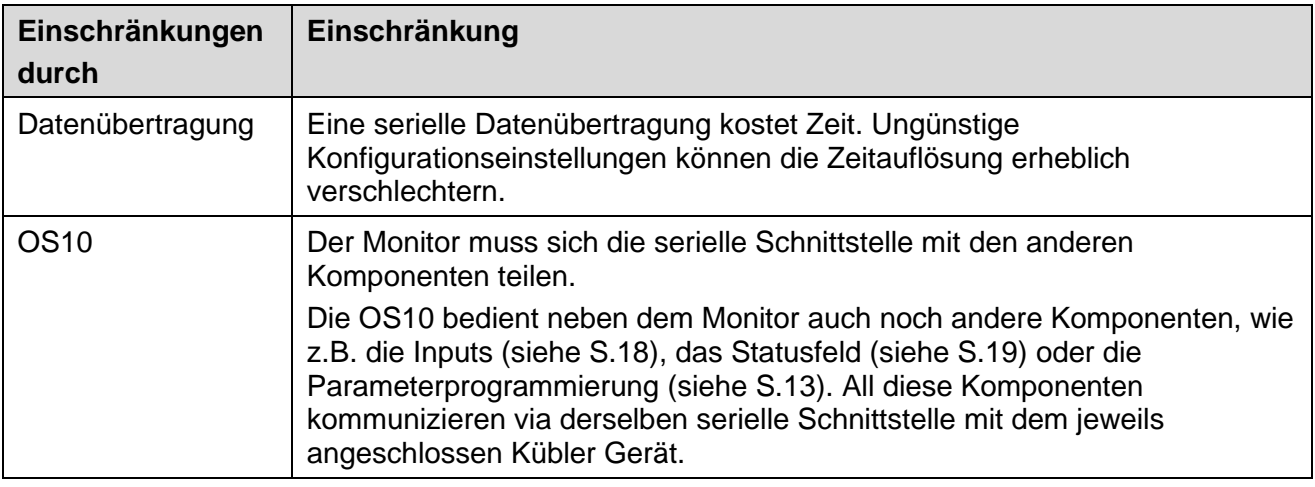

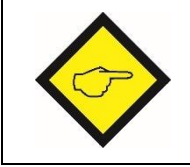

Der zeitliche Abstand zwischen zwei Log-Einträgen von beträgt mindestens ~330-375 ms.

Auch die unten beschriebene Vorgabe eines Mindest-Log-Abstands unterliegen oben gemachten Einschränkungen.

Der Einfachheit halber wird das Logging an Hand eines Beispiels erklärt und erfolgt den folgenden Schritten:

- **1. Variablenauswahl**
- **2. Durchführung des Loggings**
- **3. Speichern und auswerten**
- **4. Spezielle Einstellungen**

#### 1. **Variablenauswahl**

Die Variablenauswahl erfolgt wahlweise im Anzeige- oder Editor-Modus.

Da in beiden Modi das Auswahlverfahren identisch ist, wird es nur im Anzeige-Modus vorgeführt. In dem hier verwendeten Beispiel wird impliziert vorausgesetzt, dass die gewünschten Variablen vorher im Editor-Modus selektiert wurden.

Die Ausgangssituation ist in der Abbildung unten skizziert.

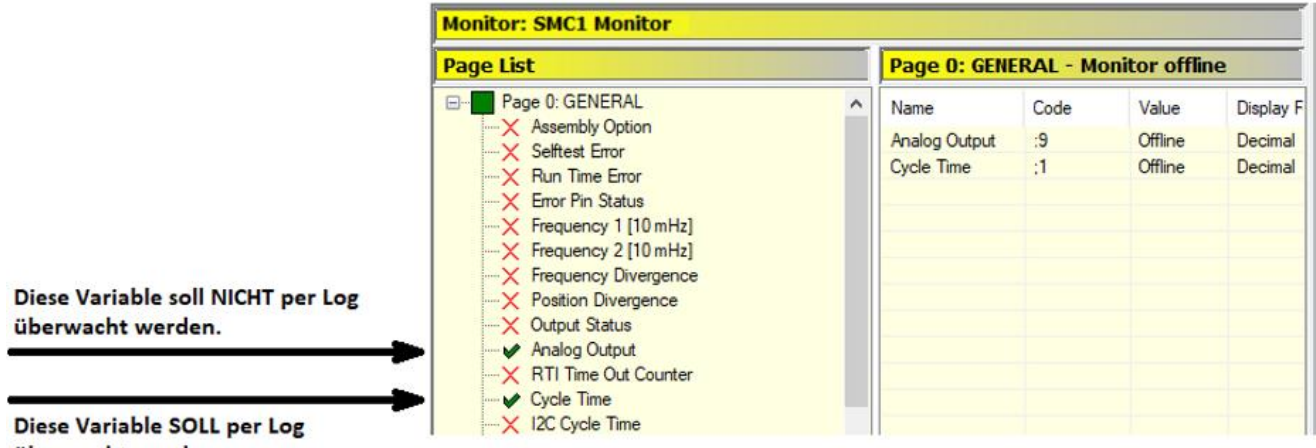

überwacht werden

*Abbildung 3-23 Logging – Variablenauswahl: Ausgangssituation*

Aktivieren Sie die Variable "Cycle Time" (z.B. mittels eines Maus-Clicks).

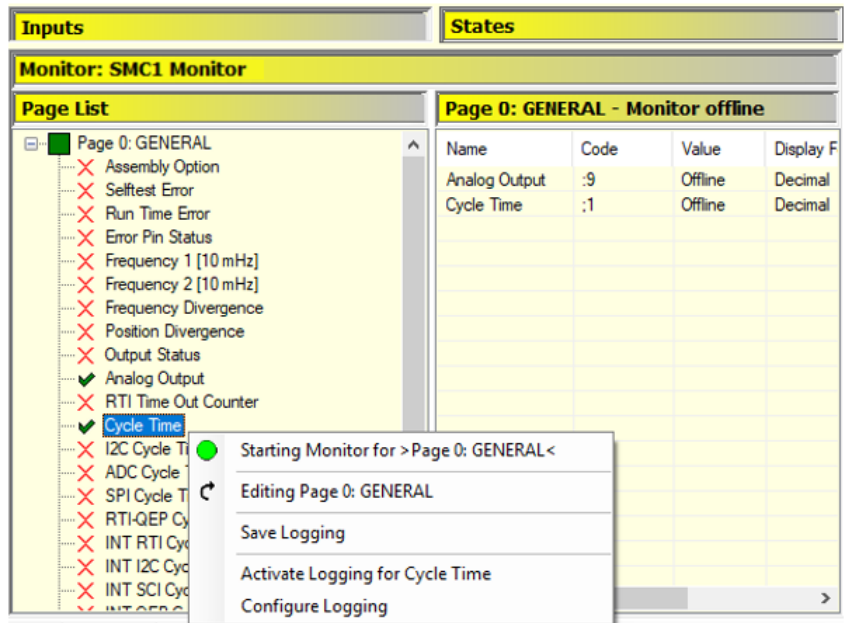

*Abbildung 3-24 Logging – Variablenauswahl: Selection der Variable*

Öffnen Sie das Popup-Menü. Achten Sie darauf, dass die gewünschte Variable im entsprechenden Menü eingetragen ist (siehe auch Abbildung unten). Aktivieren Sie das Logging

durch Clicken auf das Menü **R** Activate Logging for Cycle Time

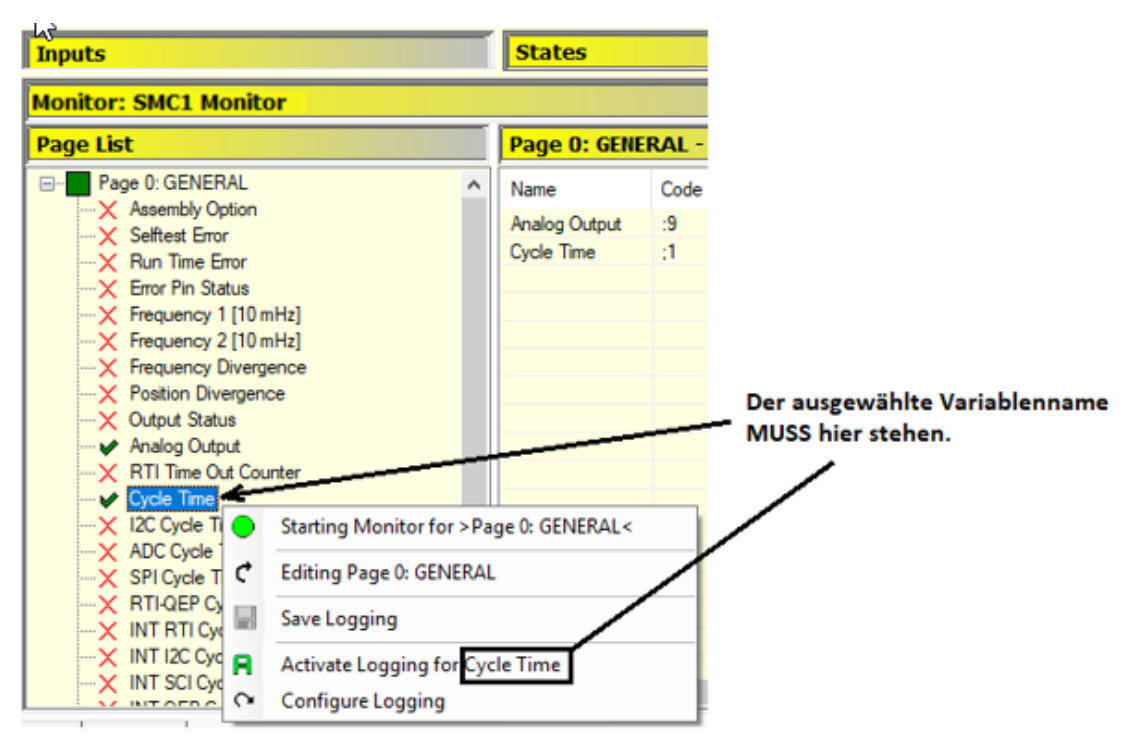

*Abbildung 3-25 Logging – Variablenauswahl: Selection der Variable – vor der Aktivierung*

Die aktivierte Variable wird automatisch sowohl in der Page List als auch im Monitorfeld *kursiv und unterstrichen* dargestellt (siehe auch Abbildung unten).

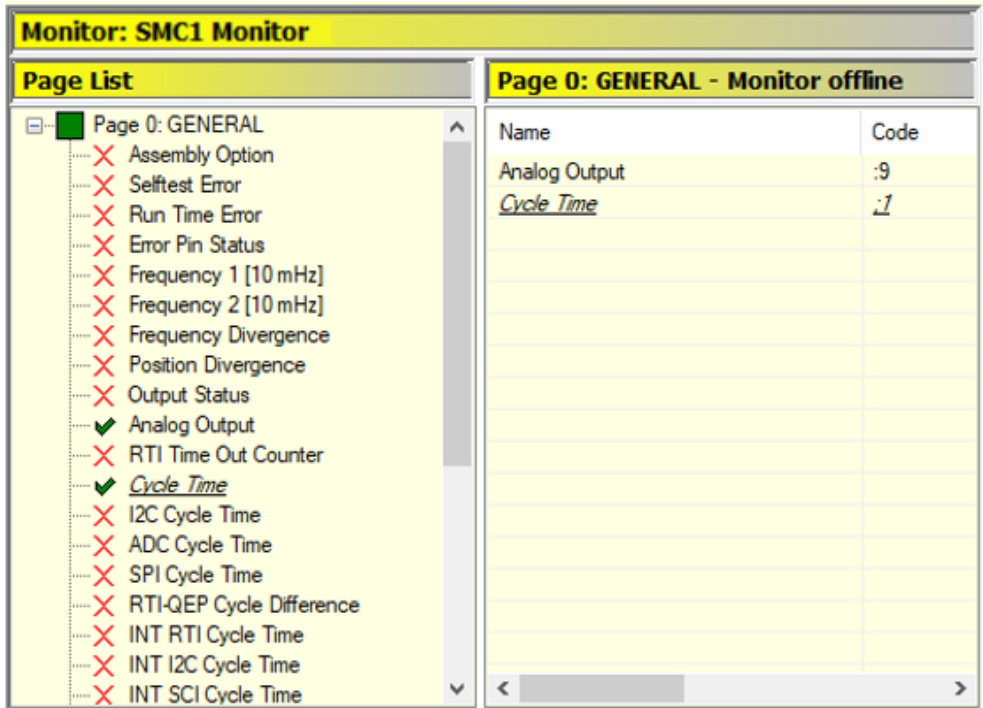

*Abbildung 3-26 Logging – Variablenauswahl: Selection der Variable – nach der Aktivierung*

Die Deaktivierung einer einzelnen Variable erfolgt in analogere Weise unter Verwendung des Menüs **Und werden wird daher daher hier nicht weiter erläutert. Auf dieselbe** Weise können natürlich auch andere Variable oder alle Variablen aktiviert bzw. deaktiviert werden.
#### **2. Durchführung des Loggings**

Starten Sie den Monitor durch das Umschalten in den Überwachungsmodus. Danach zeigt sich das folgende Bild (siehe Abbildung unten).

| <b>Page List</b>                                                                                                    |                                            |                    |
|----------------------------------------------------------------------------------------------------|--------------------------------------------|--------------------|
|                                                                                                    | Page 0: GENERAL - Monitor offline          |                    |
| Page 0: GENERAL<br>$\Box$<br>$\mathord{\hspace{1pt}\text{--}\hspace{1pt}}\mathord{\mathsf{X}}$ Assembly Option<br>$-\mathsf{X}$ Selftest Error<br>$-\mathsf{X}$ Run Time Error<br>$-\mathsf{X}$ Error Pin Status<br>$\mathbf{X}$ Frequency 1 [10 mHz]<br>$-\mathsf{X}$ Frequency 2 [10 mHz]<br>$-\mathsf{X}$ Frequency Divergence<br>$-\times$ Position Divergence<br>$-\mathsf{X}$ Output Status<br>Analog Output<br>$-\times$ RTI Time Out Counter<br>Cycle Time<br>$-X$ I2C Cycle Time | Name<br><b>Analog Output</b><br>Cycle Time | Code<br>$-9$<br>:1 |

*Abbildung 3-27 Logging – Durchführung*

Die Datenaufzeichnung für das Logging läuft automatisch ab. Sie endet entweder durch Beenden des Überwachungsmodus (Umschalten in den Anzeige-Modus) oder beim Erreichen der Maximalzahl von 10000 Einträgen.

#### **3. Speichern und auswerten**

Das Speichern erfolgt wahlweise im Anzeige- oder Editor-Modus.

Da in beiden Modi das Auswahlverfahren identisch ist, wird es nur im Anzeige-Modus vorgeführt.

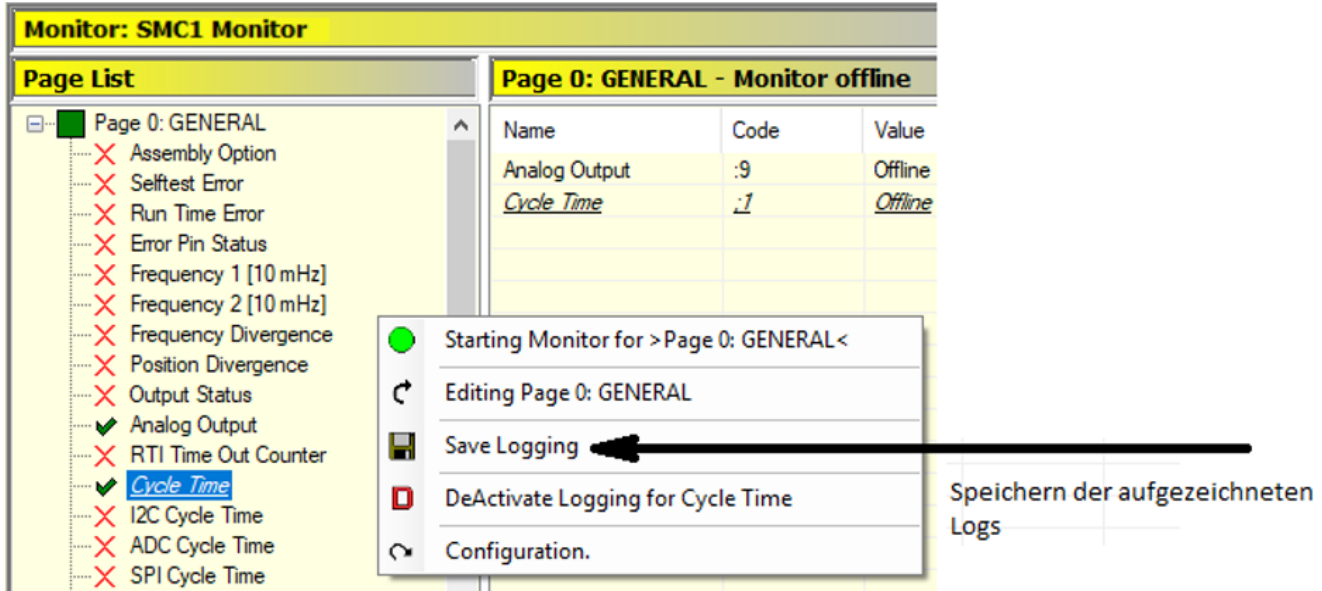

*Abbildung 3-28 Logging – Speichern der Logs*

Die aufgezeichneten Logs werden mittels des Menüs **Finder Stave Logging** gespeichert.

#### **Speicherort des Logs**

Der Speicherort ist immer das folgende Unterverzeichnis des OS10-Verzeichnis ".\Os10\Monitoring". Dieses Verzeichnis ist nicht veränderbar (siehe auch folgende Abbildung).

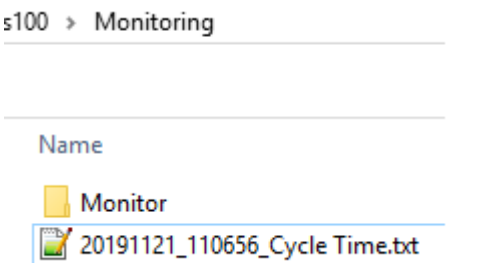

*Abbildung 3-29 Logging – Speicherort der Logs*

#### **Name eines Logfiles**

Der Name eines Logfiles wird automatisch erzeugt und folgt die folgenden Schemata: <Speicherdatum>\_<Speicheruhrzeit>\_<Variablenname>.txt .

Das Speicherdatum ist dabei "rückwärts" geschrieben (JahrMonatTag). Die Speicheruhrzeit hat die Form StundeMinuteSekunde.

#### **Aufbau eines Logs**

Das Log ist als einfache Textfile aufgebaut (siehe auch nachfolgende Tabelle).

| <b>Beispiel eines Logs</b>                                                       | Bedeutung der Einträge          |
|----------------------------------------------------------------------------------|---------------------------------|
| #;Name;Code;LogTime;Value<br><- Kopfzeile                                        |                                 |
| 0;Cycle Time;";1";+1-2019.11.21-10:57:34.509;+1007                               | <- 0 Eintrag (Starteintrag)     |
| 1;Cycle Time;";1";+1-2019.11.21-10:57:34.978;+1097<br>$\leftarrow$ 1 Eintrag     |                                 |
| 2; Cycle Time;"; 1"; +1-2019.11.21-10:57:35.446; +1042<br>$\leftarrow$ 2 Eintrag |                                 |
| 3; Cycle Time;"; 1"; +1-2019.11.21-10:57:35.915; +919<br>$\leq$ - usw.           |                                 |
| $\cdots$                                                                         |                                 |
| 9999; Cycle Time;";1";+1-2019.11.21-10:57:38.728;+1158<br>Eintrag)               | <- 9999 Eintrag (max. möglicher |

*Tabelle 3-17 Data Logging / Beispiel eines Logs*

Die erste Zeile eines Logs ist immer eine Kopfzeile gefolgt von dem Starteintrag (0 Eintrag). Danach folgen dann die weiteren Log-Einträge. Ein Log kann maximal 10000 Einträge haben.

#### **Aufbau eines Log-Eintrags**

Ein Eintrag besteht aus fünf Teileinträgen. Die Teile werden durch Semikolons (;) voneinander getrennt. Der formale Aufbau eines Log-Eintrages ist wie folgt: <Nummer >;<Name>;< Variablen Code>;<Zeitstempel>;< Wert >

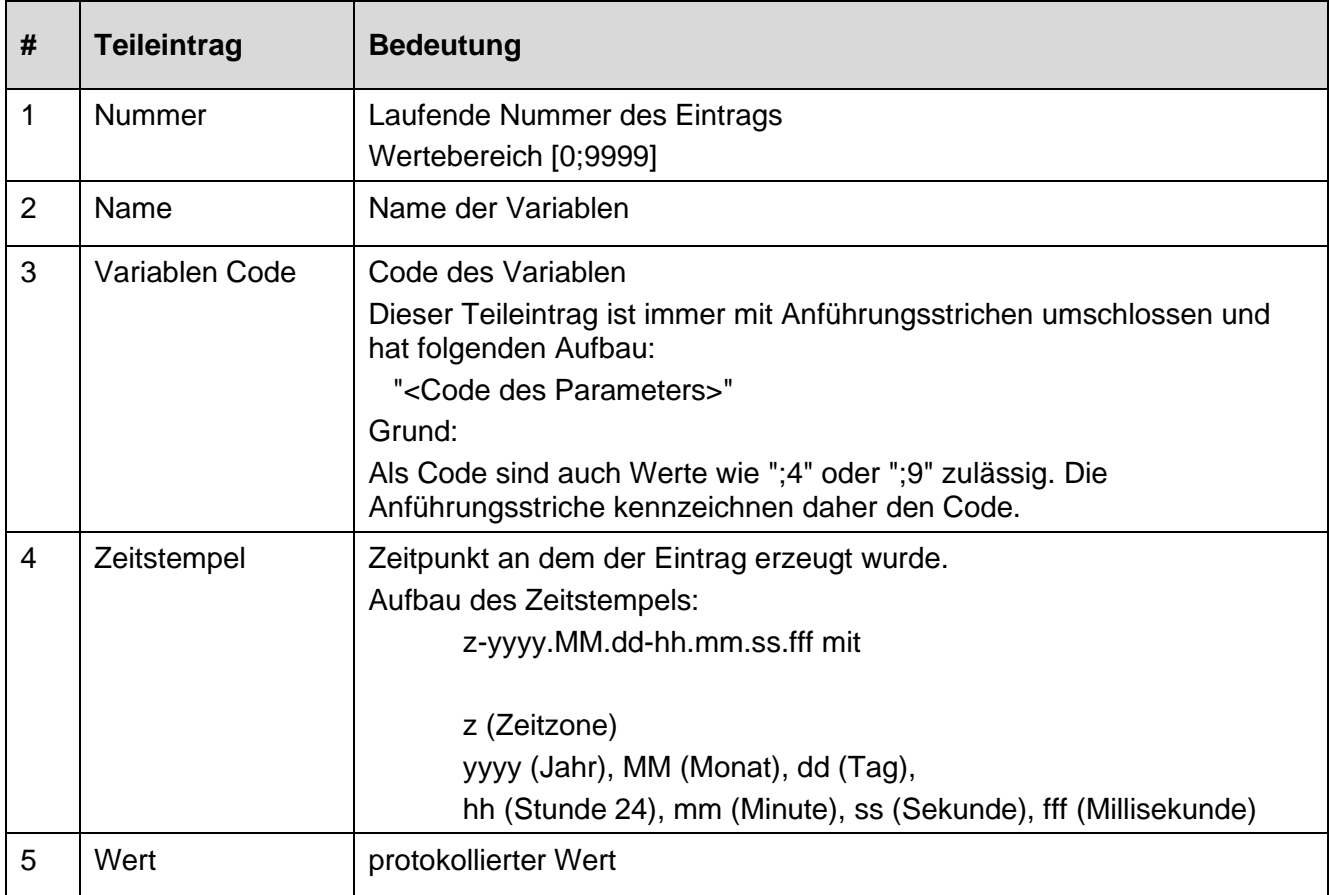

*Tabelle 3-18 Data Logging / Aufbau eines Logeintrages*

#### **4. Spezielle Einstellungen**

Mittels des Configuration-Modus kann, wenn gewünscht, ein Log-Intervall (Mindest-Log-Abstand) zwischen zwei Log-Eintragungen vorgegeben werden.

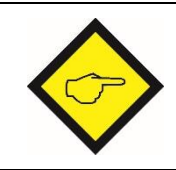

Infolge der unter "**Einschränkung für das Logging"** gegebenen Randbedingung, die serielle Schnittstelle wird unter allen OS10 Komponenten geteilt, kann nur ein Mindest-Log-Abstand vorgegeben werden. Eine exakte Vorgabe eines zeitlichen Log-Abstand ist nicht möglich.

#### **Umschalten in den Configuration-Modus**

Von Anzeige-Modus aus kann mittels des Popup-Menus <a>
Onfiguration
in den Configuration-Modus umgeschaltet werden (siehe Abbildung unten).

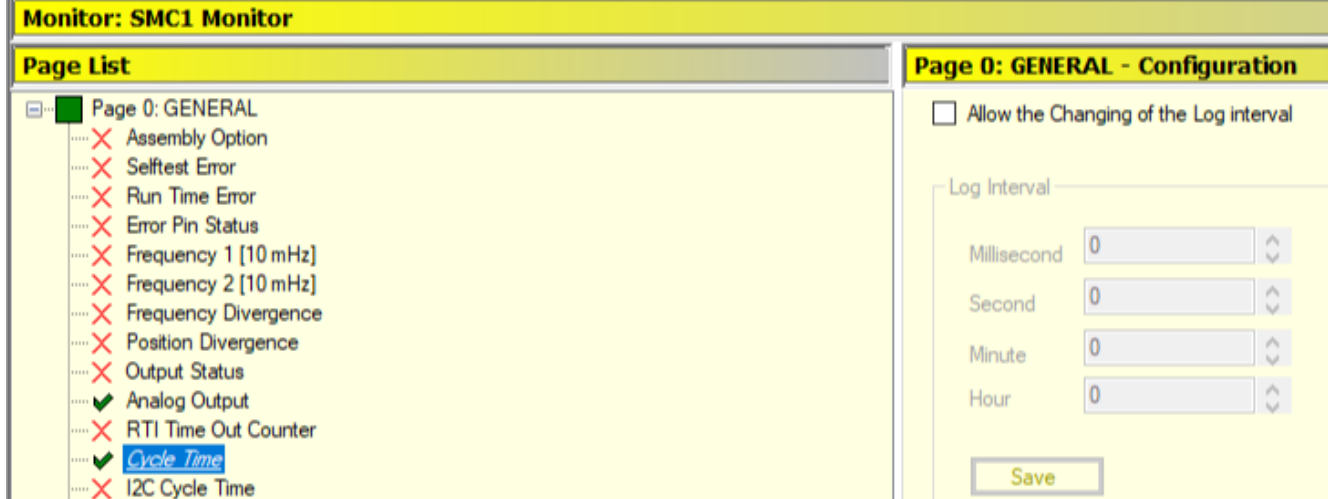

*Abbildung 3-6 Logging – Configurations-Modus (ParameterListe (Links), Configurationsfeld (Rechts)*

#### **Configurationsfeld (Rechts)**

Das Configurationsfeld ist gegen unabsichtliche Änderungen gesichert. Um Änderungen

vorzunehmen, muss das Feld  $\Box$  Allow the Changing of the Log interval durch Anklicken aktiviert werden (siehe auch Abbildung unten).

| <b>Monitor: SMC1 Monitor</b>                                                                                                    |                                                                                                    |  |  |  |  |  |
|----------------------------------------------------------------------------------------------------|----------------------------------------------------------------------------------------------------|--|--|--|--|--|
| <b>Page List</b>                                                                                                    | Page 0: GENERAL - Configuration                                                                                                    |  |  |  |  |  |
| Page 0: GENERAL<br>日…<br>$\mathbb{R} \times$ Assembly Option<br>$\mathsf{X}$ Selftest Error<br>$\mathbb{R}$ Run Time Error<br>$\mathbb{R} \times$ Error Pin Status<br>$\mathbb{K}$ Frequency 1 [10 mHz]<br>$\mathbb{K}$ Frequency 2 [10 mHz]<br>$\mathbb{R}$ Frequency Divergence<br>$\mathbb{R}$ Position Divergence<br>$\mathbb{R}$ Output Status<br>→ Analog Output<br>$\mathbb{R} \times$ RTI Time Out Counter<br>$\rightarrow$ Cycle Time<br>$\mathbb{R} \times$ 12C Cycle Time | $\vee$ Disallow the Changing of the Log interval<br>Log Interval<br>∧<br>500<br>Millisecond<br>u<br>∧<br>Second<br>$\overline{\phantom{a}}$<br>∧<br>Minute<br>w<br>∧<br>Hour<br>$\overline{\phantom{a}}$<br>Save |  |  |  |  |  |

*Abbildung 3-7 Logging – Configurations-Modus: Eingabe eines Log-Intervalls*

Die Vorgabe des Log-Intervall (Mindest-Log-Abstand) erfolgt durch die unten aufgeführten Einstellboxen.

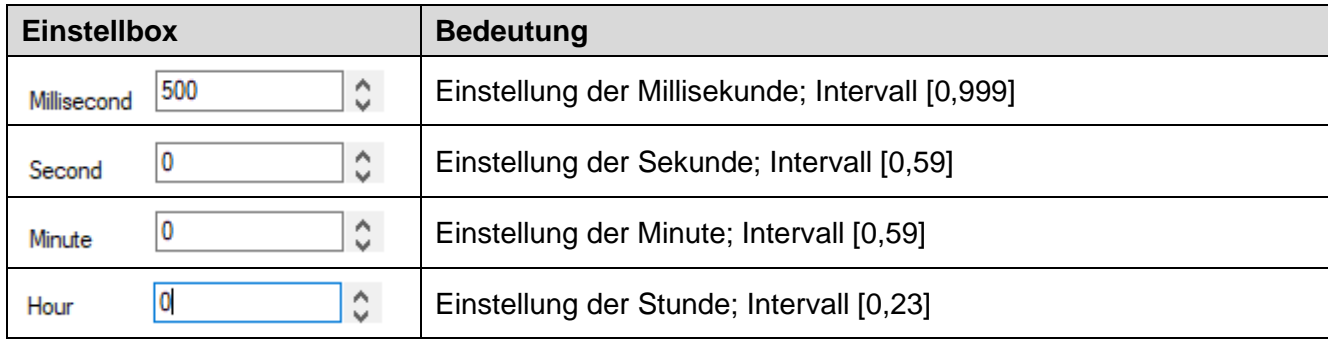

*Tabelle 3-19 Logging – Configurations-Modus: Einstellboxen*

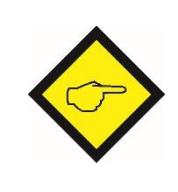

Unabhängig von der hier gemachten Einstellung kann der unter "**Einschränkung für das Logging"** gegebene zeitliche Abstand zwischen zwei Log-Einträgen NICHT unterschritten werden.

#### **Bedienelemente**

Im Überwachungs-Modus stehen die folgenden Steuerungselemente zur Verfügung (Abbildung unten).

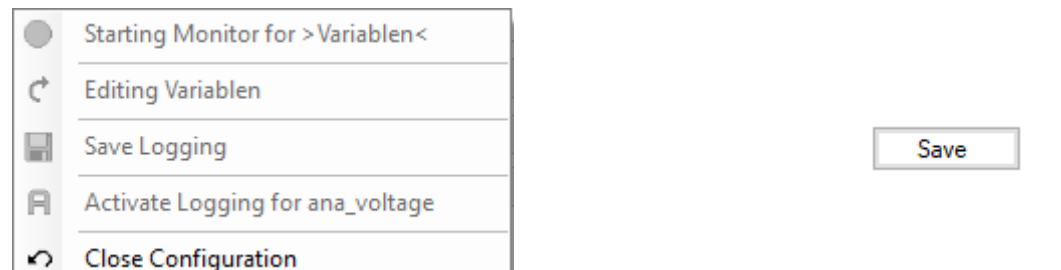

*Abbildung 3-8 Monitor Configuration – Bedienelemente: Popup-Menü (Links) und Control-Buttons (Rechts)*

Die untenstehende Tabelle erläutert die Aufgabe der einzelnen Bedienelemente. Nicht verwendbare Bedienelemente werden nicht aufgeführt.

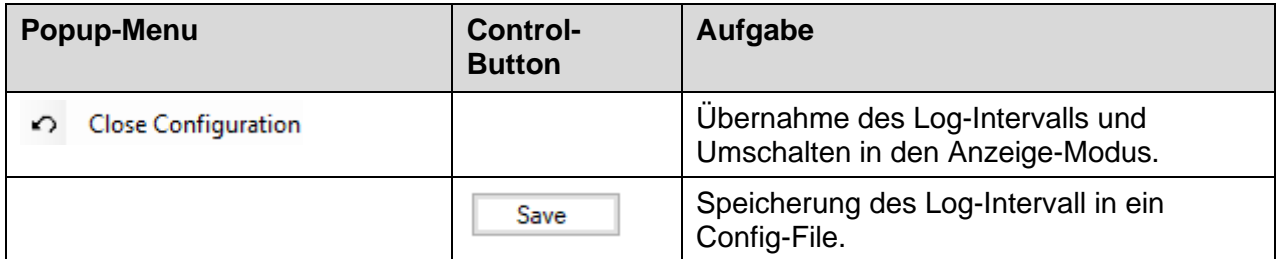

*Tabelle 3-20 Monitor Configuration / Bedienelemente*

### **3.5.4 Error Logging**

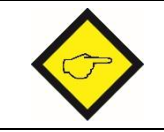

Der Monitor **Error Logging** ist nur im "Programming Mode" verwendbar. In allen anderen Modi wird dieser Monitor (analog zur Parameterliste) blockiert.

Sollte das Safety-M compact einen Fehler aufweisen, können mit Hilfe dieses Monitors die internen Zustandsdaten in ein File gesichert werden. Die so gesicherten Daten bilden dann die Basis für die weitere Fehleranalyse.

Die untenstehende Abbildung zeigt diesen Monitor im Überblick.

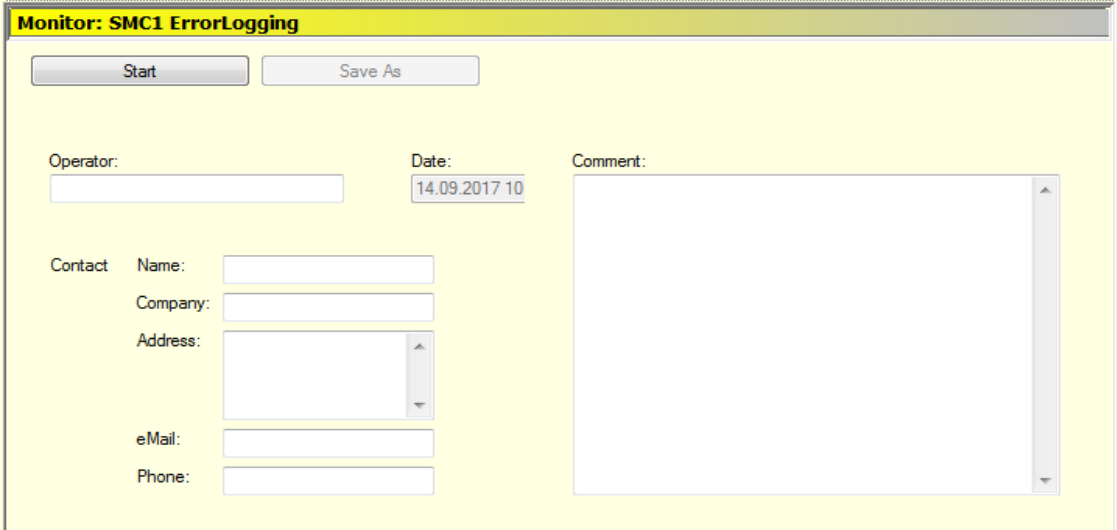

*Abbildung 3-33 Monitor / Error Logging*

#### **Komponenten des Monitors**

Der Monitor besteht aus folgenden Komponenten:

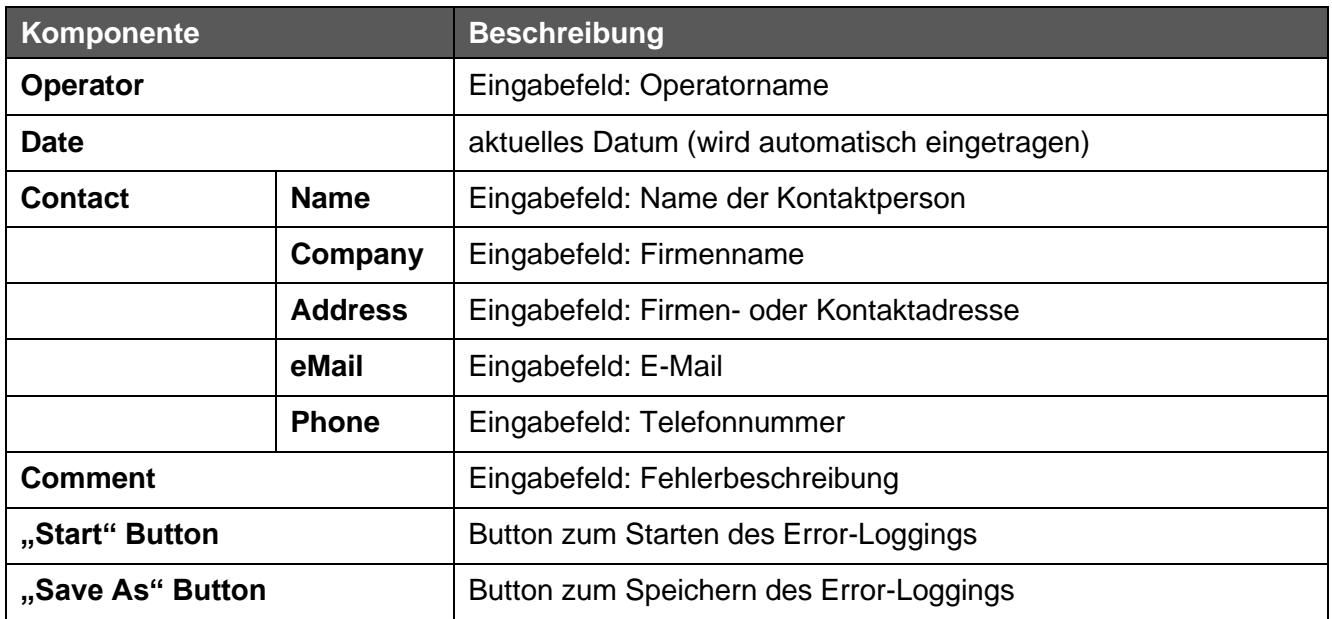

*Tabelle 3-21 Monitor / Error Logging - Komponenten*

#### **Welche Daten werden gesichert?**

Die gesicherten Daten gliedern sich in vier Hauptgruppen:

- 1. Die **OS10 Informationen** mit Name und Version der verwendeten OS10,
- 2. die **Kunden-Informationen** mit allen Daten aus den o.g. Eingabefeldern,
- 3. den **allg. Gerätedaten** mit den allgemeinen Geräteinformationen, dem vollständigen Parameterdatensatz und der vollständigen Liste der Geräte-Zustände (Status) sowie
- 4. den **speziellen Fehler- und Monitordaten** mit der Liste aller Einträge des Error Monitors sowie alle Seiten (Pages) des Monitors.

#### **Ergebnis des Error-Logging:**

Das Error-Logging liefert ein File im XML-Format. Dieses File wird standardmäßig im OS10- Verzeichnis abgelegt.

### **Ablauf des Error-Logging**

Die Durchführung des Error-Logging ist sehr einfach und weitgehend automatisiert. Der Ablauf des Loggings folgt immer demselben Schema.

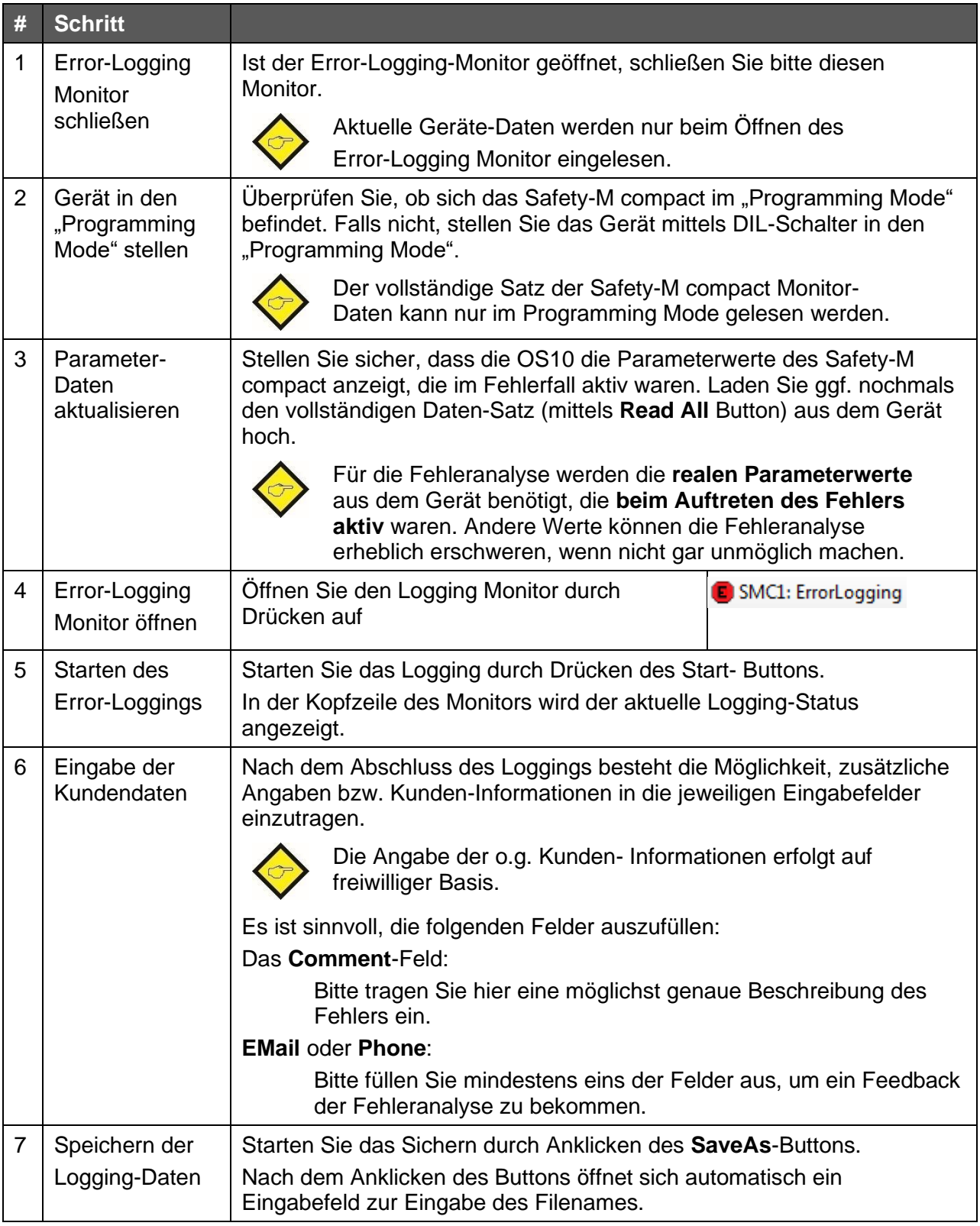

*Tabelle 3-22*

### **3.5.5 OPU Anzeige**

Der Monitor **OPU** ermöglicht es, die (Skalierungs-)Anzeigen 3 und 4 des Bedien- und Anzeigegerätes SMCB vor zu konfigurieren. Jedes SMCB das an ein Safety-M compact angeschlossen wird, zeigt dann automatisch immer die gleiche Anzeigeskalierung an.

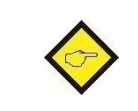

Dieses Feature steht beim SMCB ab der Firmware-Version 03A zur Verfügung. Dieses Feature steht beim Safety-M compact ab der Firmware-Version 04A zur Verfügung.

Die folgende Abbildung soll die Zusammenhänge näher erläutern:

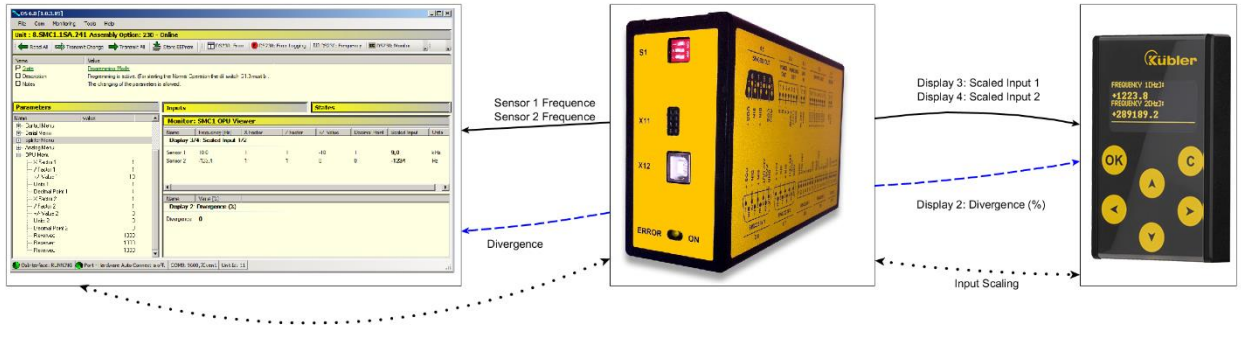

OPU Men

*Abbildung 3-34 Zusammenhang: OS10 <-> Safety-M compact <-> SMCB*

Die Abbildung zeigt (beginnend von links) die OS10-Oberfläche, das Safety-M compact und das SMCB.

Alle für die Anzeigeskalierung eines SMCB notwendigen Parameter werden im Safety-M compact zur Verfügung gestellt (siehe schwarz gepunktete Linien in der Abb. oben). Die OS10 liest den Parametersatz aus und zeigt diesen in der Parameterliste im Menu **OPU Menu** an. Hier können dann einzelne Parameter geändert und ins Safety-M compact zurückgeschrieben werden. Die in der Parameterliste gemachten Änderungen werden vom Monitor **OPU - Display 3/4: Scaled Input 1/2** übernommen. Das Ergebnis kann in der Spalte **Scaled Input** überprüft werden (siehe Abbildung unten).

| <b>Parameters</b>         | <b>Inputs</b> |                                      |                          | <b>States</b>                 |          |          |              |                              |         |                       |
|---------------------------|---------------|--------------------------------------|--------------------------|-------------------------------|----------|----------|--------------|------------------------------|---------|-----------------------|
| Name                      | Value         |                                      | <b>Monitor: SMC1 OPU</b> |                               |          |          |              |                              |         |                       |
| <b>E</b> Main Menu        |               |                                      |                          |                               |          |          |              |                              |         |                       |
| E-Sensor 1 Menu           |               |                                      | Name                     | Frequency [Hz]                | X Factor | / Factor | +/- Value    | Decimal Point   Scaled Input |         | <b>Units</b>          |
| E Sensor 2 Menu           |               |                                      |                          | Display 3/4: Scaled Input 1/2 |          |          |              |                              |         |                       |
| <b>E</b> - Preselect Menu |               |                                      |                          |                               |          |          |              |                              |         |                       |
| E Switching Menu          |               |                                      | Sensor 1                 | 10.0                          |          |          | $-10$        |                              | 9.0     | kHz                   |
| E- Control Menu           |               |                                      | Sensor 2                 | $-123.4$                      |          |          | $\mathbf{0}$ | $\mathbf{0}$                 | $-1234$ | Hz                    |
| E-Serial Menu             |               |                                      |                          |                               |          |          |              |                              |         |                       |
| E- Splitter Menu          |               |                                      | $\frac{1}{\sqrt{2}}$     |                               |          |          |              |                              |         |                       |
| E Analog Menu             |               |                                      | $\overline{\mathbf{1}}$  |                               |          |          |              |                              |         | $\blacktriangleright$ |
| 白 OPU Menu                |               |                                      |                          |                               |          |          |              |                              |         |                       |
| $\sim$ X Factor 1         |               |                                      | Name                     | Value [%]                     |          |          |              |                              |         |                       |
| $-$ / Factor 1            |               |                                      |                          | Display 2: Divergence (%)     |          |          |              |                              |         |                       |
| $\frac{1}{2}$ +/- Value 1 | $-10$         |                                      |                          |                               |          |          |              |                              |         |                       |
| - Units 1                 |               |                                      | Divergence 0             |                               |          |          |              |                              |         |                       |
| Decimal Point 1           |               |                                      |                          |                               |          |          |              |                              |         |                       |
| $\sim$ X Factor 2         |               |                                      |                          |                               |          |          |              |                              |         |                       |
| $-$ / Factor 2            |               |                                      |                          |                               |          |          |              |                              |         |                       |
| --- +/- Value 2           |               |                                      |                          |                               |          |          |              |                              |         |                       |
| Thoile 2                  |               | $\overline{\phantom{0}}$<br>$\Omega$ |                          |                               |          |          |              |                              |         |                       |

*Abbildung 3-35 OPU Parameter Menü (links) und Monitor: OPU (rechts)*

Die Werte der Spalte **Scaled Input** entsprechen den Anzeigewerten des SMCB Displays 3 und 4 (siehe schwarze Linie in der Abb. 3-34). Im Monitor **OPU - Display 2: Divergence (%)** ist die entsprechende Abweichung (Divergence) der beiden Werte abzulesen. Der hier angezeigte Wert entspricht dem **Display 2-**Wert des SMCB (Abb. 3-34 blau gestrichelte Line). Eine genaue Erläuterung dieses Wertes und der Berechnung finden Sie im Benutzer-Handbuch des Safety-M compact [\[1\].](#page-72-0)

### **3.5.6 Min-Max Monitor**

Mit diesem Monitor können zwei Parameter eines Parametersatzes (siehe auch "3.5.3 Monitor") auf minimale und maximale Werte überwacht werden. Zur Überwachung stehen zwei Channels zur Verfügung. Beide "Channels" sind unabhängig voneinander und können separat konfiguriert werden (siehe Abb. unten).

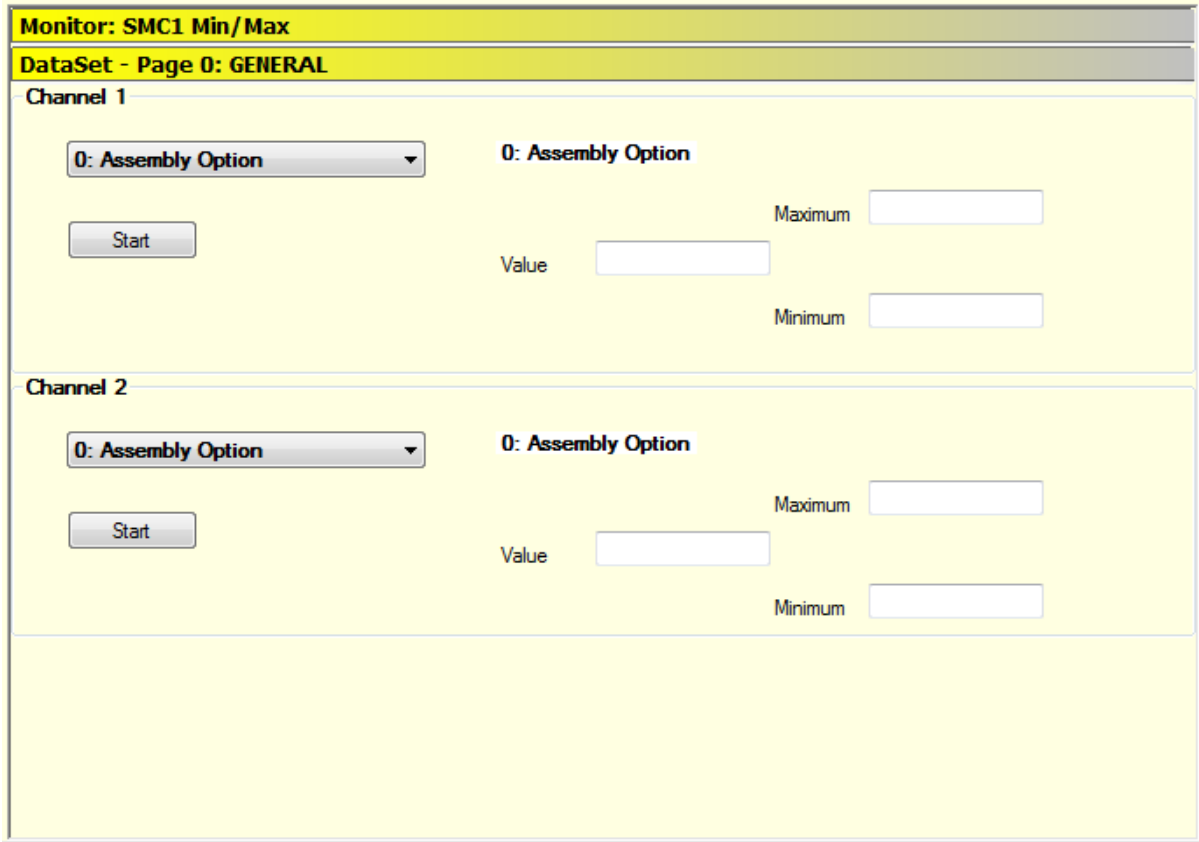

*Abbildung 3-36 Monitor / Min Max / Übersicht*

#### **Auswahl des Parametersatzes**

Die Auswahl des Parametersatzes ist in Kapitel "3.5.3 Monitor Auswahl des Parametersatzes" beschrieben. Bei einer Änderung des Parametersatzes wird der Monitor automatisch gestoppt und alle angezeigten Werte zurückgesetzt (siehe Abb. oben).

Der Name des ausgewählten Parametersatzes wird oben in der Kopfzeile "DataSet" angezeigt.

#### **Parameter-Channel**

Beide Channels sind identisch aufgebaut. Mittels einer Auswahlbox kann ein Parameter ausgewählt werden. Der ausgewählte Parameter wird automatisch rechts neben der Auswahlbox angezeigt. Die Felder "Value", "Minimum" und "Maximum" dienen zur Anzeige der jeweiligen Messwerte.

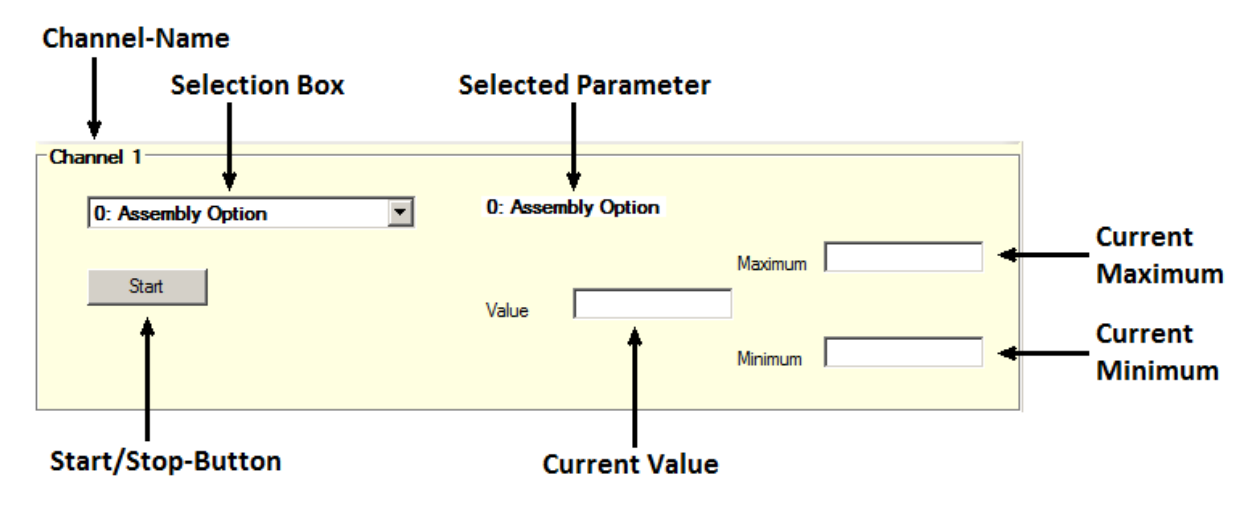

*Abbildung 3-37 Monitor / Min Max / Parameter-Channel-Aufbau*

Die Messung wird durch Klicken auf den Start/Stop-Button gestartet. Nach dem Starten wird die Auswahlbox ausgegraut. Der aktuelle Messwert, der Minimalwert bzw. der Maximalwert der Messung werden in den o.g. Anzeigefeldern kontinuierlich aktualisiert (siehe Abb. unten Channel 2). Die Messung wird durch Klicken auf den Start/Stop-Button automatisch gestoppt.

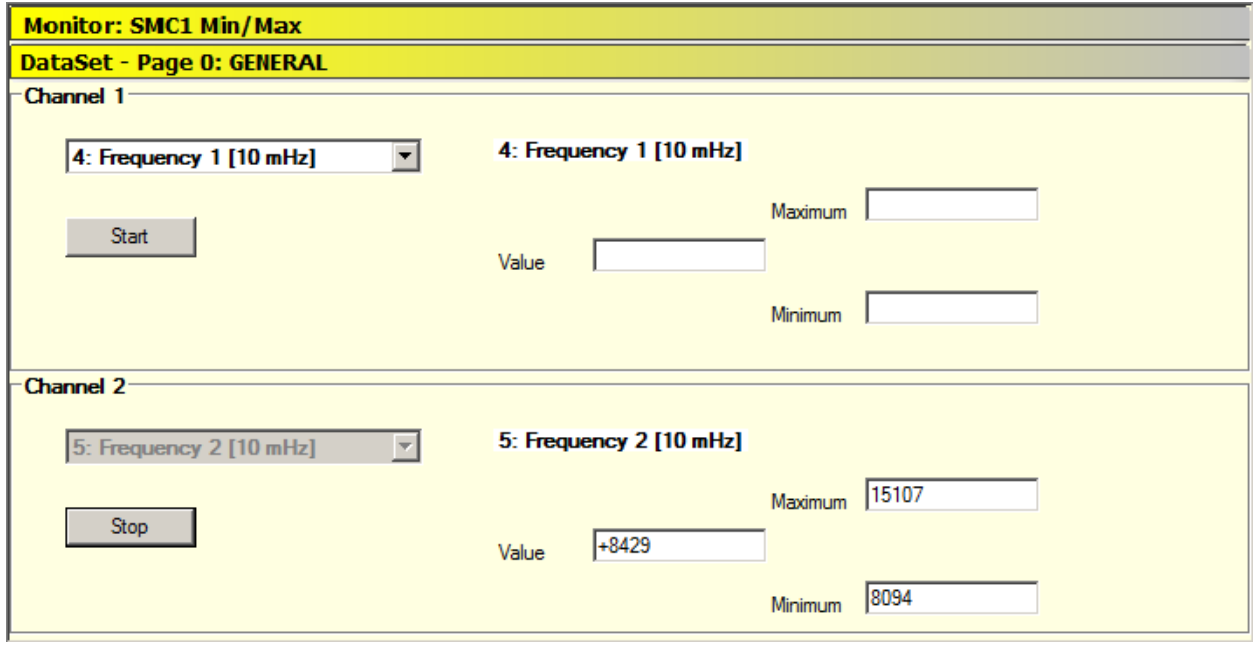

*Abbildung 3-38 Monitor / Min Max / Messung*

### **3.5.7 Output States Monitor**

Dieser Monitor ermöglicht die direkte Überwachung der Schaltzustände der Ausgänge Out1 bis Out4 (siehe [1] - 5.9. Control-Ausgänge) und Relais (siehe [1] - 5.10.Relais-Ausgang).

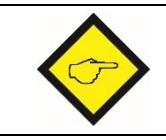

Dieser Monitor steht für Geräte mit der Firmware-Version 04A **oder höher** zur Verfügung und wird bei allen anderen Versionen automatisch ausgeblendet.

#### **Einstellen des Parametersatzes**

Nach dem Öffnen des Monitors muss der Parameter **Serial Page** im **Serial Menu** überprüft werden. Hat der Parameter einen Wert ungleich 12, dann ist der Monitor automatisch blockiert (siehe Abb. unten).

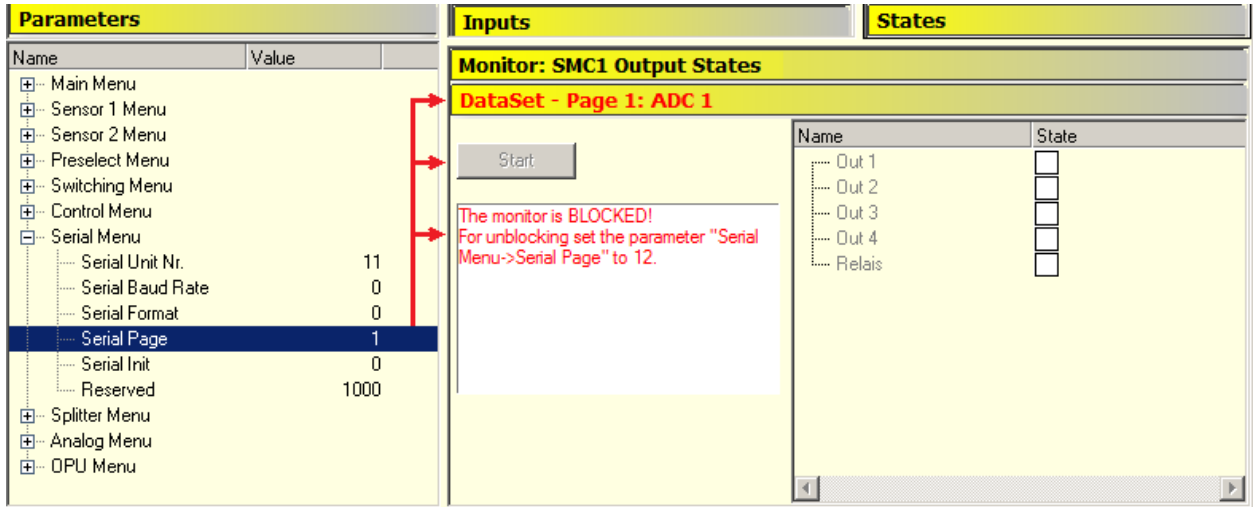

*Abbildung 3-39 Monitor / Output States /Blocked Monitor: Falsche Einstellung des Parameters "Serial Page"*

Sollte das der Fall sein, so muss der Parameter **Serial Page** auf 12 gestellt und ins angeschlossene Safety-M compact übertragen werden. Ein Page-Wechsel erfolgt automatisch nach einer erfolgreichen Übertragung dieses Parameters. Danach wird Monitor automatisch freigeschaltet (siehe Abb. unten).

| <b>Parameters</b>               |                 | <b>Inputs</b>                      | <b>States</b>       |       |
|---------------------------------|-----------------|------------------------------------|---------------------|-------|
| Name                            | Value           | <b>Monitor: SMC1 Output States</b> |                     |       |
| 田… Main Menu<br>由 Sensor 1 Menu |                 | DataSet - Page 12: EDM             |                     |       |
| 由… Sensor 2 Menu                |                 |                                    | Name                | State |
| 由 Preselect Menu                |                 | Start                              | --- Out 1           |       |
| 由… Switching Menu               |                 |                                    | $-0$ ut 2           |       |
| 白… Control Menu                 |                 |                                    | $-0$ ut 3           |       |
| 白… Serial Menu                  |                 |                                    | $\frac{1}{2}$ Out 4 |       |
| — Serial Unit Nr. .             | 11              |                                    | <b>L.</b> Relais    |       |
| Serial Baud Rate                | 0               |                                    |                     |       |
| --- Serial Format               | $\theta$        |                                    |                     |       |
| Serial Page                     | 12 <sup>1</sup> |                                    |                     |       |
| Serial Init                     | $\theta$        |                                    |                     |       |
| <b>Exercise</b>                 | 1000            |                                    |                     |       |
| 由… Splitter Menu                |                 |                                    |                     |       |
| 由… Analog Menu                  |                 |                                    |                     |       |
| 由… OPU Menu                     |                 |                                    |                     |       |
|                                 |                 |                                    |                     |       |

*Abbildung 3-40 Monitor / Output States /Unblocked Monitor: Korrekte Einstellung des Parameters "Serial Page"*

#### **Aufbau des Monitors**

Der Monitor besteht aus einem "Start/Stop"-Button (links) und einem Anzeigefeld (rechts). Das Anzeigefeld besteht aus einer Liste der vorhandenen Outputs nebst deren Zuständen (siehe Abb. unten).

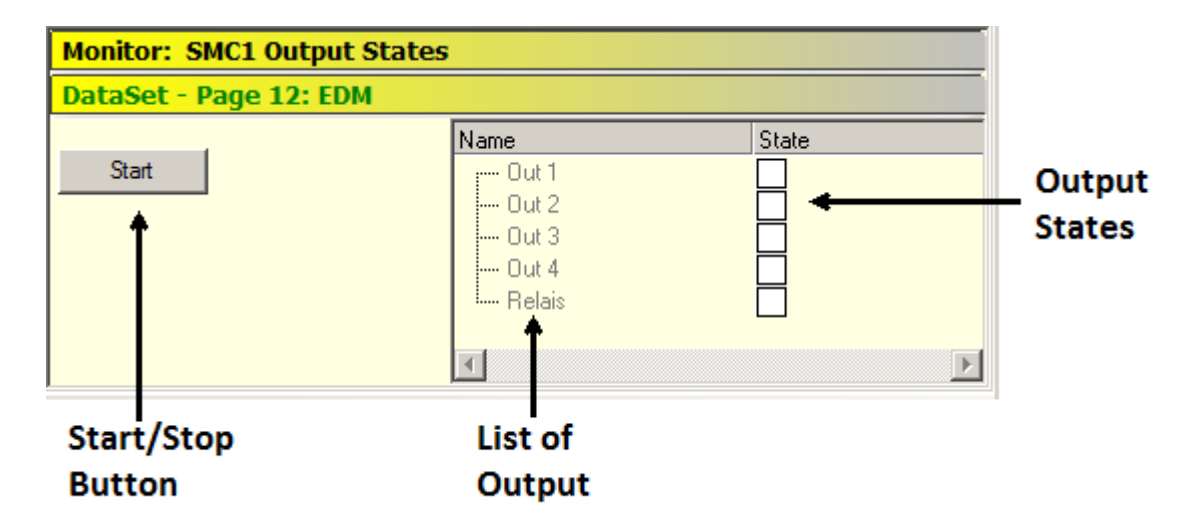

*Abbildung 3-41 Monitor / Output States / Aufbau des Monitors*

Der Monitor wird durch Drücken des Start-Buttons aktiviert. Nach dem Starten werden die Schaltzustände der Ausgänge kontinuierlich gelesen, ausgewertet und in der entsprechenden "State"-Spalte angezeigt. (siehe Abb. unten).

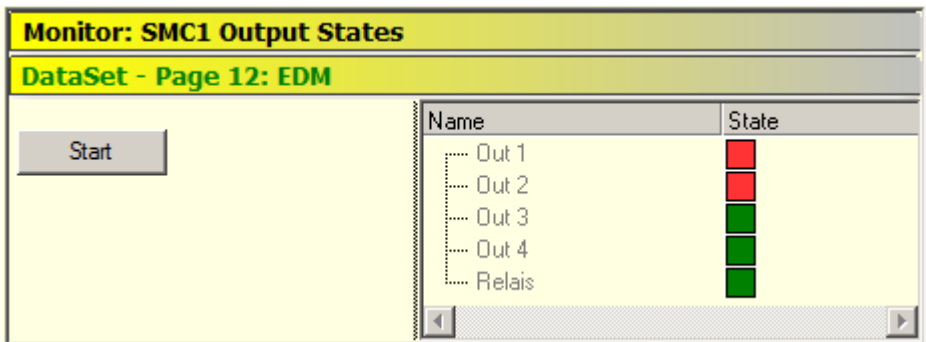

*Abbildung 3-42 Monitor / Output States / Aktiver Monitor*

Jeder Ausgang kann einen der folgenden Status haben:

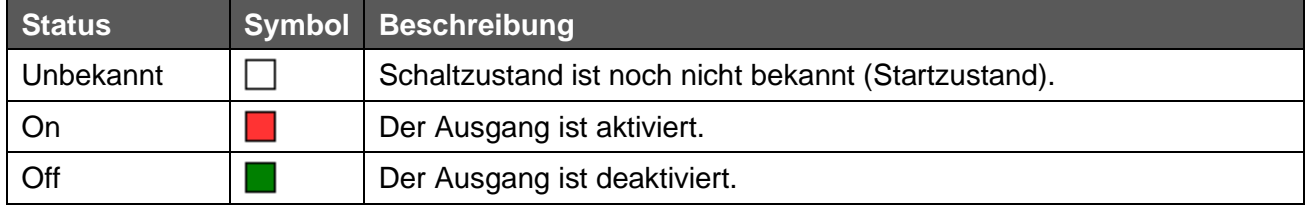

*Tabelle 3-23*

Der (aktivierte) Monitor wird durch Drücken des Stop-Buttons deaktiviert. Die Liste der vorhandenen Outputs wird automatisch ausgegraut (siehe Abb. unten).

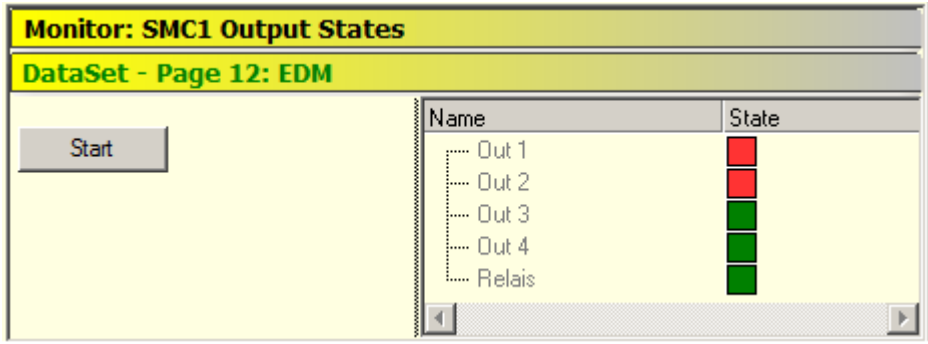

*Abbildung 3-43 Monitor / Output States / Deaktivierter Monitor*

Die Verwendung dieses Monitors wird im Safety-M compact Manual erläutert [1].

## <span id="page-50-0"></span>**3.6 Ausnahme: Unterbrochene Verbindung**

Wenn die Verbindung von der OS10 zum Gerät unterbrochen wird, erscheint einer Warnmeldung.

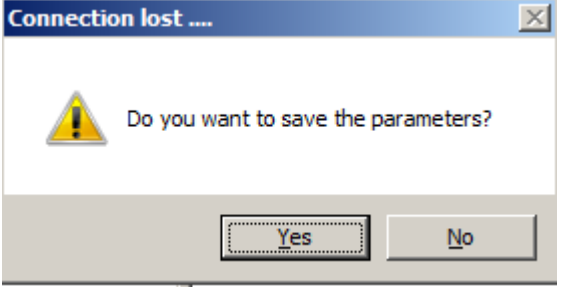

*Abbildung 3-44 Warnung über eine unterbrochene Verbindung*

#### Nun stehen zwei Optionen zur Auswahl:

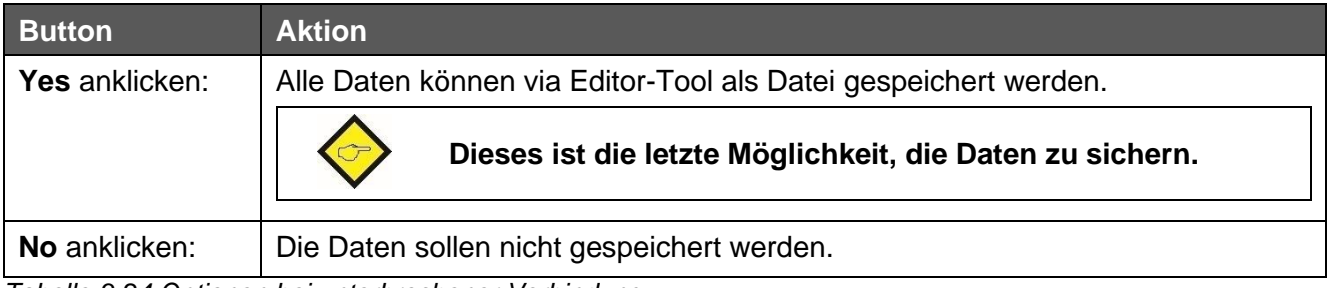

*Tabelle 3-24 Optionen bei unterbrochener Verbindung*

Unabhängig von der oben getroffenen Auswahl werden immer alle Daten aus der OS10 gelöscht.

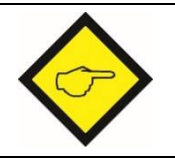

**Die OS10 Oberfläche kann nicht zwischen einer unterbrochenen Verbindung und einem defekten COM Port unterscheiden. Somit werden beide Zustände gleich behandelt.**

# **3.7 Status Informationen**

Der Status der OS10 ist in der Statusleiste wiedergegeben (siehe folgende Abb.).

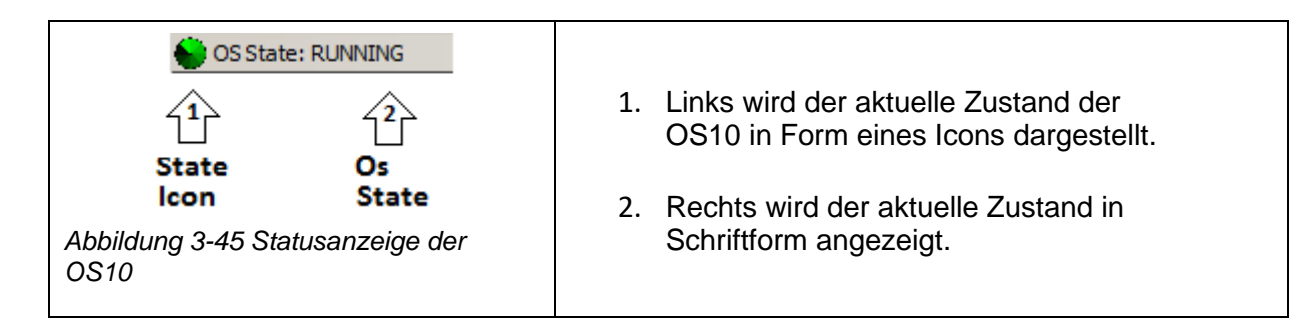

Die OS10 besitzt fünf verschiedene Arbeitszustände (OFFLINE, REINIT, SEARCHING, CONNECTING und RUNNING). Eine Beschreibung dieser Zustände ist in der unten angefügten Tabelle zu finden.

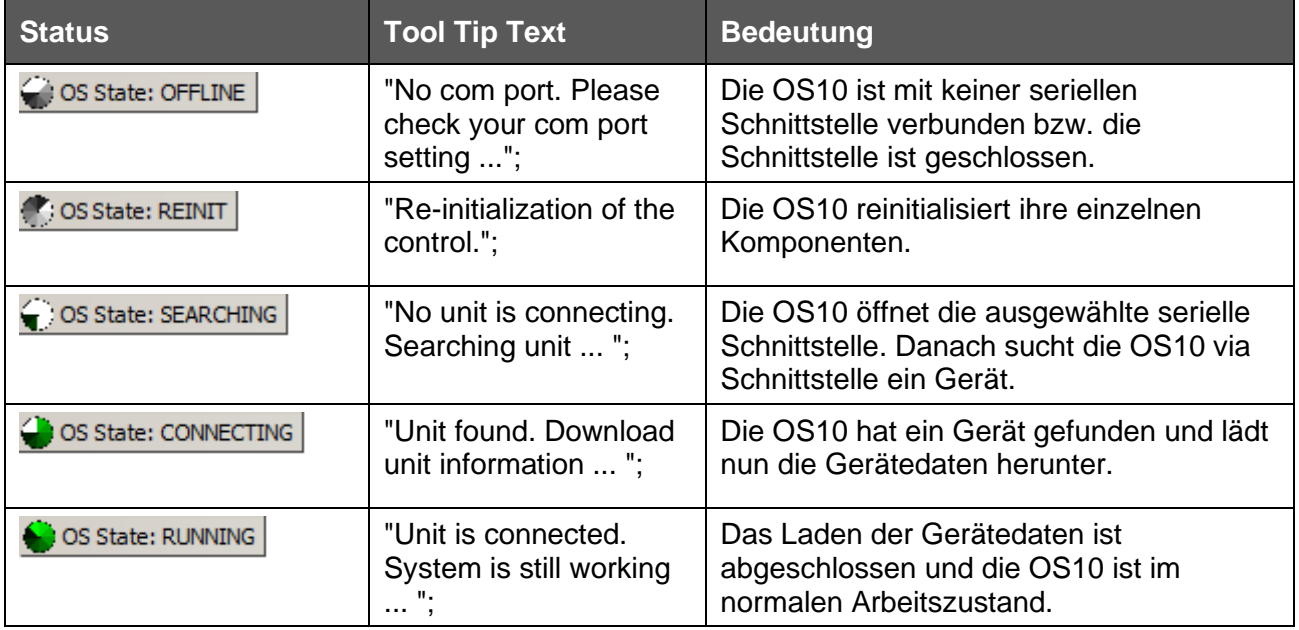

*Tabelle 3-25 Statusanzeige des OS10*

# **4 Serielle Konfiguration**

Das Konfigurationstool der seriellen Schnittstelle wird über das Menü **Show com port settings** oder über die Tastaturkombination **Ctrl+K** aufgerufen (sieh Abb. unten).

| Com | Monitoring                   |  | Help |
|-----|------------------------------|--|------|
|     | Show comport settings Strg+K |  |      |

*Abbildung 4-1 Startmenü für die serielle Konfiguration*

.

Je nachdem, ob ein Safety-M compact, ein beliebiges anderes kompatibles Gerät oder gar kein Gerät angeschlossen ist, zeigt sich das Konfigurationstool in unterschiedlichem Erscheinungsbild:

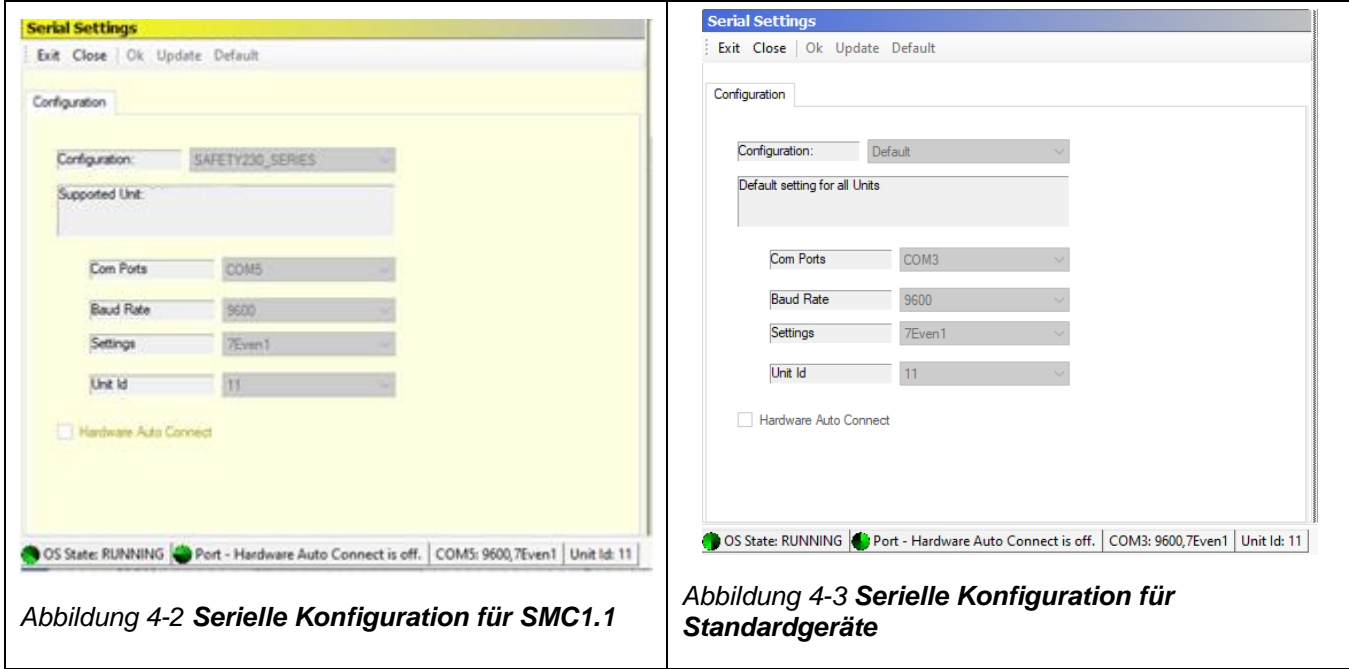

In dieser Beschreibung wird nur auf die serielle Konfiguration für das Safety-M compact eingegangen.

# **4.1 Übersicht**

Die Abbildung zeigt den Aufbau des Konfigurationstools:

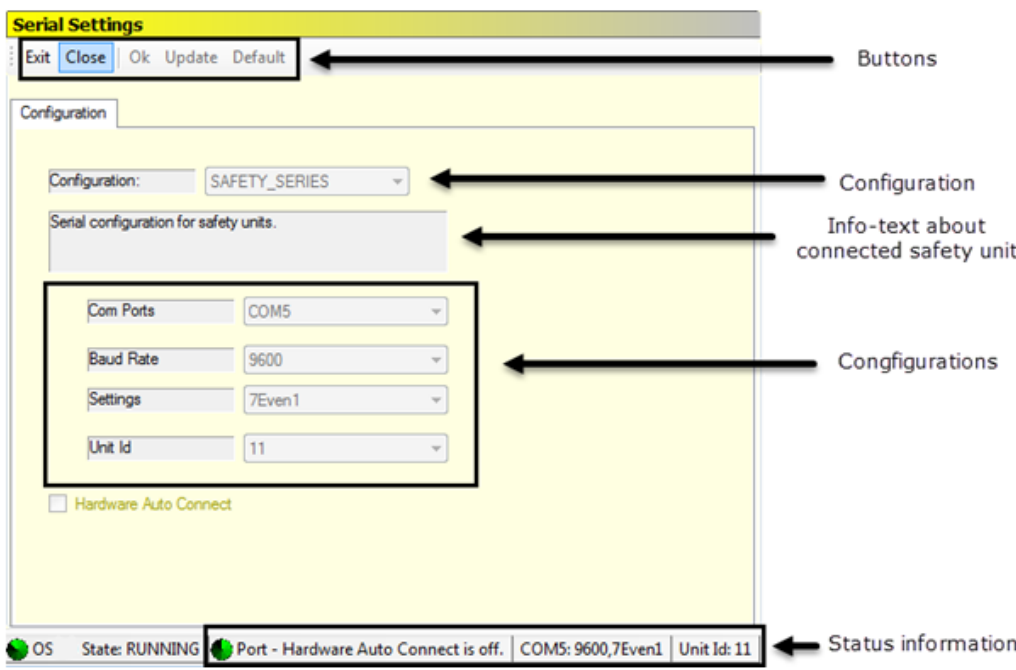

*Abbildung 4-4 Übersicht / Serielles Konfigurationstool*

Zur Bedienung steht eine Buttonleiste oder ein Bedienmenü zur Verfügung:

| Com | Monitoring                        | Tools | Help               |  |
|-----|-----------------------------------|-------|--------------------|--|
|     | Exit com port settings            |       | $Ctr1+K$           |  |
|     | Close com port                    |       | $Ctr1+O$           |  |
|     | Ok                                |       | Ctrl+Shift+O       |  |
|     | Update com port list Ctrl+Shift+U |       |                    |  |
|     | Set default values                |       | $Ctrl + Shift + D$ |  |

*Abbildung 4-5 Bedienmenü*

Mit der Konfigurations-Auswahl kann man zwischen verschiedenen Einstellungen umschalten. Die von der Konfiguration unterstützen Geräte werden im Informationsfeld unterhalb der Konfigurations-Auswahl angezeigt.

Mit den vier Bedienelementen **Com Ports**, **Baud Rate**, **Settings** und **UnitId** kann bei Bedarf der COM-Port ausgewählt bzw. eingestellt oder die Geräteadresse ausgewählt werden.

## **4.2 Allgemeine Bedienelemente**

Die Grundbedienelemente für das Verlassen des Konfigurationsfensters bzw. für das Öffnen und Schließen des COM-Ports:

| <b>Button</b> | <b>Menü</b>            |          | <b>Hinweise</b>                                                                        |
|---------------|------------------------|----------|----------------------------------------------------------------------------------------|
| Exit          | Exit com port settings | $Ctr1+K$ | Verlassen des Konfigurationsfensters<br>ohne Änderungen an den Einstellungen.          |
| Close         | Close com port         | $Ctr1+O$ | Schließen des aktuellen COM Ports mit<br>Aktivierung von "Ok", "Update" und "Default". |

*Tabelle 4-1 Serielle Konfiguration / Grundbedienelemente*

Je nachdem, ob der der COM-Port offen oder geschlossen ist, zeigt sich eine der beiden unten aufgeführten Varianten:

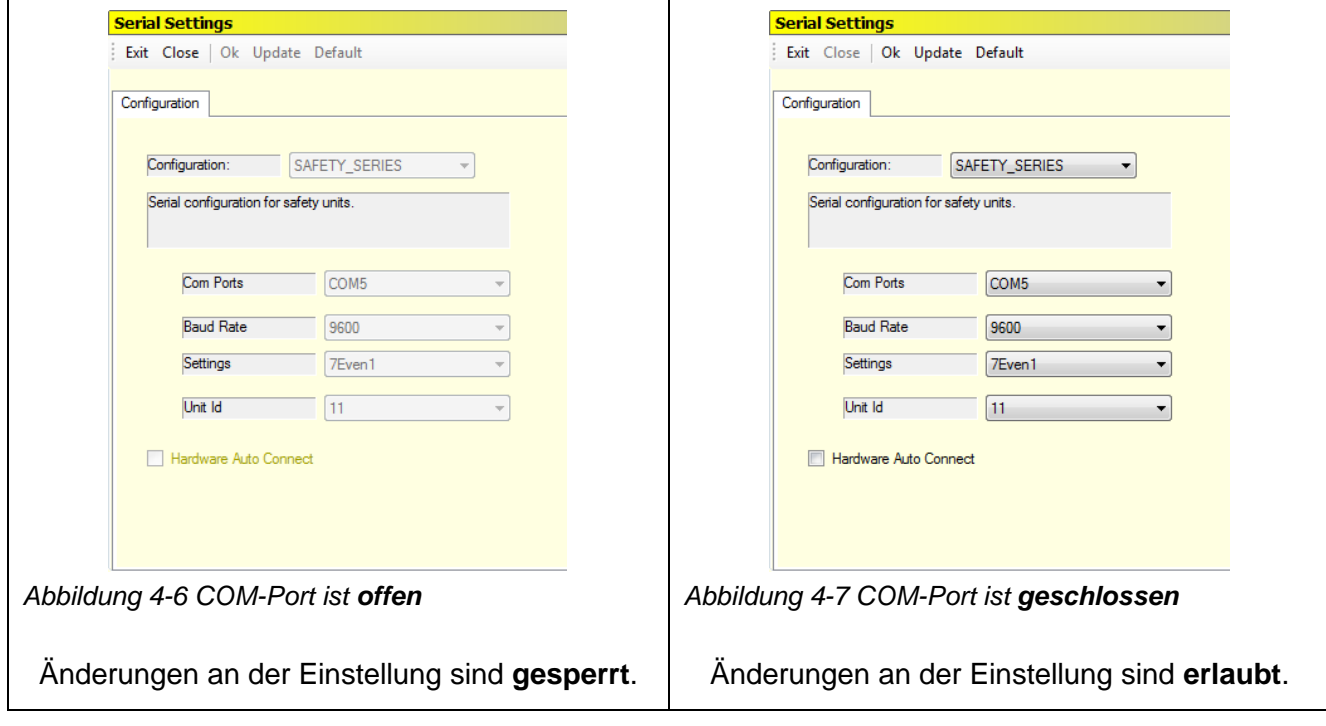

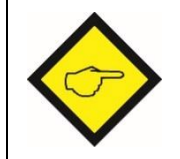

**Ist ein Gerät angeschlossen, führt das Schließen des COM-Ports IMMER zu einem Verbindungsabbruch und die Warnung "Connection lost…" wird angezeigt.**

Bei geschlossenem COM-Port stehen zusätzlich die folgenden Bedienelemente zur Verfügung:

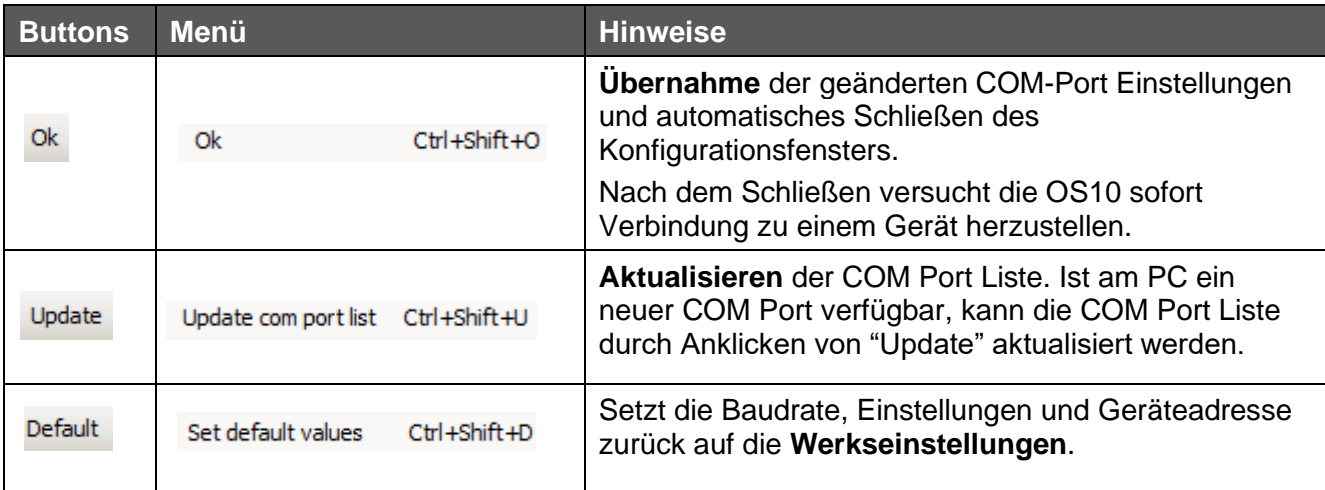

*Tabelle 4-2 Bedienelemente / zusätzliche Bedienelemente beim geschlossenen COM-Port*

# **4.3 Konfigurationsauswahl**

Es stehen zwei Konfigurationen zur Verfügung.

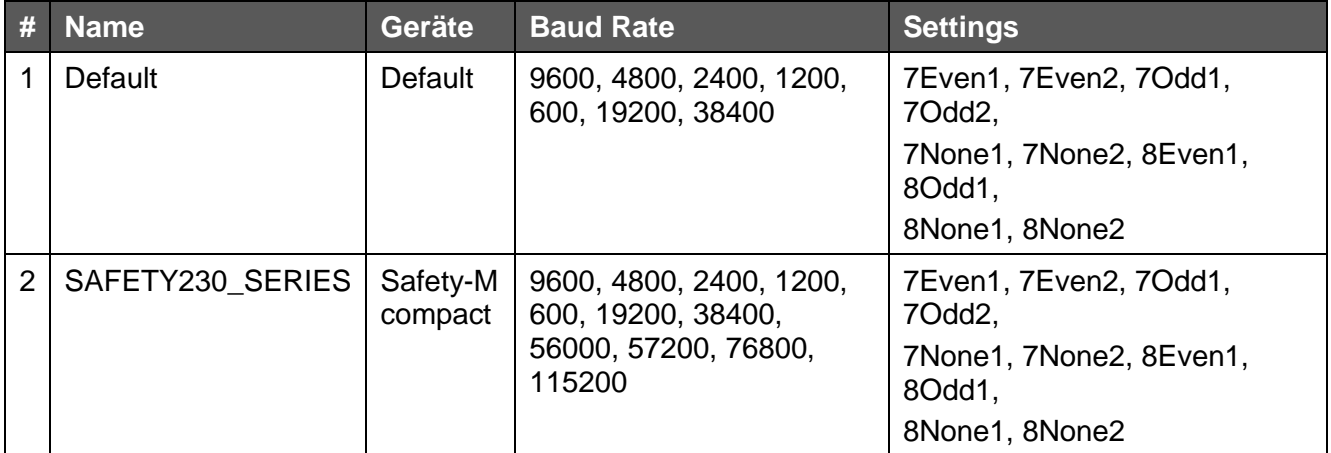

*Tabelle 4-3 Konfigurationsauswahl*

Sobald ein Gerät an der seriellen Schnittstelle erkannt wird, wird automatisch die passende Konfiguration ausgewählt und in den entsprechenden Bedienelementen eingetragen.

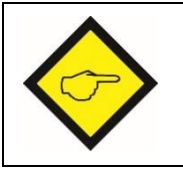

**Es ist zu beachten, dass das Safety-M compact einen erweiterten Baud-Raten-Bereich hat.**

## **4.4 Bedienelemente**

Die Auswahl und die Einstellung des seriellen Ports erfolgt über die Bedienelemente **Com Ports**, **Baud Rate** und **Settings**. Zusätzlich kann mittels des Bedienelements **Unit Id** eine Geräteadresse vorgegeben werden. Die Checkbox **Hardware Auto Connect** erlaubt ein automatisches Erkennen von "Serial zu USB" Umsetzern. Die Erläuterung dieses besonderen Features erfolgt weiter unten.

Alle Bedienelemente im Überblick:

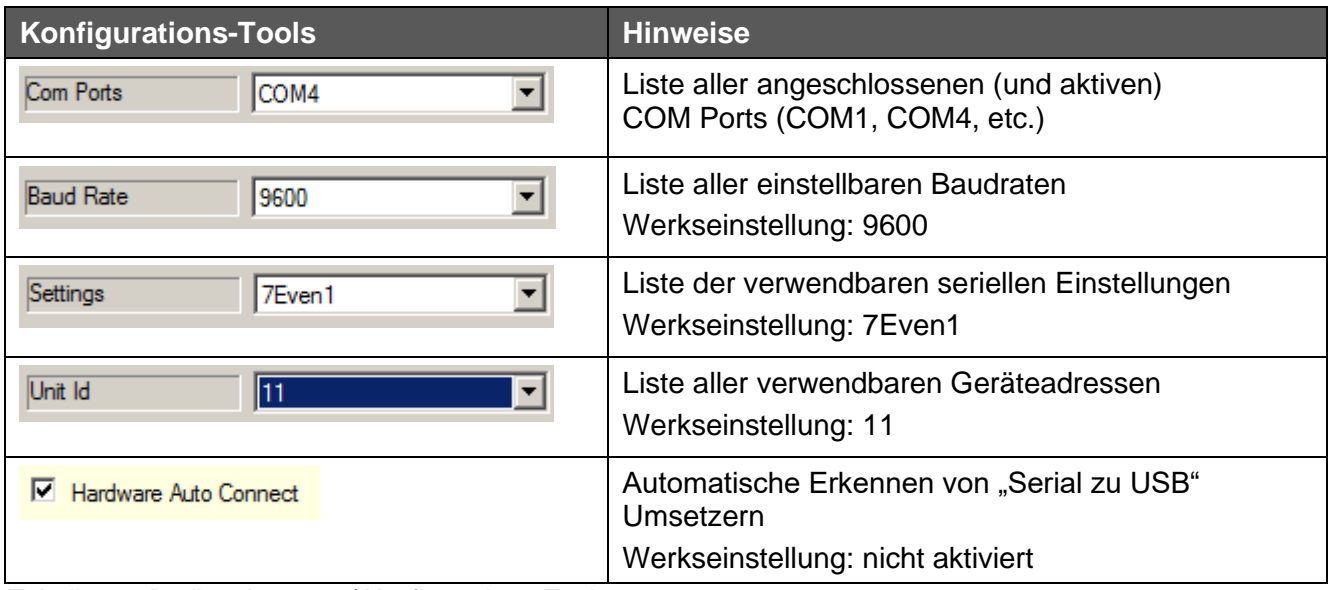

*Tabelle 4-4 Bedienelemente / Konfigurations-Tools*

#### **Hardware Auto Connect**

Ist dieses Feature aktiviert, erkennt die OS10 automatisch ein Entfernen bzw. ein erneutes Verbinden eines Safety-M compact Gerätes an denselben USB-Port. Diesem (neuen) Gerät wird dann automatisch dieselbe **Com Port-**Bezeichnung zugewiesen, wie dem zuvor angeschlossenen Gerät. Die OS10 startet dann sofort den Verbindungsaufbau mit diesem (neuen) Gerät und lädt automatisch alle notwendigen Daten aus dem Gerät hoch.

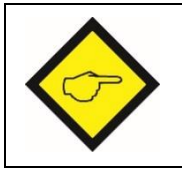

**Es muss IMMER derselbe USB-Anschluss verwendet werden (auch beim Anschluss über einen USB Hub).**

Ist dieses Feature deaktiviert, muss der Verbindungsaufbau über das Konfigurationstool der seriellen Schnittstelle initiiert werden. Der aktuelle Zustand ist in der Status-Anzeige ersichtlich (siehe nächste Seite).

# **4.5 Status Information**

Alle wichtigen Informationen zum COM Port werden in der Statusleiste angezeigt. Die Statusleiste teilt sich dabei in drei Bereiche auf (siehe Abb. unten):

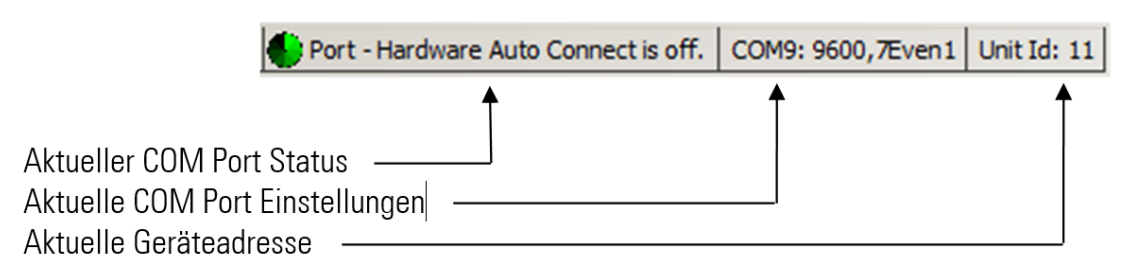

*Abbildung 4-8 Statusleiste mit COM Port Infos*

#### **Aktueller COM Port Status**

Der aktuelle COM Port Status zeigt den Arbeitszustandes der seriellen Schnittstelle und den Zustand des Feature "Hardware Auto Connect" an.

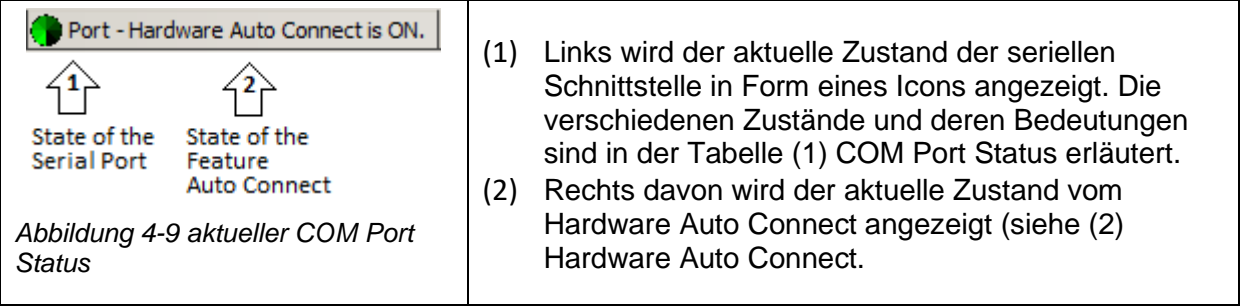

#### **(1) COM Port Status**

Die serielle Schnittstelle kann einen der folgenden vier Zustände einnehmen: Down, Close, TryOpen oder Working. Die jeweilige Bedeutung ist der folgenden Tabelle zu entnehmen:

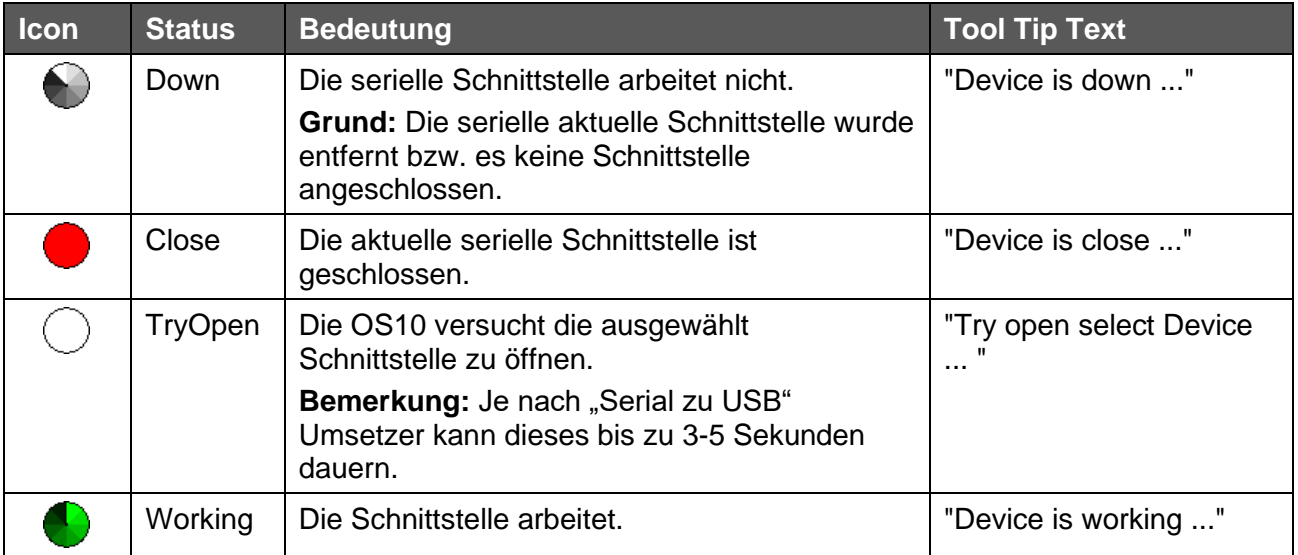

*Tabelle 4-5 Status der seriellen Schnittstelle*

Allgemein gilt: Wird die aktuell verwendete Schnittstelle entfernt, wird der COM Port Status automatisch auf DOWN zurückgesetzt.

#### **(2) Hardware Auto Connect**

Unabhängig vom Status des COM Ports wird immer die aktuelle Einstellung des Hardware Auto Connect angezeigt.

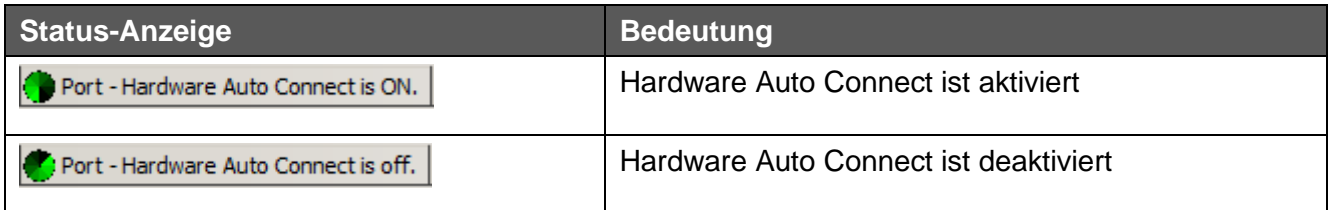

*Tabelle 4-6 Hardware Auto Connect*

#### **Aktuelle COM Port Einstellungen**

Dieses Element zeigt die aktuellen COM Port Einstellungen und dient gleichzeitig zur Darstellung der Warnmeldungen "Kein COM Port ausgewählt" und "Kein COM Port verfügbar".

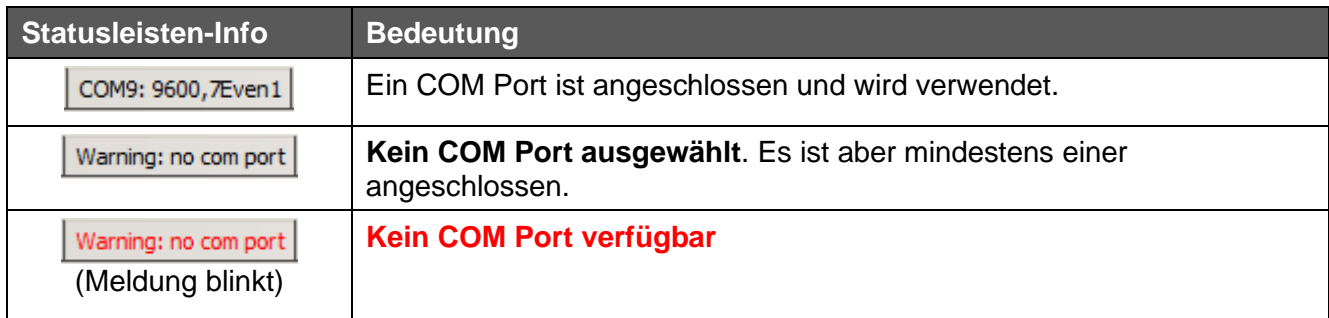

*Tabelle 4-7 Aktuelle COM Port Einstellungen*

#### **Aktuelle Geräteadresse**

Das letzte Element zeigt die aktuell verwendete Geräte Adresse an.

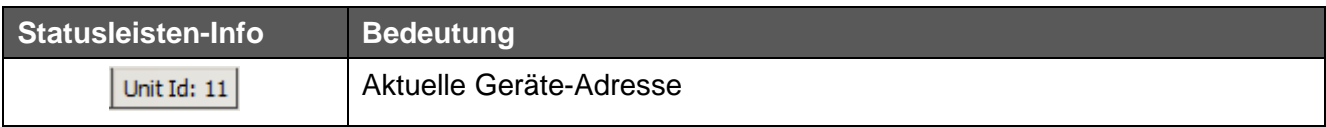

*Tabelle 4-8 Aktuelle Geräte Adresse*

# **5 Editor Tool für Parameter Files**

Der File Editor ist ein hilfreiches Werkzeug, mit dem man auf eine schnelle und einfache Weise Parameter Files ändern und/oder speichern kann. Dieses Tool kann wahlweise als "Stand alone" Editor (ohne angeschlossenes Gerät) oder in Kombination mit einem angeschlossenen Gerät genutzt werden.

Mit dem Editor können

- als Stand Alone Editor
	- o Parametersätze geladen und gespeichert werden,
	- o Parametersätze geändert werden,
	- o Parametersätze gegen Änderungen gesichert werden ("Write Protected"),
	- o Parametersätze ausgedruckt werden
- in Kombination mit einem angeschlossenen Gerät
	- o Geräte-Parametersätze in Files gesichert werden
	- o die in der "Parameterliste" zur Verfügung stehenden Parameter ausgewählt bzw. freigeschaltet werden.

Der folgende Screenshot zeigt auf der linken Seite den Editor und rechts das OS10 Fenster.

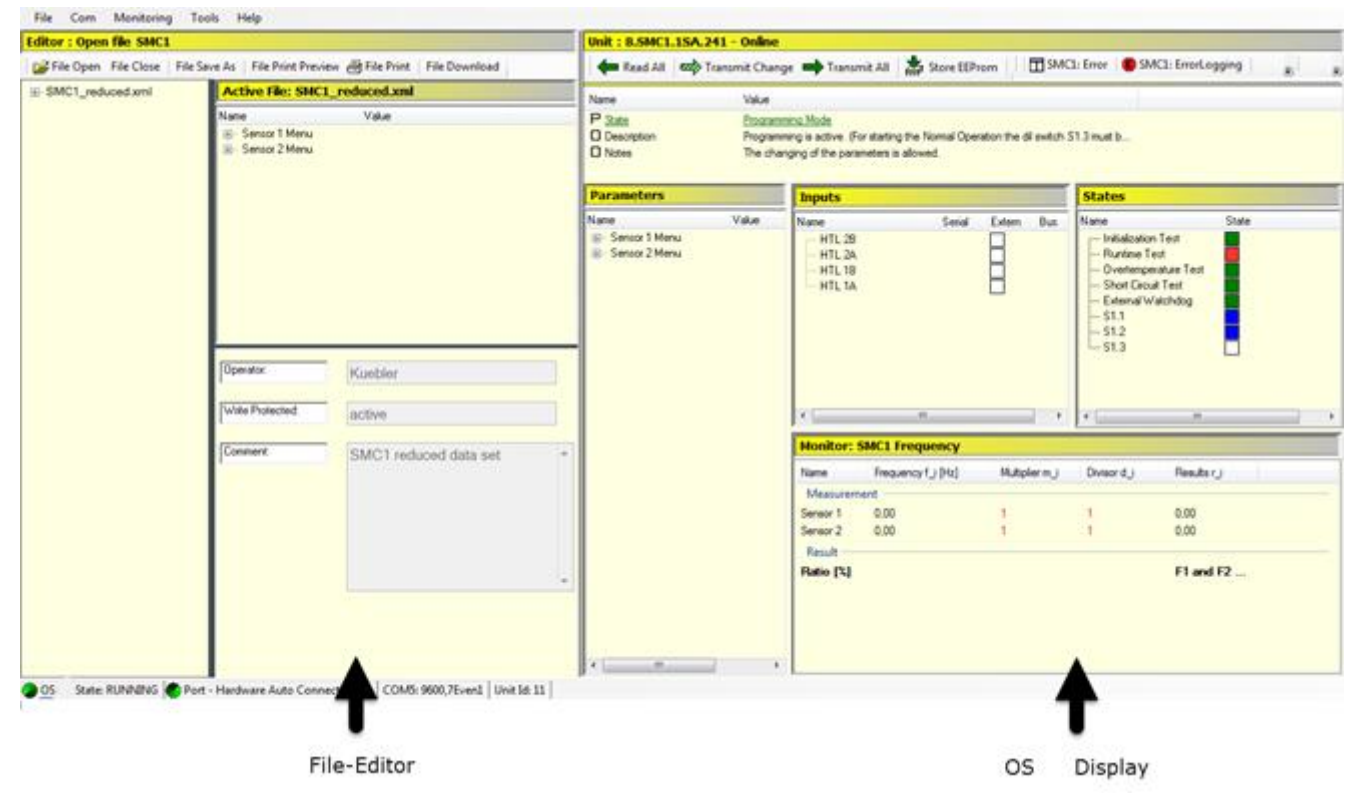

*Abbildung 5-1 File Editor: Parameterliste mit reduzierter Parametern*

# **5.1 Öffnen des Editors**

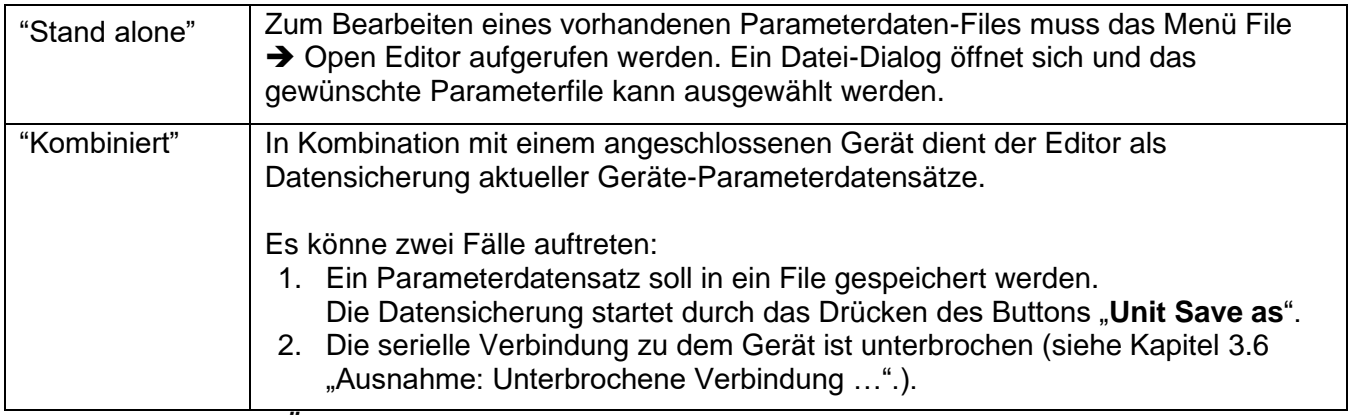

*Tabelle 5-1 File Editor: Öffnen des Editors*

# **5.2 Bedienung des Editors**

Für die allgemeine Bedienung des Editors steht eine **Button**- bzw. **Menu-Leiste** und ein **Popup-Menu** zur Verfügung (siehe auch Abbildung auf der nächsten Seite).

Hinweise zum aktuell geladenen File sind im Bereich **File Information** zu finden.

Wichtige Meldungen des Editors werden in den **Editor Information** wiedergegeben.

Im Anzeige- bzw. Bearbeitungsfenster "List of Parameters" kann der aktuell geladene Parametersatz angepasst werden.

Das "**Input Field**" wird beim Speichern des aktuellen Datensatzes in ein File verwendet. Dieses Speichern kann wahlweise mit oder ohne "Write Proteced" erfolgen.

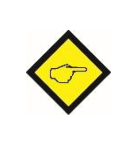

Ein durch "**Write Protected**" gekennzeichneter Datensatz kann (mit Hilfe des File Editors)

- **NICHT** geändert werden ("Schreibschutz"),
- **NICHT** in ein vorhandenes File gespeichert werden ("Schreibschutz").

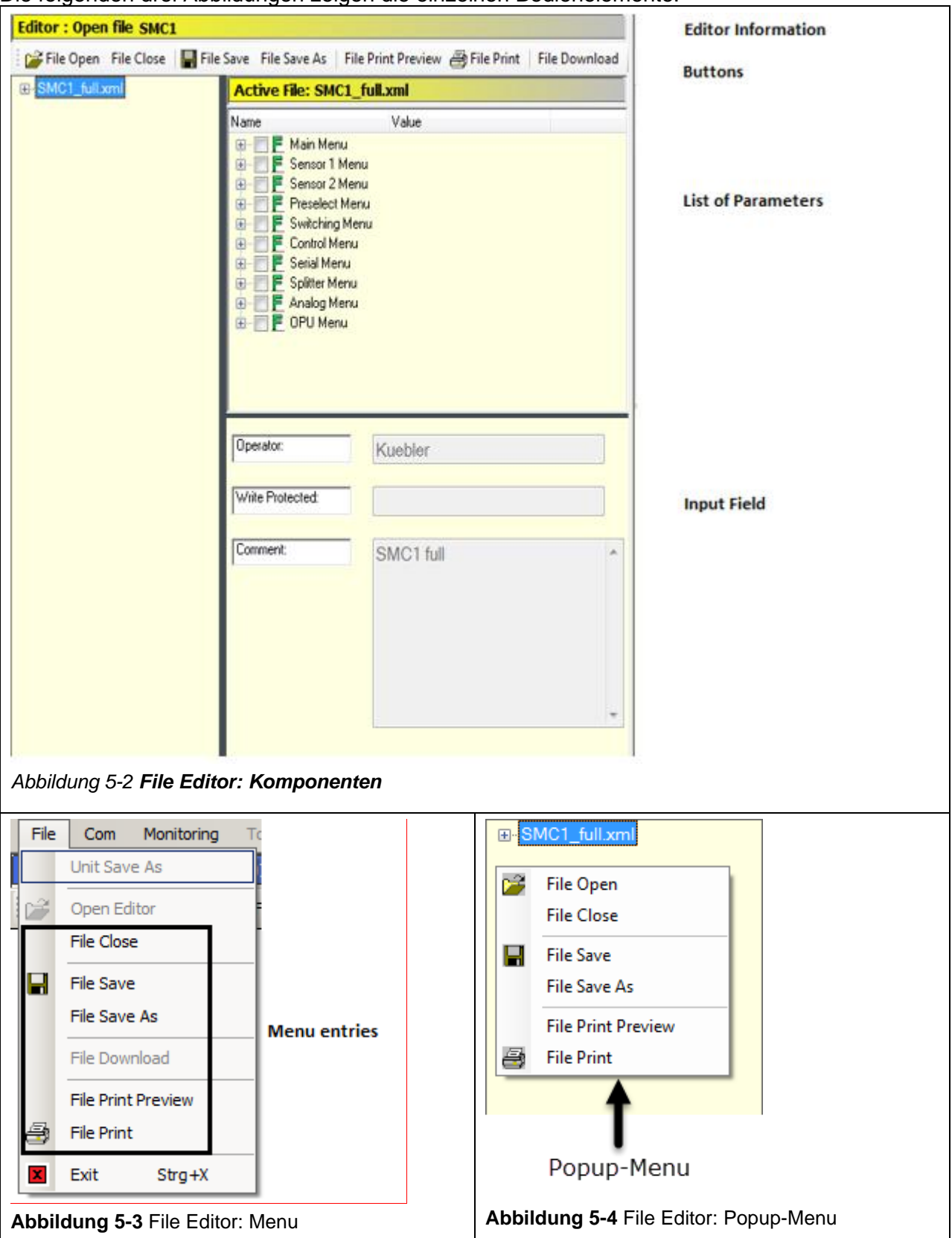

#### Die folgenden drei Abbildungen zeigen die einzelnen Bedienelemente.

#### **Bedienelemente des Editors**

Die allgemein zur Verfügung stehenden Bedienelemente sind in der folgenden Tabelle zusammengefasst:

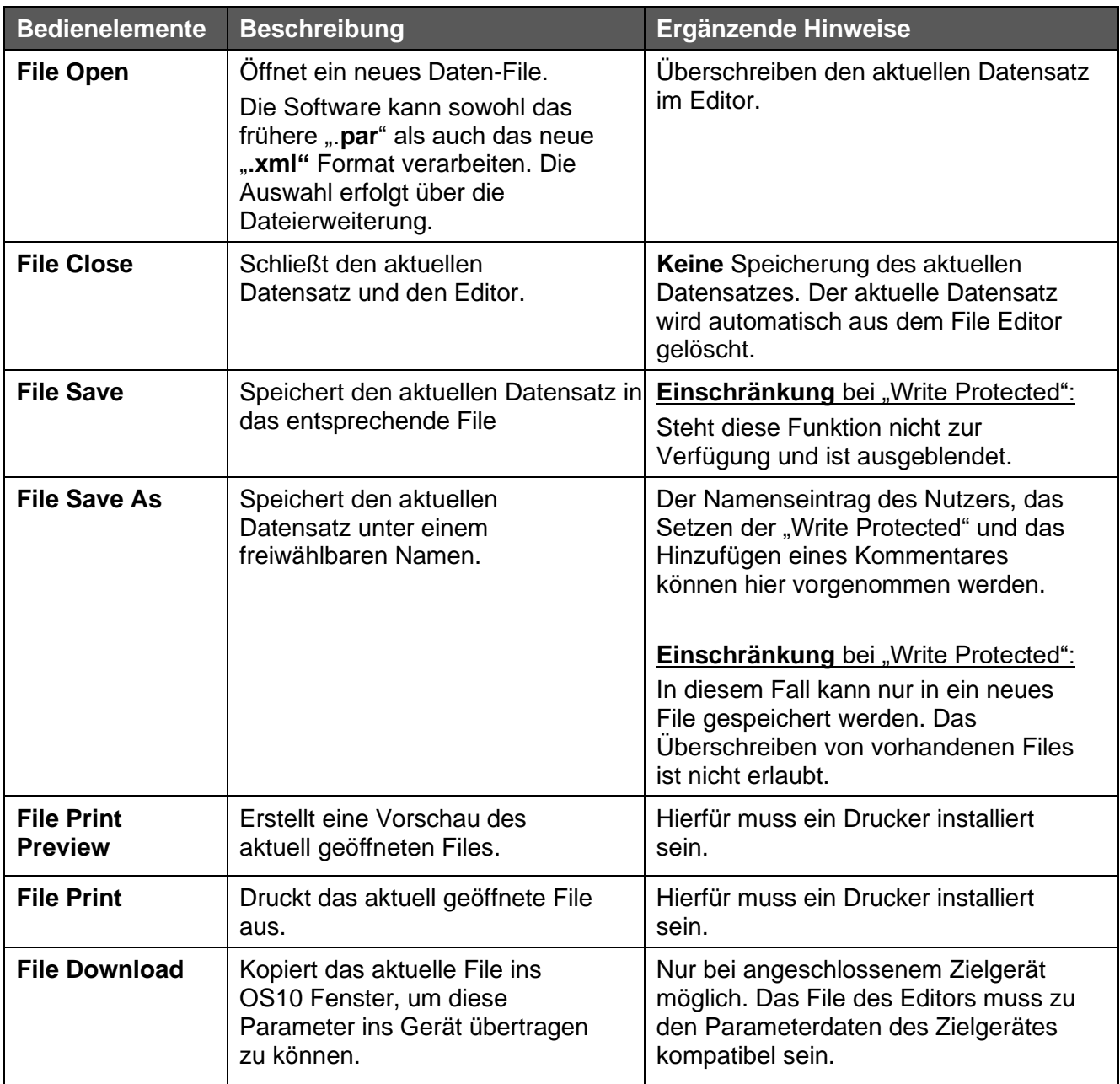

*Tabelle 5-2 File Editor: allgemeine Bedienelemente*

### **5.2.1 Laden eines neuen Parametersatzes aus einem File**

Mittels **File Open** kann ein neuer Parametersatzes aus einem File geladen werden.

Nach dem Klicken auf **File Open** öffnet sich automatisch ein Auswahlmenu, in dem das gewünschte Parameterfile ausgewählt und geladen werden kann.

Der Editor erkennt automatisch, ob ein Datensatz mit oder ohne "Write Protected" vorliegt (siehe untenstehende Beispiele).

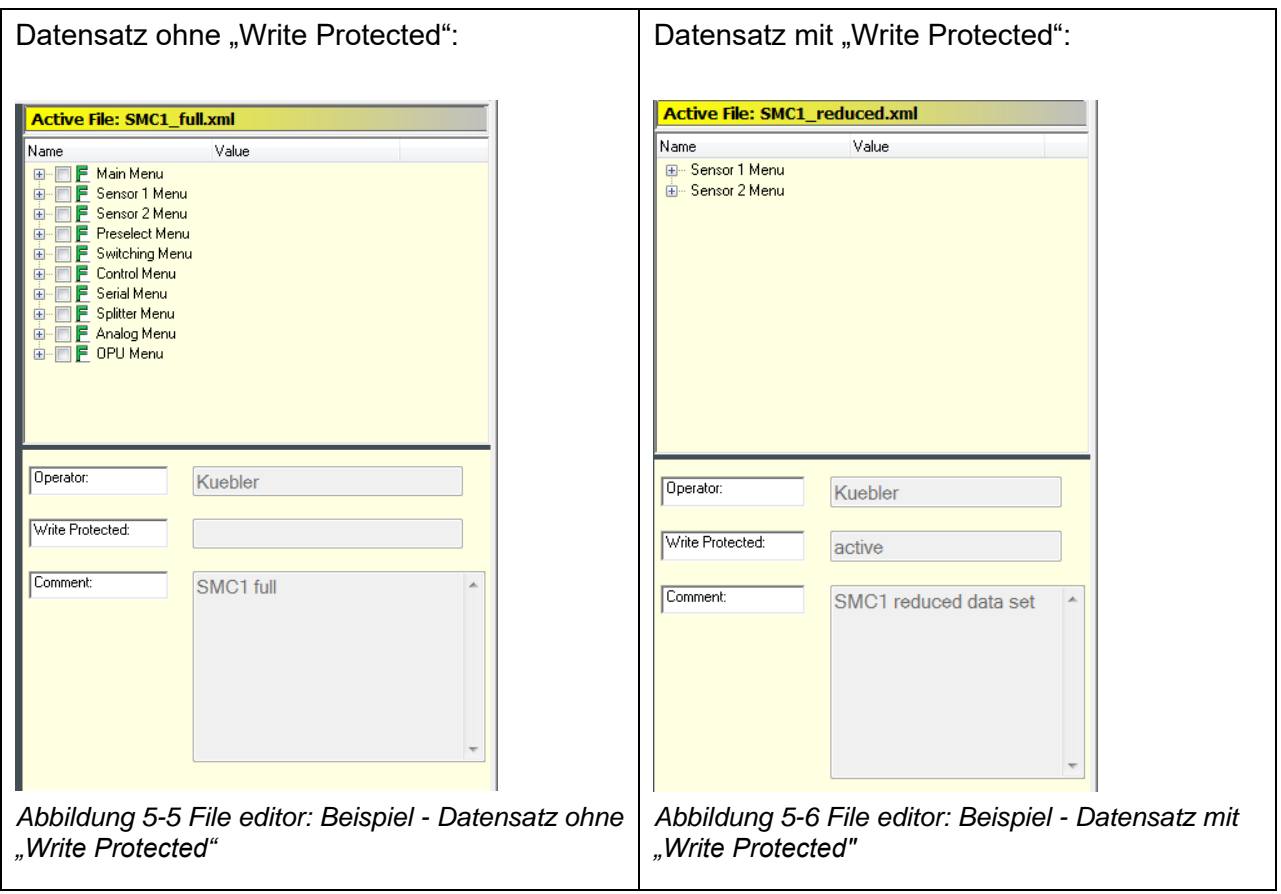

Bei "Write Protected" werden automatisch alle nicht verwendbaren Features ausgeblendet.

### **5.2.2 Bearbeiten von Parameterdatensätzen**

Im Bearbeitungsfenster "List of Parameters" können die Parameterwerte bearbeitet und Menüs/Parameter auszuwählen werden. So kann die Auswahl der angezeigten Menüs/Parametern für die Parameterliste des OS10 Fensters und Datensätzes mit "Write Protected" angepasst werden.

#### **Bearbeiten von Parameterwerten**

Das Bearbeiten von Parameterwerten ist analog zu dem Bearbeiten der Parameterliste des OS10 Fensters (siehe auch Kapitel 2.3.2 Parameterwerte bearbeiten). Eine Kennzeichnung der geänderten Parameter erfolgt jedoch nicht.

#### **Auswahl der angezeigten Parameterwerte bzw. Menüs.**

Im Bearbeitungsfenster werden zwei Symbole zur Kennzeichnung verwendet (siehe untenstehende Tabelle).

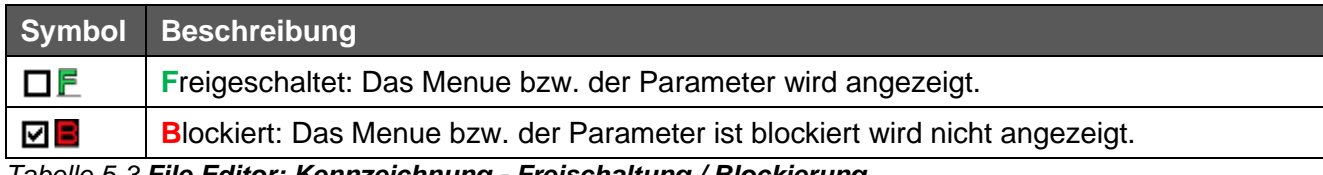

*Tabelle 5-3 File Editor: Kennzeichnung - Freischaltung / Blockierung*

Die Auswahl "Freigeschaltet <-> **B**lockiert" wird durch Anklicken des Kästchens neben dem Symbol getroffen. Ein Eintrag für ein Menü betrifft auch alle untergeordneten Parametereinträge.

### **5.2.3 Speichern eines Parameterdatensatzes**

Zum Speichern eines Parameterdatensatzes stehen zwei Methoden zur Verfügung.

#### **1. File Save**

Mittels "**File Save**" wird der aktuelle Parametersatz automatisch in das entsprechende Datenfile geschrieben. Filename und Speicherort sind in "File Information" fest hinterlegt.

- Eine Änderung von Filename bzw. Speicherort ist nicht möglich.
- Eine Änderung der optionalen Parameter "**Operator**", "**Write Protected**" und "**Comment**" ist nicht möglich.
- Alle Eintragungen in diesem File werden überschrieben.
- "**File Save**" kann nur bei Datensätzen ohne **"Write Protected"** durchgeführt werden.

#### **2. Files Save As**

Mittels "**File Save As**" kann der aktuelle Parametersatz in ein beliebiges Datenfile, sofern dieses nicht mit "Write Protected" gesichert ist, gespeichert werden. Nach dem Klicken auf "File Save **As**" öffnet sich eins der unten gezeigten Änderungsfenster:

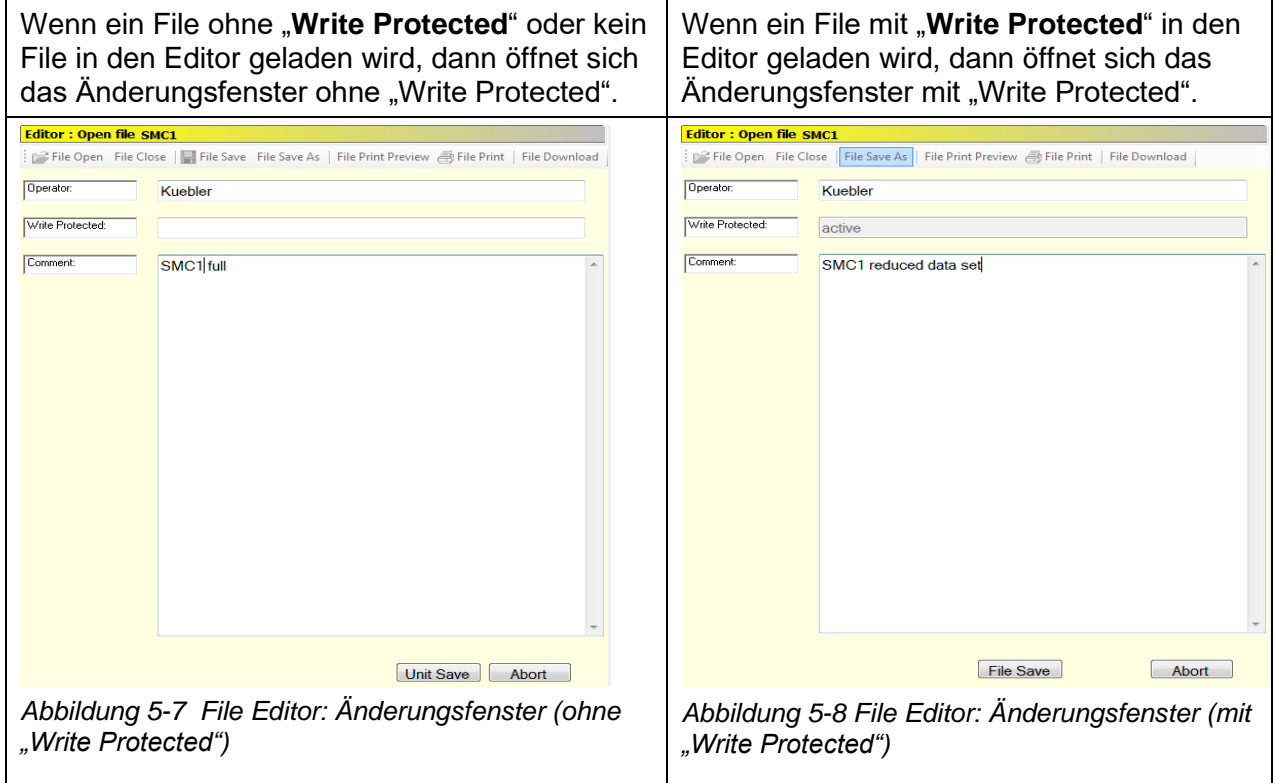

#### **Bitte beachten Sie Folgendes:**

Durch Klicken des "**File Save**"-Button öffnet sich ein Dateidialog-Fenster. Das Speichern erfolgt wie unter Windows. Erst mit dem Abschluss des Speicherns wird ein gesetzter Schreibschutz aktiviert und der File Editor entsprechend angepasst.

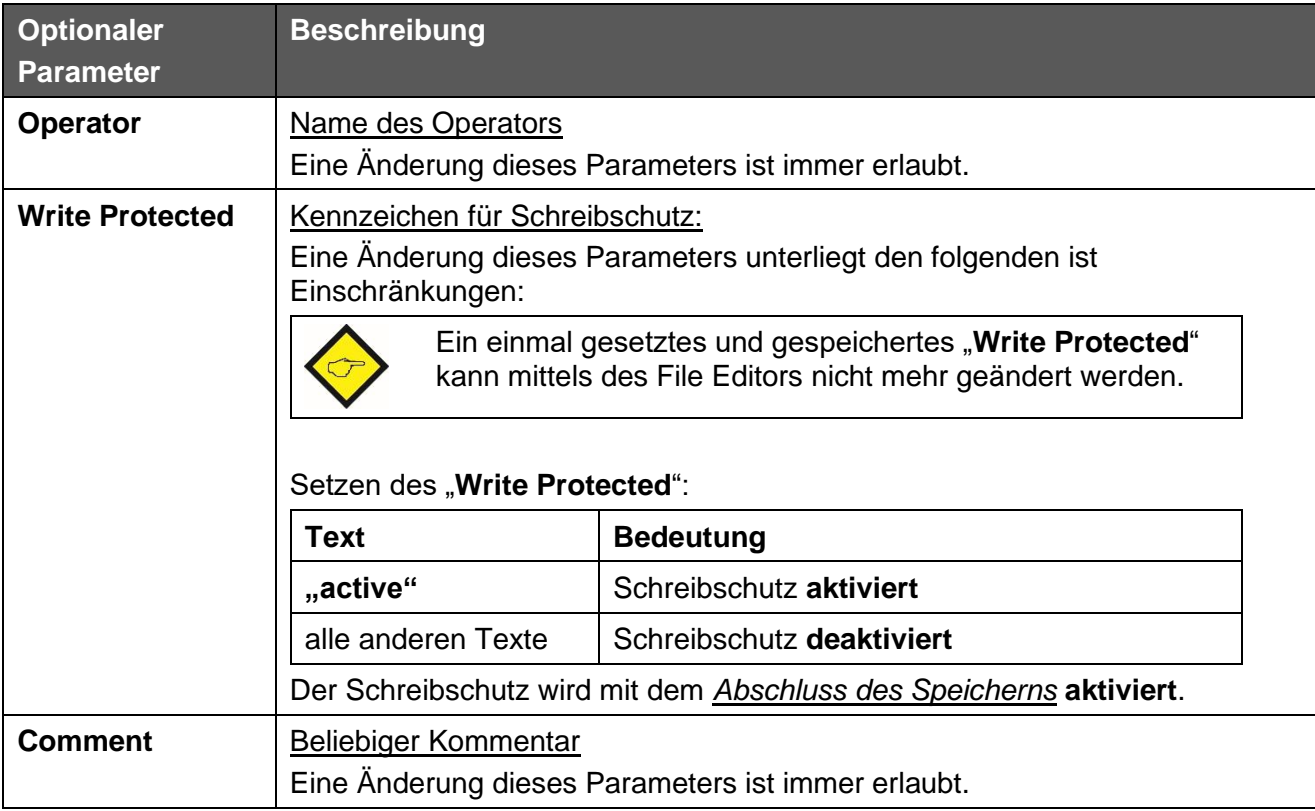

*Tabelle 5-4 File Editor: Optionalen Parameter*

- Bei Parameterdatensätzen **ohne "Write Protected**" ist das Überschreiben von vorhandenen Files bzw. das Speichern in ein neues File erlaubt.
- Bei Parameterdatensätzen mit "**Write Protected**" ist das Überschreiben eines vorhandenen Files **nicht erlaubt** und wird automatisch blockiert. Das Speichern muss **immer** in einem neuen File erfolgen.
- Alle Eintragungen im File werden vollständig neu erzeugt bzw. überschrieben.

Durch Klicken des "**Abort**"-Button kann der Vorgang jederzeit ohne Speichern beendet werden.

### **5.2.4 Drucken von Parameterdatensätzen**

Für das Drucken von Parametersätzen stehen zwei Möglichkeiten zur Verfügung.

#### **File Print Preview (Druck-Vorschau):**

Nach dem Klicken auf "File Print Preview" öffnet sich ein Druckvorschau-Fenster.

In diesem Fenster kann der Ausdruck visuell überprüft werden. Eine Anpassung des Ausdruckes ist nicht möglich.

#### **File Print (Sofortdruck)**

Nach dem Klicken auf "File Print" öffnet sich die "Windows-übliche" Druckerauswahl. Neben der Auswahl des Druckers sind auch druckerabhängige Anpassungen des Ausdruckes möglich.

## **5.3 Datenaustausch zwischen File Editor und OS10 Fenster**

### **5.3.1 File Editor** → **OS10 Fenster**

Um die Kompatibilität zwischen Editor und einem geladenen Parametersatz des Zielgerätes sicherzustellen, müssen folgende zwei Bedingungen erfüllt sein:

| Kompatibilitäts-Bedingungen des File-Downloads |                                                                                                    |  |  |  |  |
|------------------------------------------------|----------------------------------------------------------------------------------------------------|--|--|--|--|
| 1. Gerätefamilie                               | Die ersten fünf Gerätefamilie-Zeichen zwischen dem Editor-File<br>und dem geladenen Parametersatz müssen identisch sein. Groß-<br>und Kleinschreibweise werden hierbei nicht berücksichtigt. |  |  |  |  |
| 2. Firmware                                    | a.) Standard Firmware                                                                                                    |  |  |  |  |
|                                                | Die ersten sieben Firmware-Zeichen zwischen dem Editor-File<br>und dem geladenen Parametersatz müssen identisch sein. Groß-<br>und Kleinschreibweise werden hierbei nicht berücksichtigt.    |  |  |  |  |
|                                                | b.) Sonder-Firmware                                                                                                    |  |  |  |  |
|                                                | Alle Zeichen der Firmware-Zeichen, zwischen dem Editor-File<br>und dem geladenen Parametersatz müssen identisch sein.                                                                        |  |  |  |  |

*Tabelle 5-5 File Editor-> 0S6.0 Fenster*

Wenn nicht alle Kompatibilitäts-Bedingungen erfüllt sind, wird der **File-Download** Button automatisch ausgegraut dargestellt. In der untenstehenden Abbildung stimmen z.B. die ersten 7 Zeichen nicht überein.

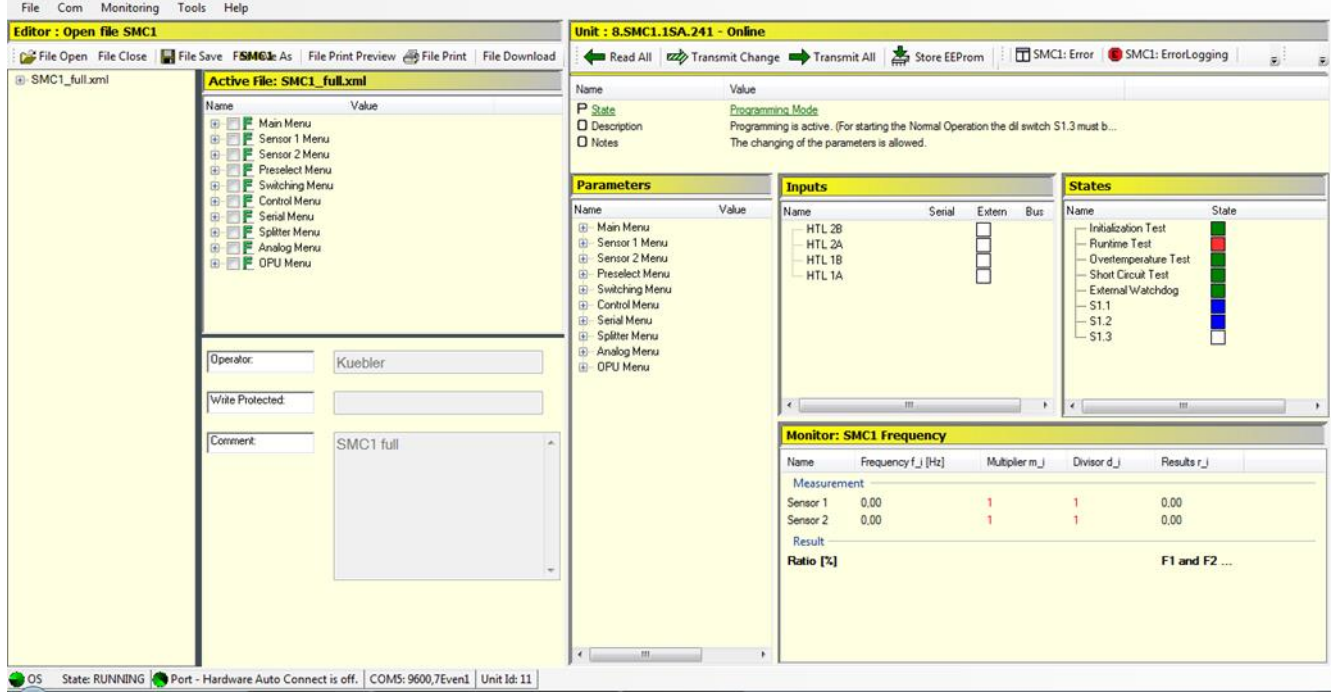

*Abbildung 5-9 File Editor: Datenaustausch nicht erlaubt*

Sind die Kompatibilitäts-Bedingungen erfüllt, so wird nach der Bestätigung des "Download File" Buttons folgendes ausgeführt:

• Bei Datensätzen **ohne "Write Protected"** werden **nur alle freigegebenen** Parameter bzw. Menüs des Editors ins OS10 Fenster übertragen. Auf der Seite des OS10 Fensters werden **NUR diese Eintragungen überschrieben** und automatisch **rot** markiert. Blockierte Werte werden automatisch entfernt (siehe untenstehende Abbildung).

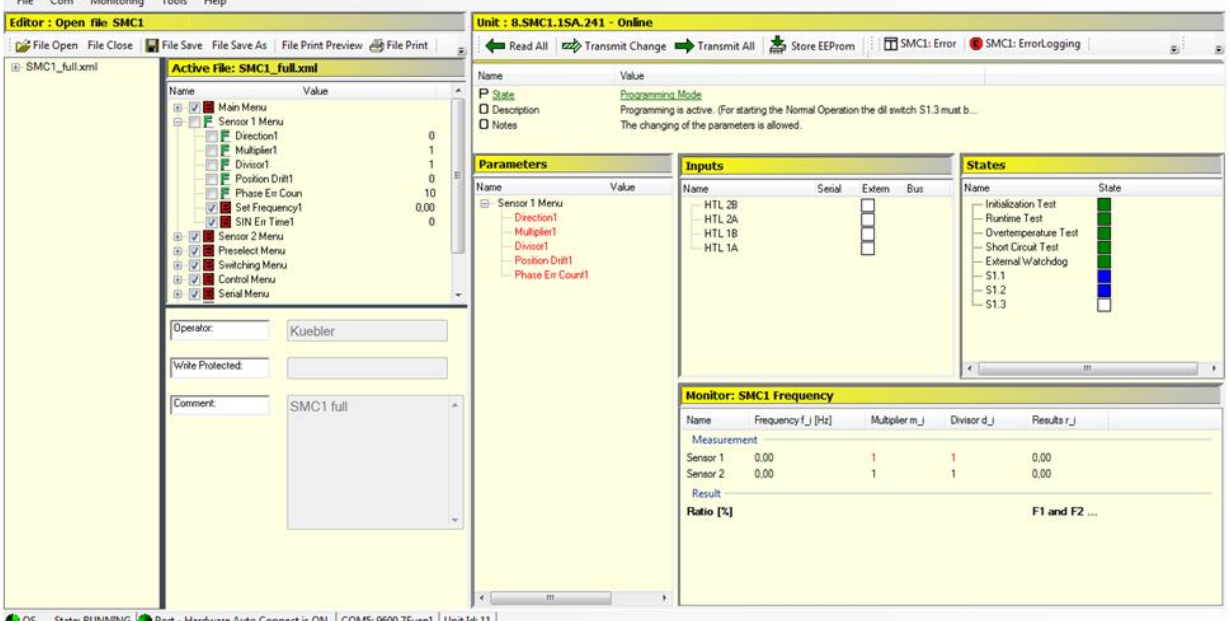

*Abbildung 5-10 File Editor: Datenaustauch bei Datensätzen ohne "Write Proteced"*

• Bei Datensätzen **mit "Write Protected"** werden **nur die sichtbaren** Parameter bzw. Menues des Editors ins OS10 Fenster übertragen. Auf der Seite des OS10 Fensters werden **NUR diese Eintragungen überschrieben** und automatisch **rot** markiert. Blockierte Werte werden automatisch ausgeblendet (siehe untenstehende Abbildung).

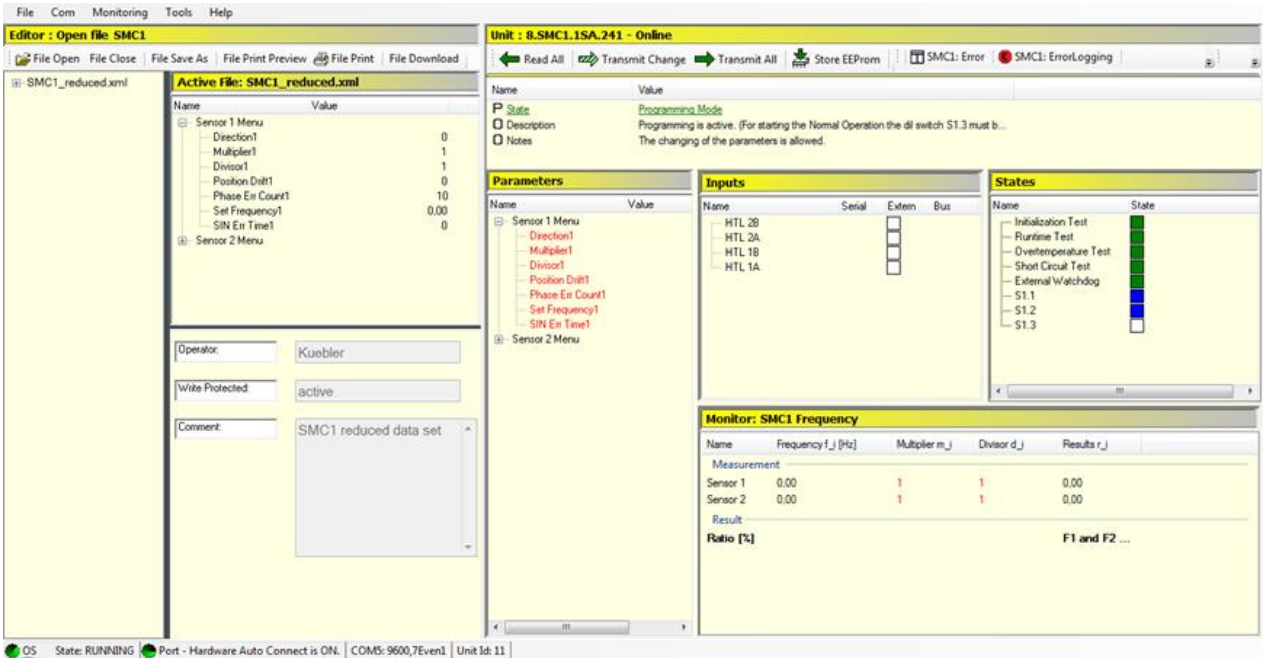

*Abbildung 5-11 File Editor: Datenaustauch bei Datensätzen mit "Write Proteced"*

Jetzt können alle **sichtbare sich Parameter** zum Zielgerät übertragen werden.

### **5.3.2 File Editor ← OS10 Fenster**

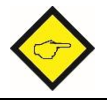

Es werden immer **alle** (auch die ausgeblendet) Parameter vom OS10 Fenster in den File Editor übernommen.

Es gibt zwei Möglichkeiten, einen Parametersatz vom OS10 Fenster in den File Editor zu übernehmen.

| <b>Aktive Möglichkeiten</b>                                                         | Passive Möglichkeiten                                                                                                  |  |  |
|-------------------------------------------------------------------------------------|----------------------------------------------------------------------------------------------------|--|--|
| Klicken auf den "Unit Save As" Button                                               | Aufgrund der Ausnahme Connection lost                                                                                  |  |  |
|                                                                                     | Wird die Verbindung vom OS10 Fenster zum<br>Zielgerät unterbrochen, greift automatisch die<br>Ausnahme Connection lost |  |  |
|                                                                                     | Folgende Warnung erscheint in einem Pop-Up<br>Fenster:                                                                 |  |  |
|                                                                                     | Connection lost<br>$\times$                                                                                            |  |  |
|                                                                                     | Do you want to save the parameters?                                                                                    |  |  |
|                                                                                     | <b>No</b><br>Yes                                                                                                    |  |  |
| Bei Betätigung des Buttons Unit Save As                                             | Bei Betätigung des Buttons Yes                                                                                         |  |  |
| öffnet sich links neben dem OS10 Feld eins der folgenden Eingabefelder des Editors. |                                                                                                    |  |  |

*Tabelle 5-6 File Editor <- 0S10 Fenster*

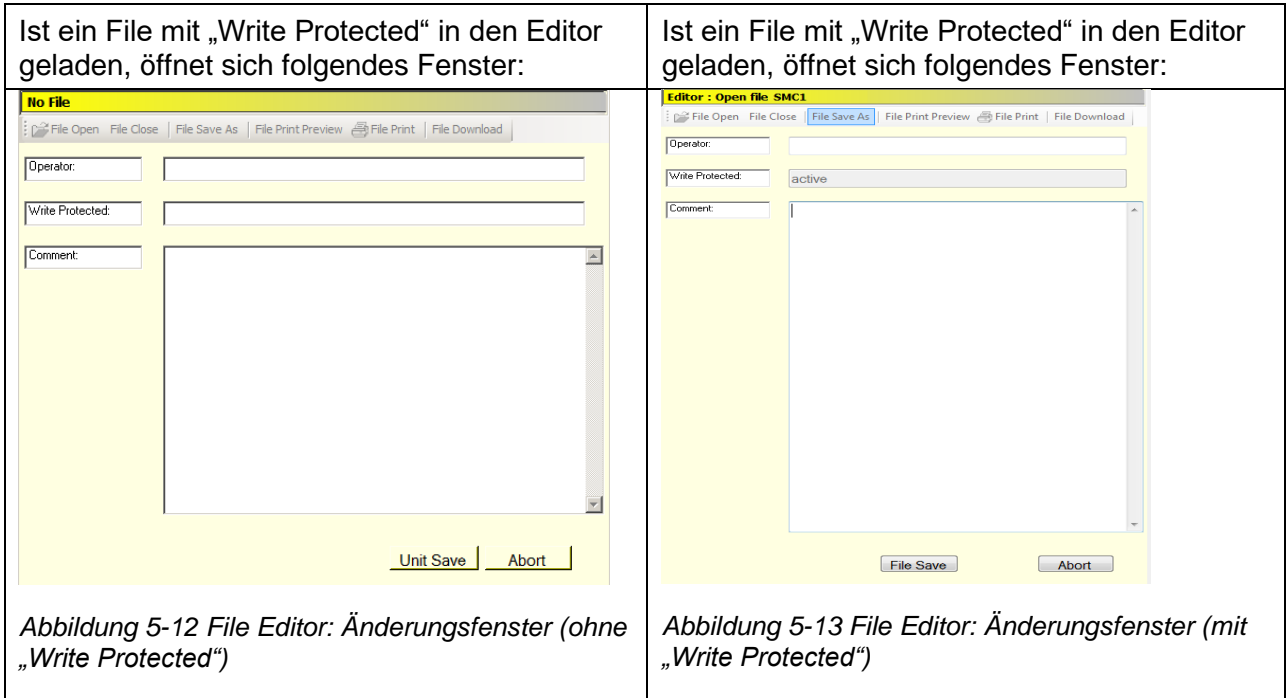

Das Speicherverfahren ist im Kapitel "5.2.3 Speichern eines Parameterdatensatzes" beschrieben.

# **6 Tools Menu**

Das Tool-Menu dient zum Bereitstellen von zusätzlichen (externen) Tools und ist nur in speziellen Versionen der OS10 verfügbar.

# **7 Hilfe Menü**

Unter dem Hilfe Menü sind alle Hilfe- bzw. Updatemöglichkeiten für die OS10 zusammengefasst (Abb. 7-1).

Das Help-Menü gliedert sich in zwei Bereiche. Einem oberen Bereich mit den Menüs **Show help** und **Web Page** und einem unteren Bereich, in dem alle Updatemöglichkeiten der OS10 zusammengefasst sind. Die Menüs des oberen Bereiches werden nachfolgend direkt vorgestellt. Die einzelnen Updateverfahren werden anschließend einzeln erläutert. *Abbildung 7-1 Hilfe Menü: Übersicht*

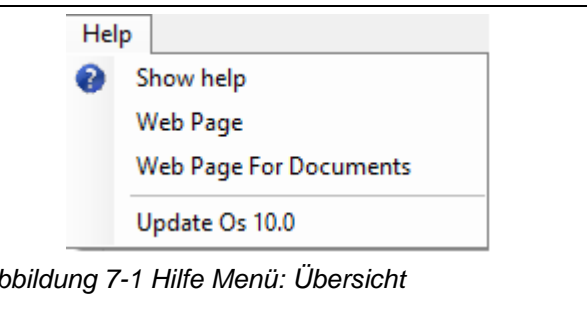

Bitte beachten Sie, dass für alle Updateverfahren folgendes gilt:

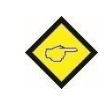

**Unabhängig vom gewählten Updateverfahren wird die OS10 aus Sicherheitsgründen geschlossen und nach der Ausführung des Updates neu gestartet.**

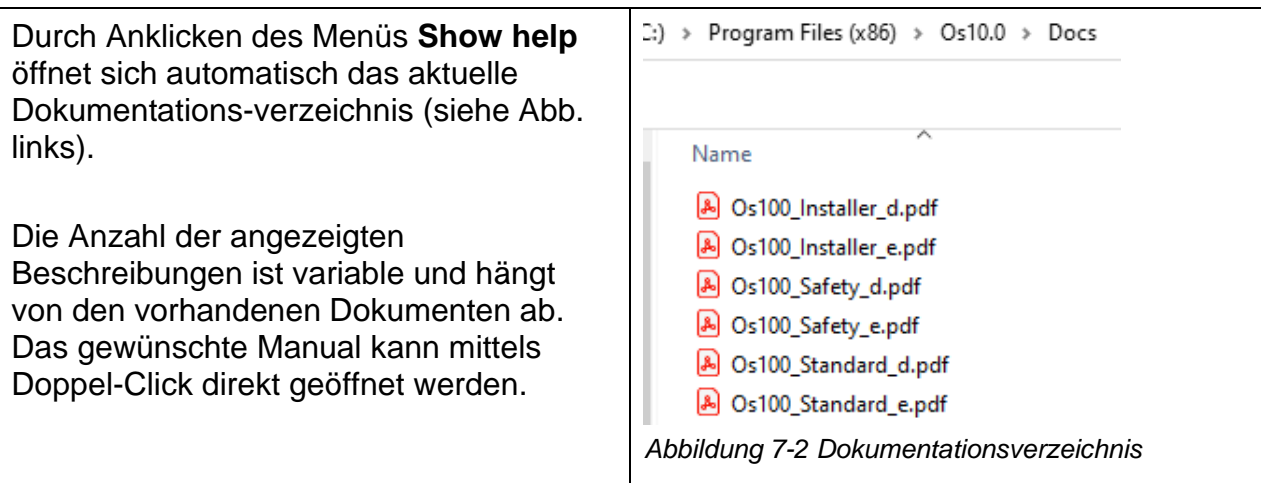

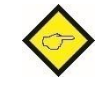

**Zum Öffnen und Anschauen des Dokuments muss ein geeigneter PDF-Reader installiert sein.**

Durch Anklicken des Menü **Web Page** öffnet sich automatisch die aktuelle Hersteller-Web-Seite. Durch Anklicken des Menü **Web Page For Documents** öffnet sich automatisch die Web-Seite mit zusätzlichen Dokumenten aktuelle Hersteller-Web-Seite.

# **7.1 OS10 Update**

Durch Anklicken des Menüs **Update OS10** wird das Update gestartet. Das Updateverfahren besteht aus den folgenden Schritten:

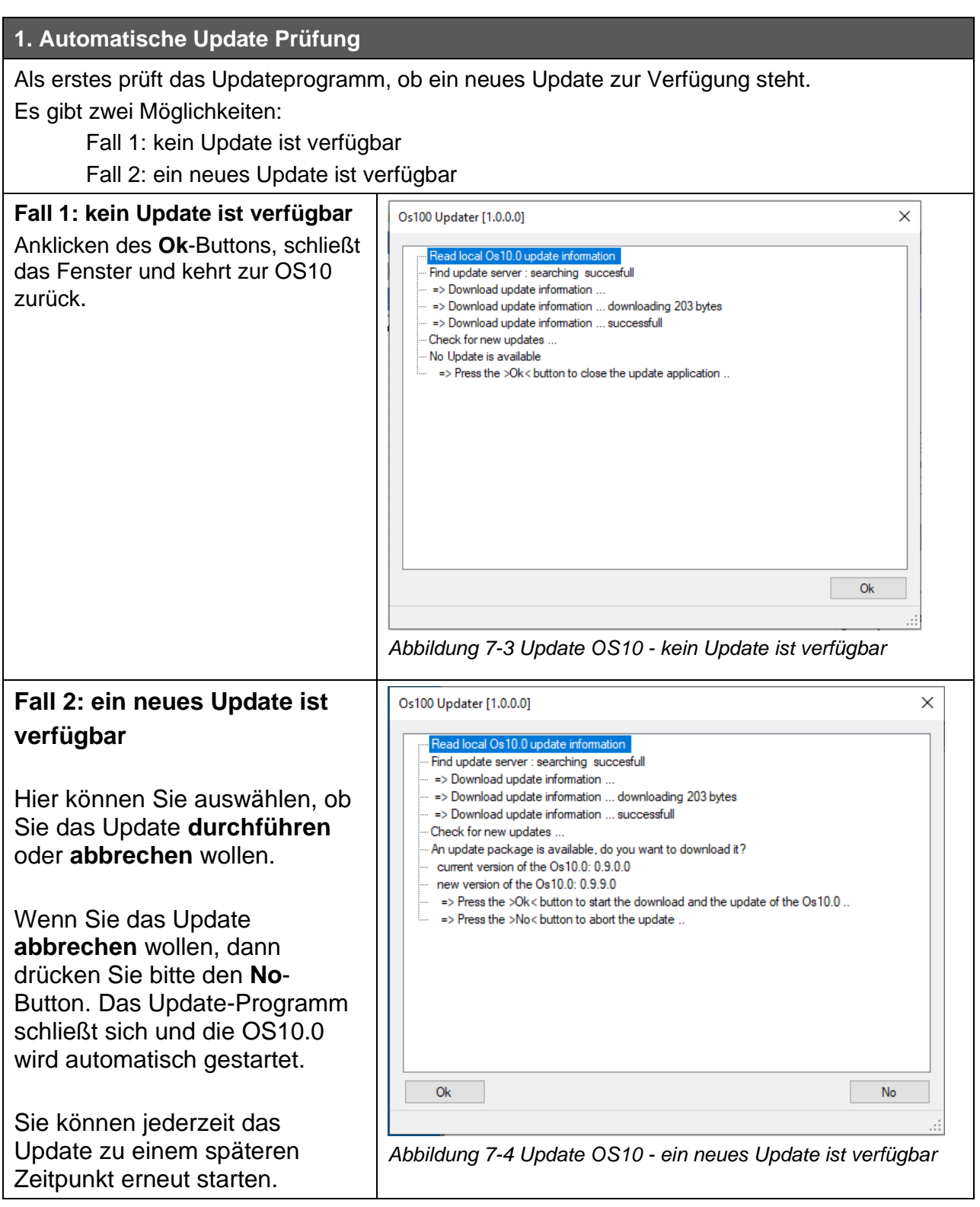

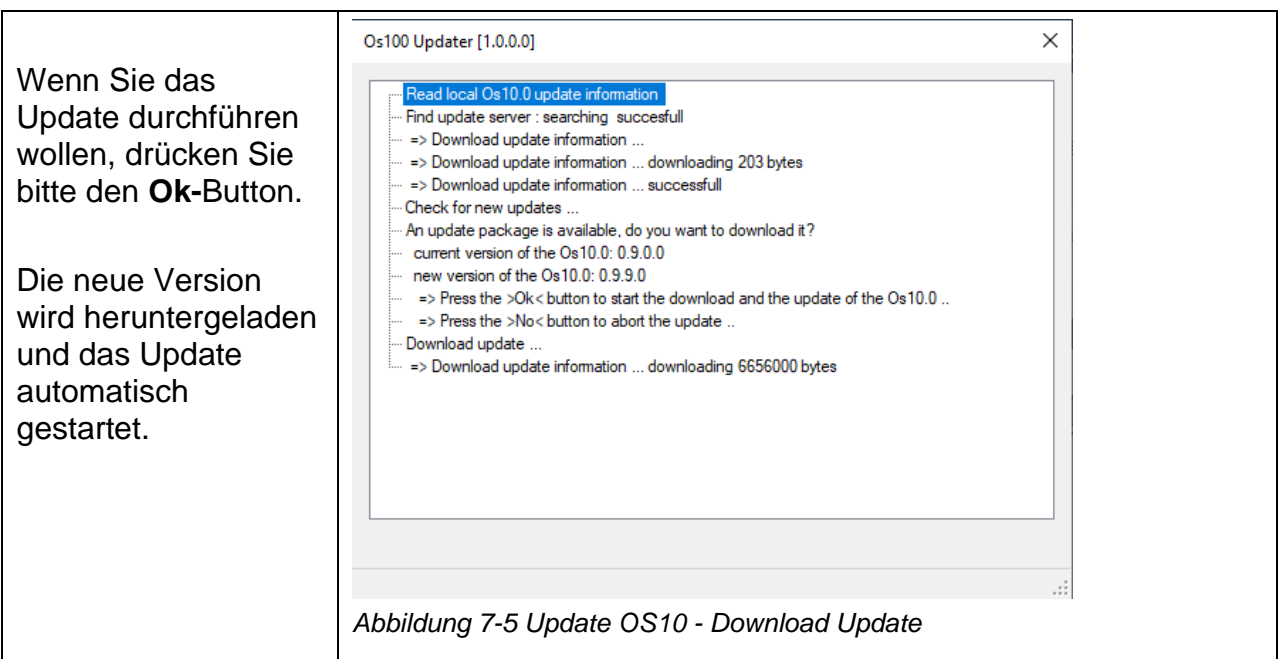

### **2. Update auf eine neue Version**

Das Update der OS10.0 ist identisch mit der Installation der OS 10.0. Weitere Informationen finden Sie Im Installationsmanual der OS10.0 [4].
# **8 Anhang zum Betrieb**

## **8.1 Literatur**

[1] Benutzer-Handbuch des Safety-M compact (Download unter www.kuebler.com)

[2] Benutzer-Handbuch des SMCB (Download unter www.kuebler.com)

## **8.2 Sonderfälle**

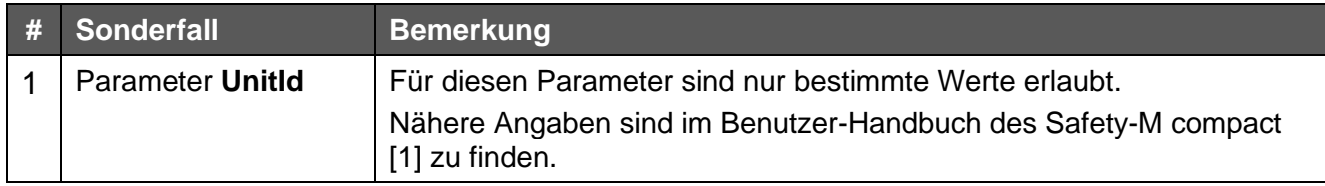

*Tabelle 8-1 Sonderfälle*

### **8.3 Systemanforderungen**

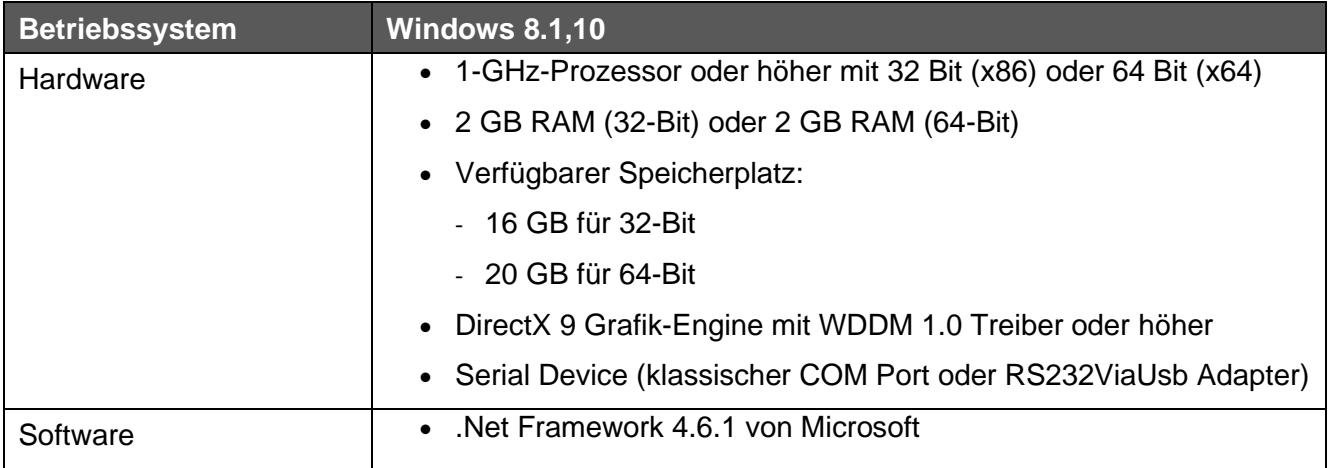

*Tabelle 8-2 Systemanforderungen*

# **9 Allgemeines zur Installation**

Dieses Manual beschreibt den Installations-Vorgang der Bedieneroberfläche OS10.0 auf einem Computer mit Microsoft® Windows als Betriebssystem.

Die OS10.0 ist für die Betriebssysteme Windows 8.1 und 10 geeignet.

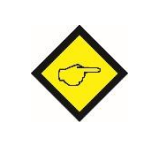

#### **Wichtig:**

Für die Installation und Aktualisierung wird der Aktivierungscode: >52094< benötigt.

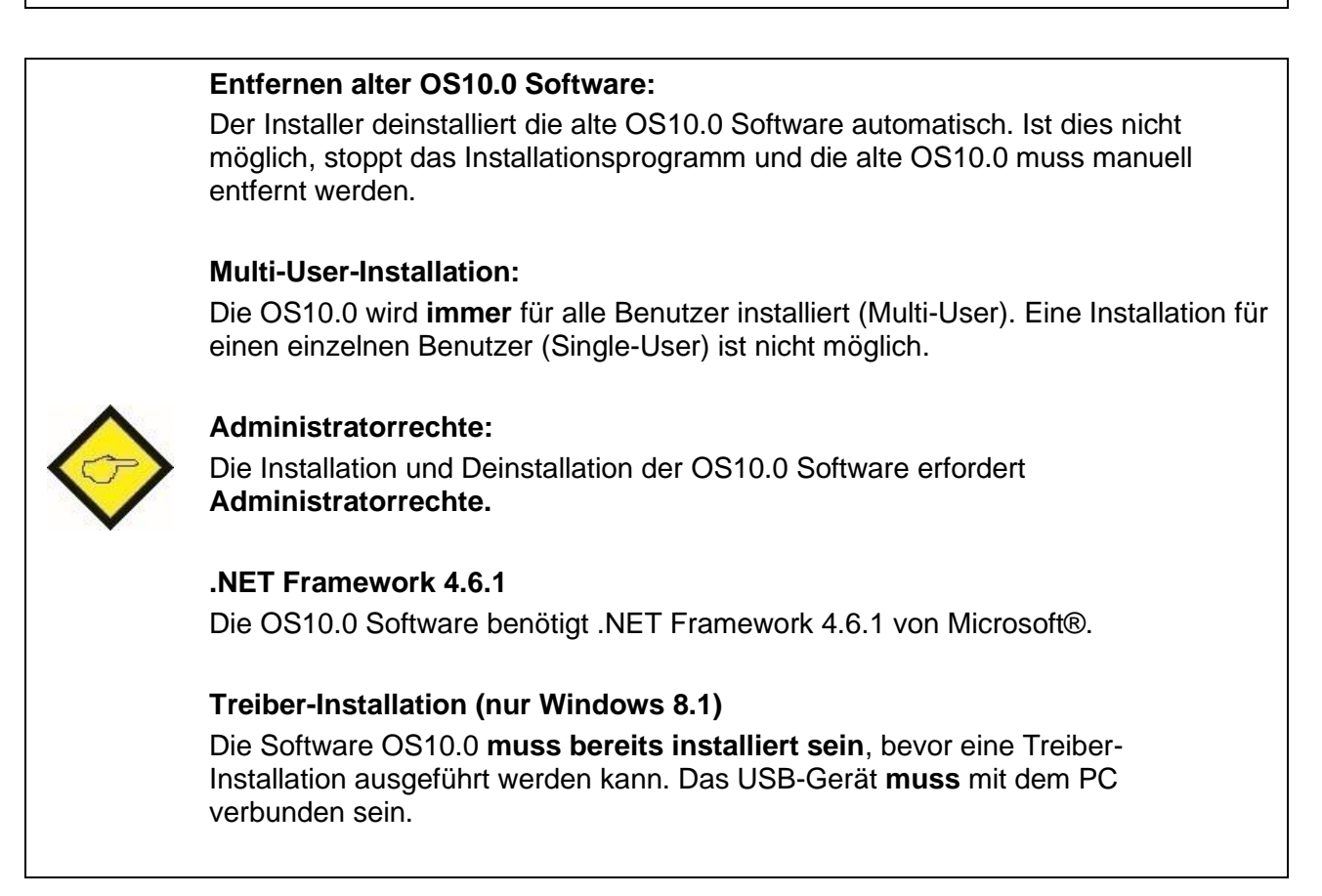

## **10 Installation der OS10**

Die Bediensoftware kann direkt von einer DVD, einem USB-Stick oder der lokalen Festplatte installiert werden. Daher wird vereinfachend von einer Installation von der lokalen Festplatte ausgegangen.

Öffnen Sie das Verzeichnis, in dem das Installationspaket gespeichert ist. Starten Sie das Installationspaket mit Administratorrechte. Die Installation der OS10.0 läuft weitgehend automatisch ab.

### **10.1 Installationsvorgang**

Die Installationsvorbereitungen laufen im Hintergrund (silent) ab. Nur im Fehlerfall erfolgt ein Hinweis in Form einer Messagebox.

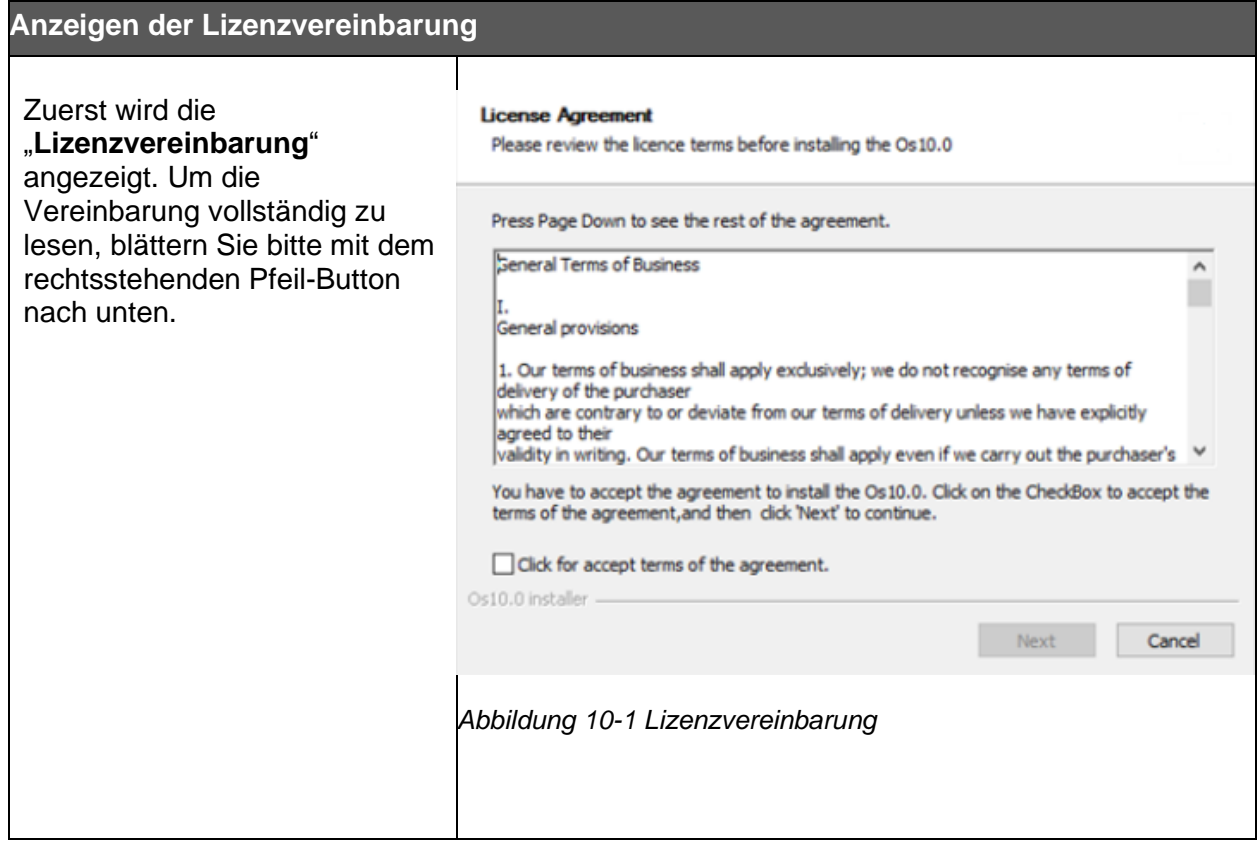

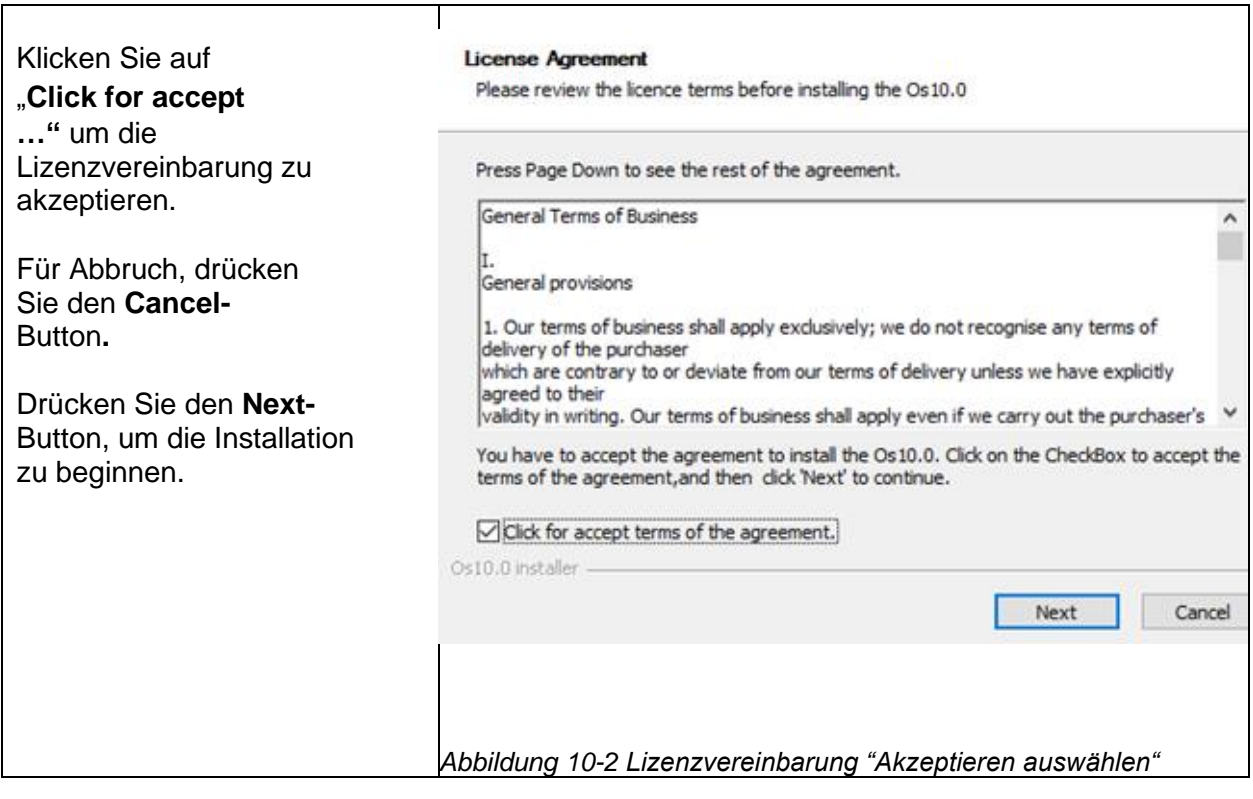

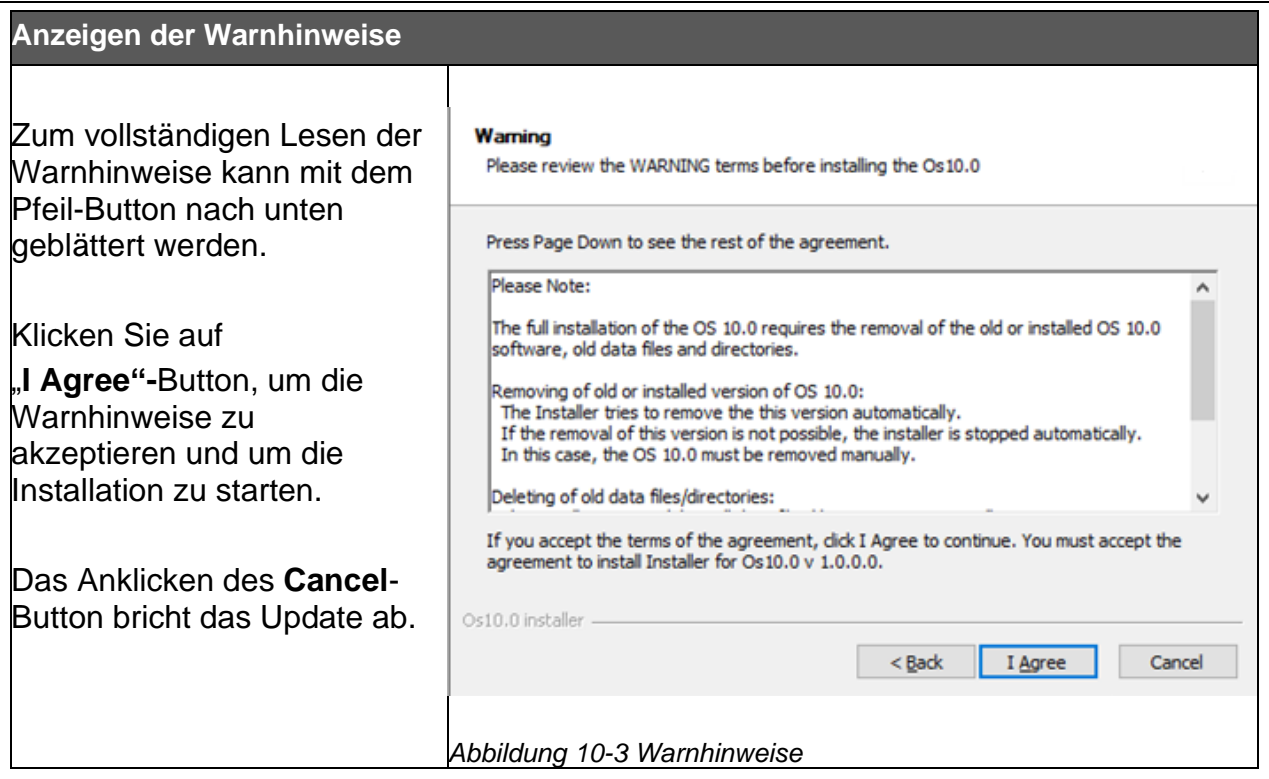

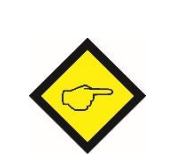

Das Installationsprogramm prüft automatisch, ob das Betriebssystem unterstützt. Nur im Falle eines nicht zugelassen Betriebssystems (siehe auch Anhang) erfolgt eine Warnmeldung oder das Installationsprogram wird gestoppt.

Danach prüft das Installationsprogram, ob die zur Ausführung notwendigen Administratorrechte vorhanden sind. Fehlen die Administratorrechte, erfolgt automatisch die Abfrage des notwendigen Administratorpassworts.

#### *10 Installation der OS10*

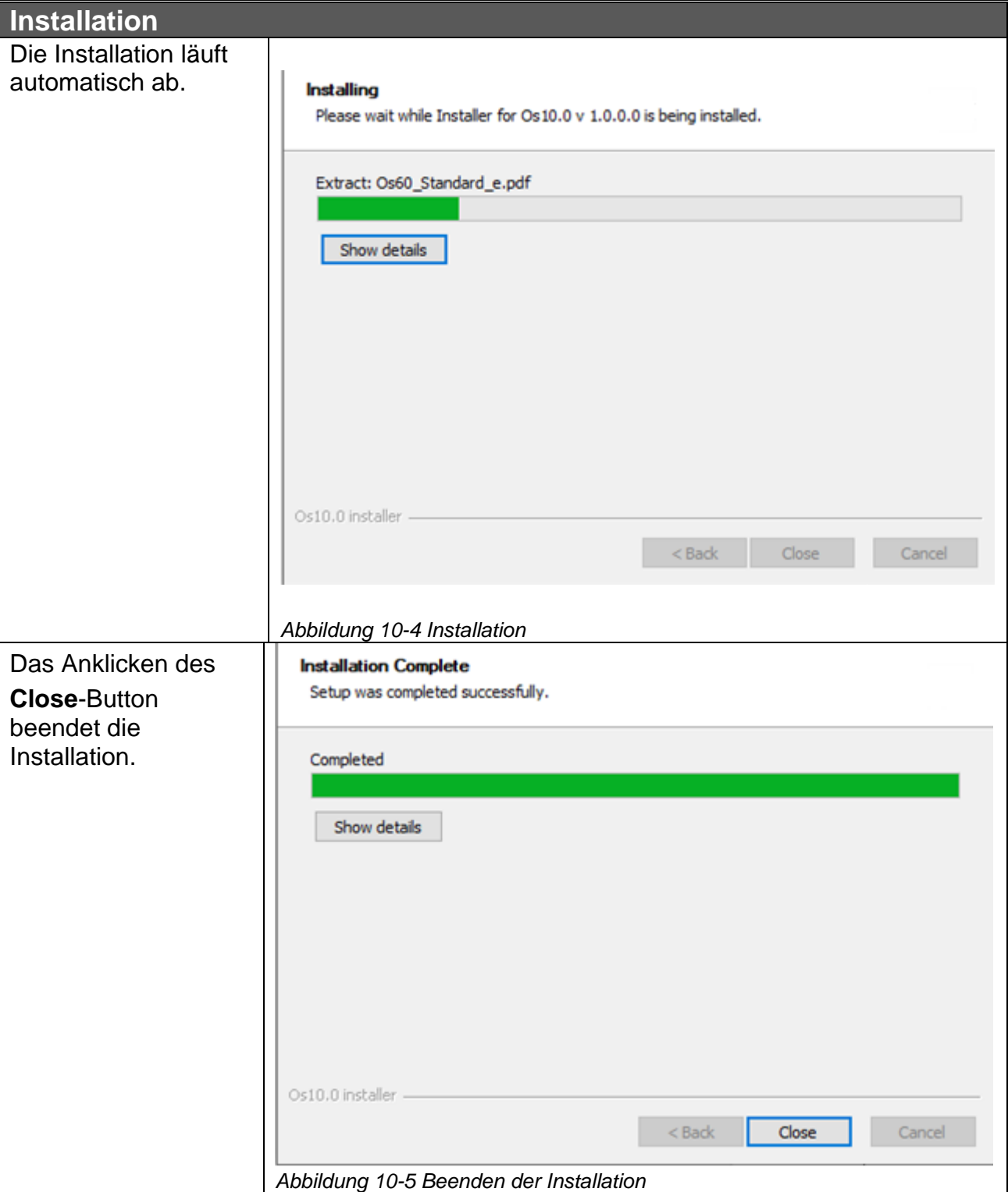

Die OS10.0 benötigt das .net Framework 4.6.1 von Microsoft. Dieses Framework ist im Installationspaket enthalten.

Das Installationsprogramm prüft, ob das .net Framework 4.6.1 auf dem Rechner installiert ist. Wenn nicht, dann wird die Installation automatisch gestartet. Folgen Sie bitte dann den Anweisungen dieses Installationspaketes des .net Framework 4.6.1 .

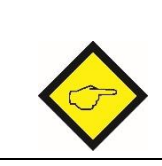

Die Installation dieses Frameworks ist zeitaufwendig. Ggf. muss der Rechner neu gestartet werden.

Nach dem Abschluss der Installation kann die OS10.0 auf zwei Arten gestartet werden.

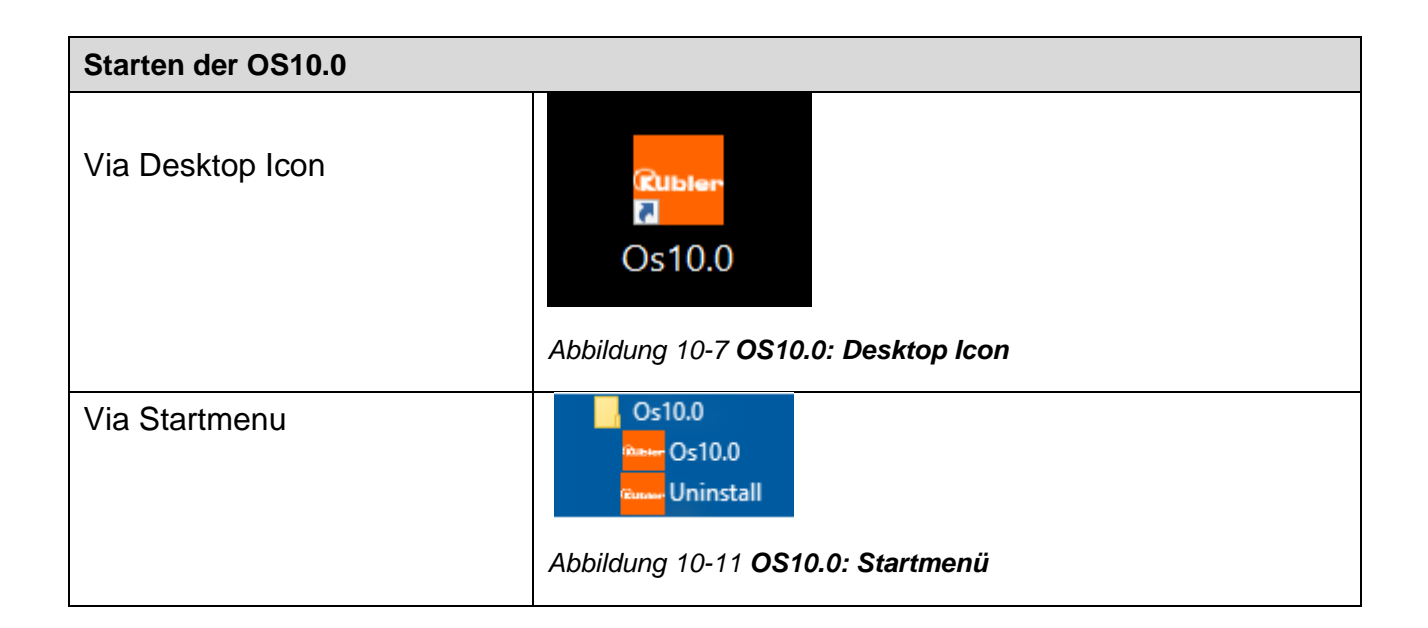

## **11 USB-Gerätetreiber Installation**

## **11.1 Windows 8.1**

#### **Bitte beachten:**

Die Software OS10.0 **muss bereits installiert sein**, bevor eine Treiber-Installation ausgeführt werden kann. Zur Installation der USB-Gerätetreibers sind zudem **Administratorenrechte** erforderlich und das zu betreibende USB-Gerät muss eingeschaltet und über ein Verbindungskabel an den USB-Port des Computers angeschlossen sein.

Die Treiber-Installation erfordert eine **INF Datei** (auch "**Setup Information file"** genannt), welche im folgenden Verzeichnis der bereits installierten Bediensoftware steht:

"C:\Program Files (x86)\Os10.0\Drivers\Win7\_8"…

Die Software erkennt und selektiert die entsprechende INF Datei automatisch.

Öffnen Sie den Geräte-Manager (Start ➔Control Panel ➔ Device Manager)

Danach muss das Gerät mit einem passenden USB-Kabel an den PC oder das Notebook angeschlossen werden.

Abhängig von der aktuellen Konfiguration des Betriebssystems wird automatisch ein neuer Unterpunkt "Andere Geräte" ergänzt. Diese Verknüpfung beinhaltet den Eintrag eines unbekannten Geräts namens "Motrona DS2xxxx".

| Geräte-Manager                                                                                                    | $\Box$ $\Box$ $\mathbf{X}$ |
|----------------------------------------------------------------------------------------------------|----------------------------|
| Datei Aktion Ansicht ?                                                                                                    |                            |
| 图【面阅】此人版<br>$\overline{\mathbb{R}}$<br>⇔ ⇒                                                                                                    |                            |
| ⊿ <u>A</u> KUEB-TEST-FS<br>4 - 3 Andere Geräte<br>Motrona DS2xxx<br>▷ nschlüsse (COM & LPT)<br>Audio-, Video- und Gamecontroller<br>De Computer<br>DVD/CD-ROM-Laufwerke<br>> 『 Eingabegeräte (Human Interface Devices)<br><b>D</b> <sub>e</sub> Grafikkarte<br>Laufwerke<br>Mäuse und andere Zeigegeräte<br>Monitore<br><b>Netzwerkadapter</b><br><b>Prozessoren</b><br>▷ C Speichercontroller<br><b>De Systemgeräte</b><br>> Tastaturen<br>D · <b>USB-Controller</b> |                            |
|                                                                                                    |                            |
|                                                                                                    |                            |

*Abbildung 11-1 Unterpunkt "Unbekanntes Gerät"*

Im Kontext-Menü " Treiber**software aktualisieren.**" auswählen, um das Fenster für die Update-Selektion zu öffnen, und dann "**Auf dem Computer nach Treibersoftware suchen**" auswählen:

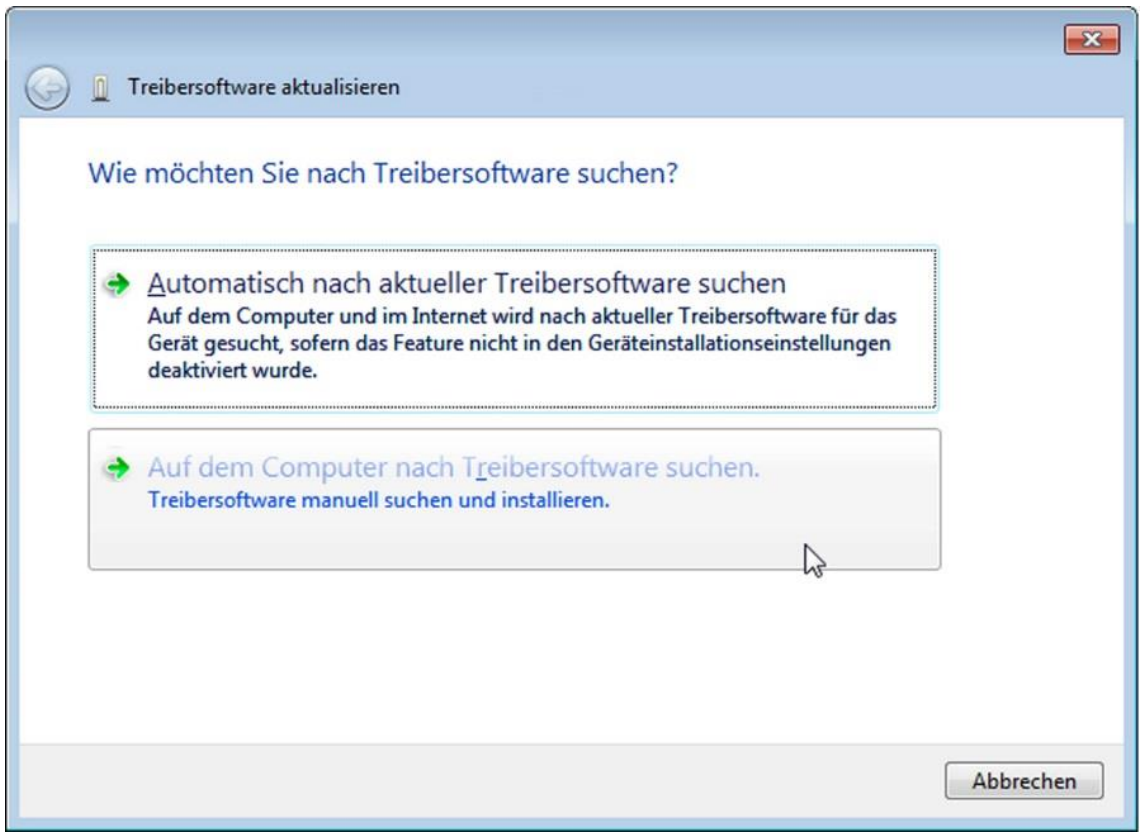

*Abbildung 11-2 Auswahlfenster "Auf dem Computer nach Treibersoftware suchen"*

Geben Sie den Ordner Pfad an unter dem die Treiber liegen. der Diese liegen im installationspfad der OS10 unter "...\Data\Drivers"

Danach den Button "Weiter" betätigen, um fortzufahren...

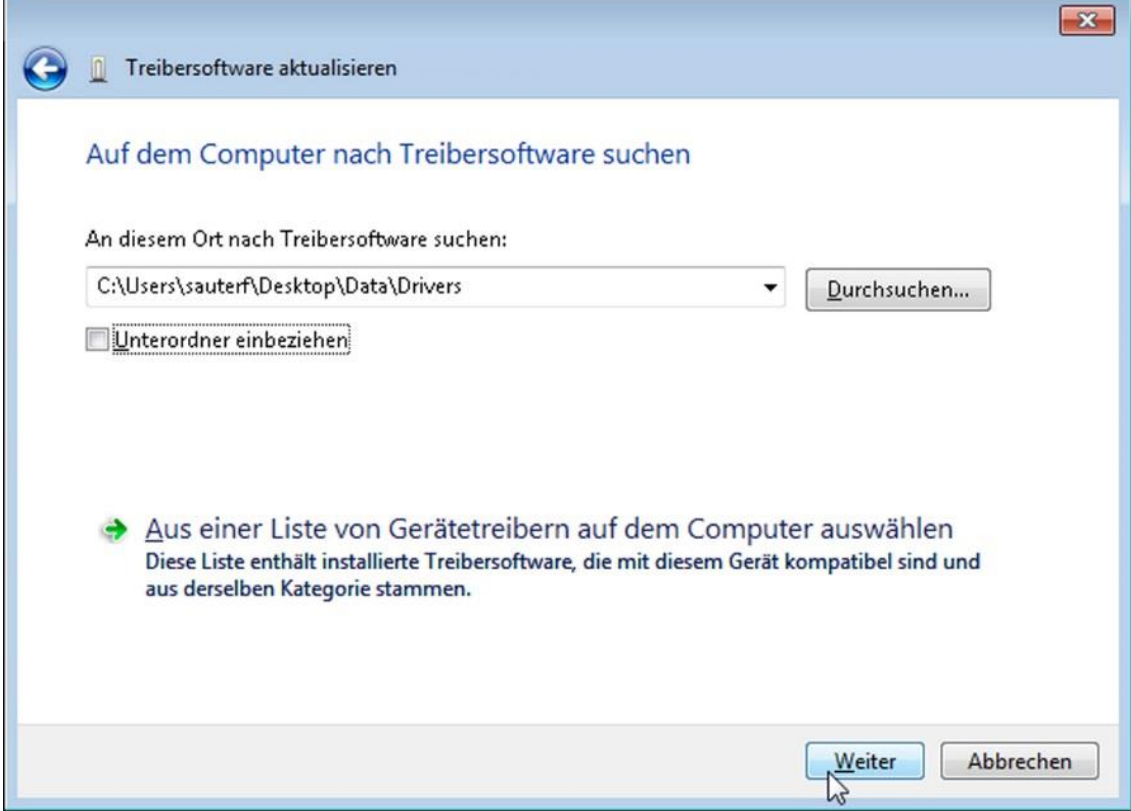

*Abbildung 11-3 OS-Config Verzeichnis / Suchpfad*

ŕ

Es öffnet sich das Fenster "Windows Sicherheit". Wählen Sie "Installieren".

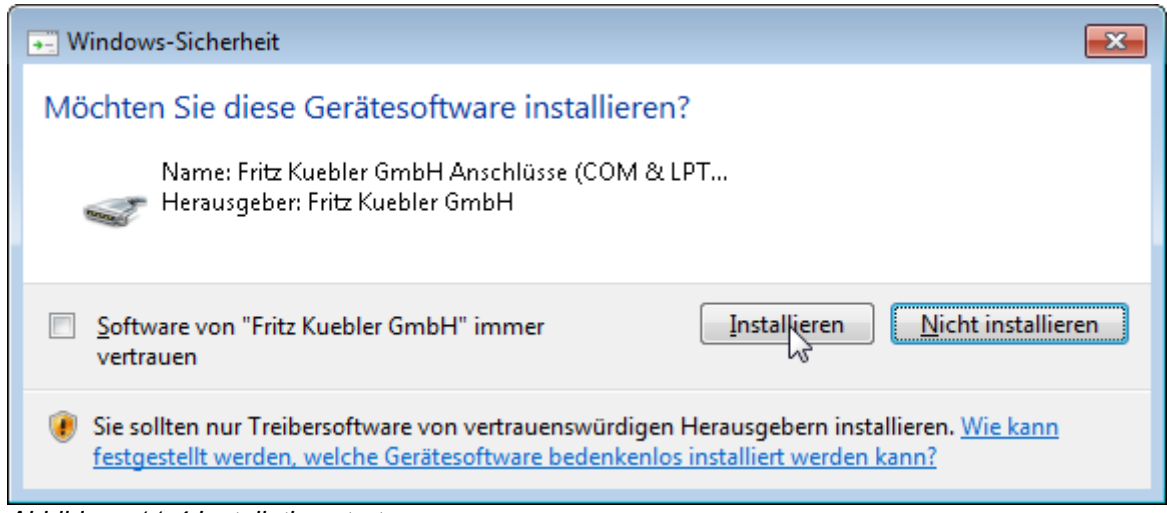

*Abbildung 11-4 Installation starten*

#### Windows installiert die Treibersoftware

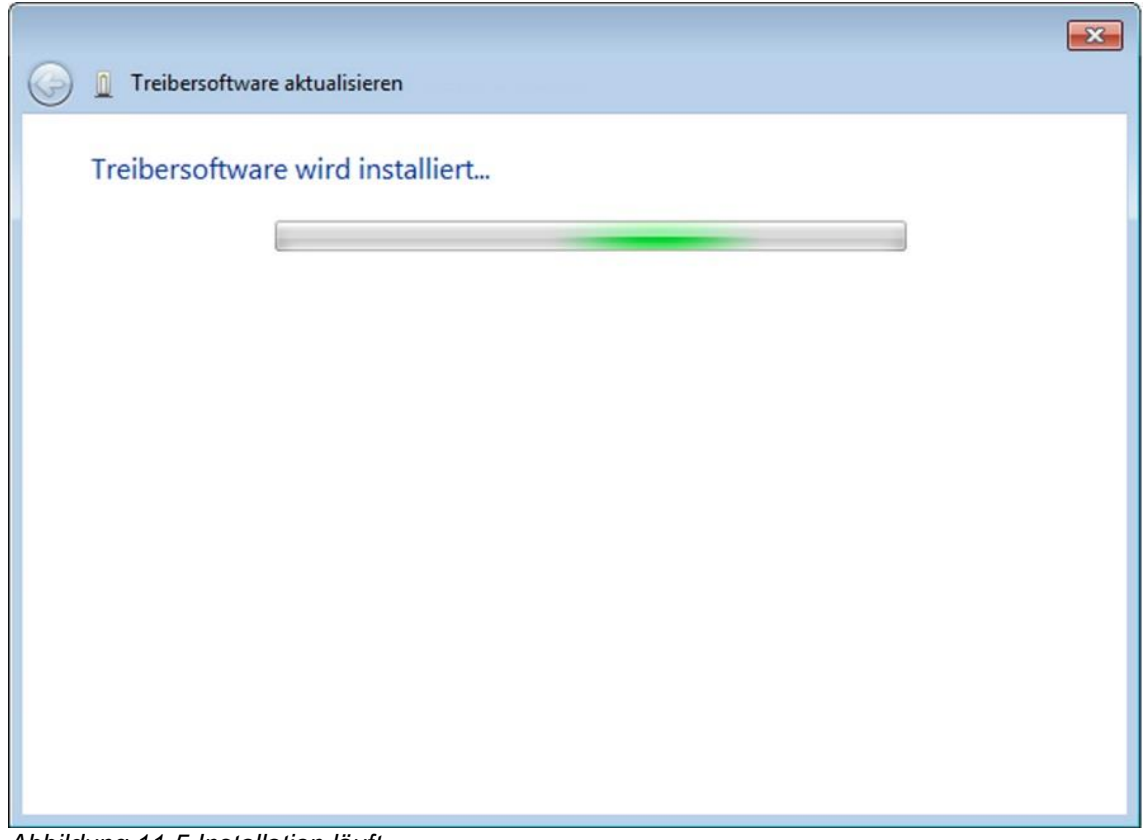

*Abbildung 11-5 Installation läuft*

Nachdem die Installation der Treibersoftware abgeschlossen ist, wird der Installations-Vorgang mittels Button "**Schließen**" beendet.

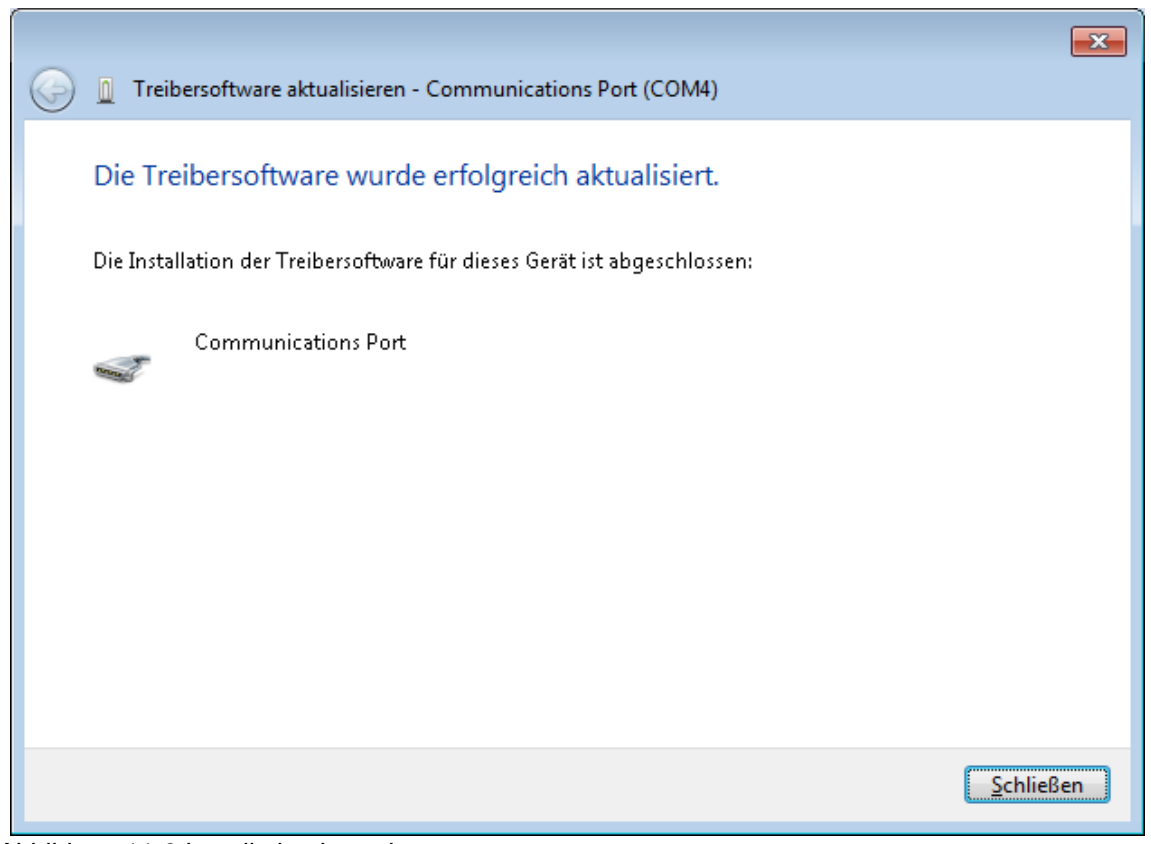

*Abbildung 11-6 Installation beendet*

Das neue Gerät wurde nun automatisch unter "**Anschlüsse (COM & LPT)**" hinzugefügt.

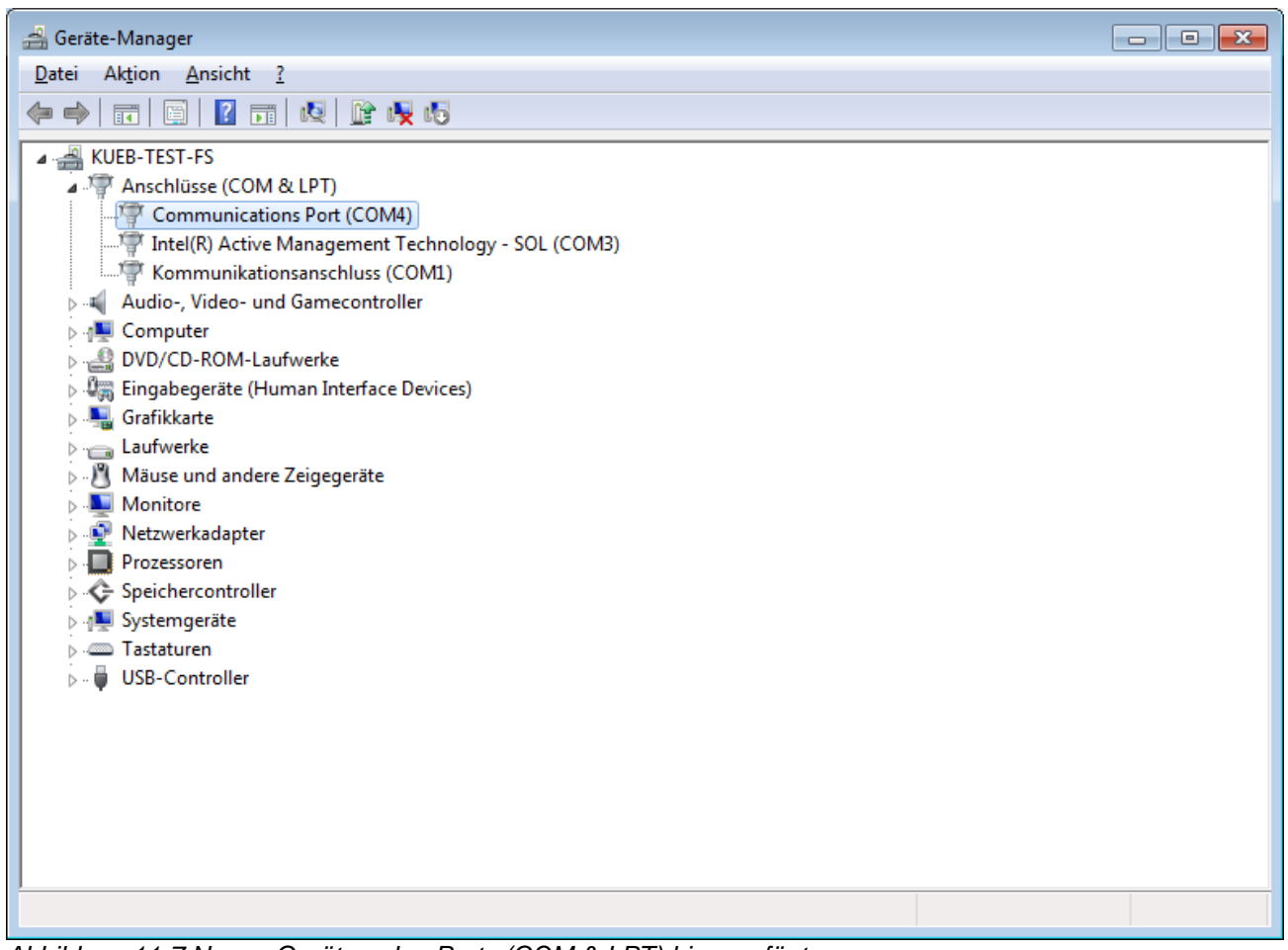

*Abbildung 11-7 Neues Gerät zu den Ports (COM & LPT) hinzugefügt*

Die Treiber-Installation ist abgeschlossen.

### **11.2 Windows 10**

Windows 10 erkennt das SMC2 und konfiguriert die nötigen Gerätetreiber automatisch. Eine Installation der Gerätetreiber seitens des Bedieners ist somit nicht mehr notwendig.

# **12 Deinstallation der OS10**

In Abhängigkeit vom Betriebssystem kann die Bediensoftware mit Hilfe der

**Windows Systemsteuerung** (Windows 8.1 und 10) oder über das **Deinstallationsmenü** gelöscht werden.

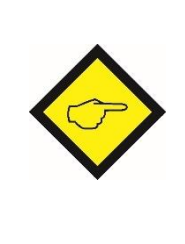

#### **Bitte beachten:**

Es wird nur die OS10.0 deinstalliert. Evtl. erzeugte "Os10.0 Benutzer-Verzeichnis" werden NICHT gelöscht (siehe auch Os10 Manual).

### **12.1.1 Deinstallation via Windows Systemsteuerung**

Öffnen Sie das Systemsteuerelement "**Programme und Funktionen"** via **"Start** ➔ **Systemsteuerung** ➔ **Programme und Funktionen"**.

Es erscheint eine Liste mit allen auf dem System installierten Programmen.

Durch Markieren des Eintrags **Mark 0s10.0** mit der rechten Maustaste, kann eine der folgenden Möglichkeiten ausgewählt werden:

- "**Deinstallieren/ändern**" sowie im darauffolgenden Fenster
- "**Entfernen Sie die Anwendung von diesem Computer**" anwählen.

Die Deinstallation wird automatisch gestartet und durchgeführt.

### **12.1.2 Deinstallation via Menü**

Das Deinstallationsprogram **Kann direkt über** 

"**Alle Programme** ➔ **Os10.0 "** (siehe Abbildung unten) direkt gestartet werden.

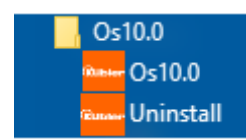

*Abbildung 12-1 Deinstallationsmenü und folgt den weiteren Anweisungen.*

# **13 Anhang zur Installation**

### **Systemanforderungen für die OS10**

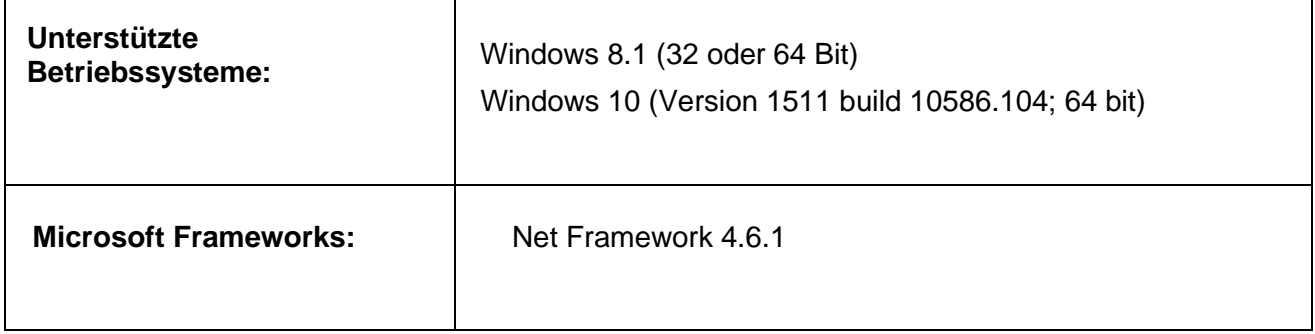

### **13.1 Installationsschritte der OS10**

- 1. **Vorbereitung** der OS10 Installation und
	- 1) "Lizenzvereinbarung" anzeigen
	- 2) Check des Betriebssystems und nach älteren OS-Versionen etc.
	- 3) (Download und) Start des OS10 Installations-Programms

#### **2.** OS10 **Installation**

- 1) Check und (falls erforderlich) Installation benötigter Microsoft- Softwarekomponenten
- 2) Download und Installation der OS10 Bedieneroberfläche

### **13.2 Anforderungen an die USB-Treiber Installation**

Die Software OS10 **must bereits installiert sein**, bevor eine Treiber- Installation ausgeführt werden kann. Zur Installation der USB- Gerätetreibers sind zudem **Administratorenrechte**  erforderlich und das zu betreibende USB-Gerät muss an den PC angeschlossen sein.

**Kübler Group Fritz Kübler GmbH** Schubertstr. 47 78054 Villingen-Schwenningen **Deutschland** Tel.: +49 7720 3903-0 Fax: +49 7720 21564 [info@kuebler.com](mailto:info@kuebler.com) [kuebler.com](http://www.kuebler.com/)